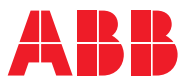

ROBOTICS

# **Application manual**

EtherNet/IP Scanner/Adapter

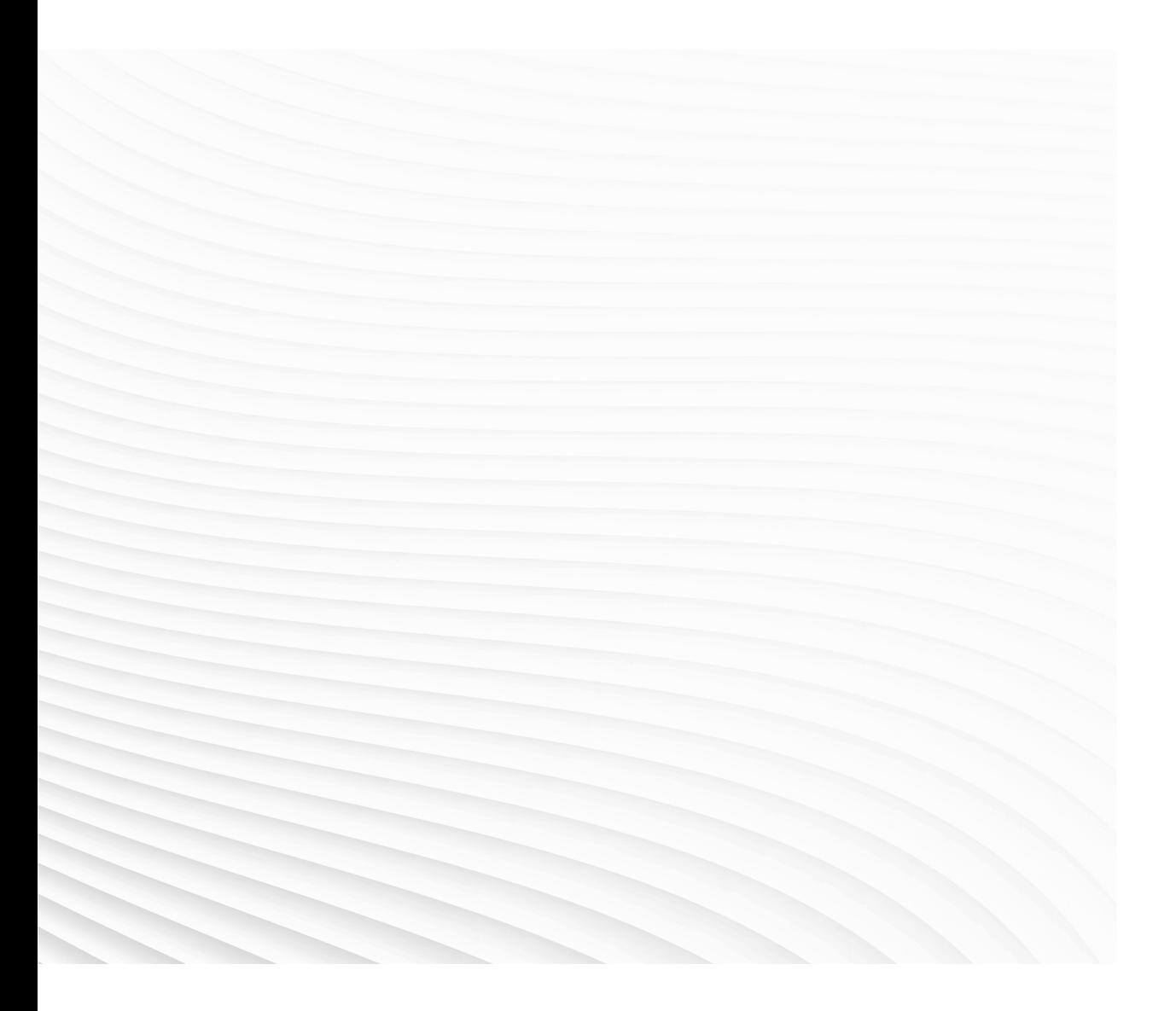

Trace back information: Workspace 21A version a10 Checked in 2021-03-16 Skribenta version 5.4.005

### Application manual EtherNet/IP Scanner/Adapter

RobotWare 6.12

Document ID: 3HAC050998-001 Revision: L

© Copyright 2008-2021 ABB. All rights reserved. Specifications subject to change without notice. The information in this manual is subject to change without notice and should not be construed as a commitment by ABB. ABB assumes no responsibility for any errors that may appear in this manual.

Except as may be expressly stated anywhere in this manual, nothing herein shall be construed as any kind of guarantee or warranty by ABB for losses, damage to persons or property, fitness for a specific purpose or the like.

In no event shall ABB be liable for incidental or consequential damages arising from use of this manual and products described herein.

This manual and parts thereof must not be reproduced or copied without ABB's written permission.

Keep for future reference.

Additional copies of this manual may be obtained from ABB.

Original instructions.

© Copyright 2008-2021 ABB. All rights reserved. Specifications subject to change without notice.

### **Table of contents**

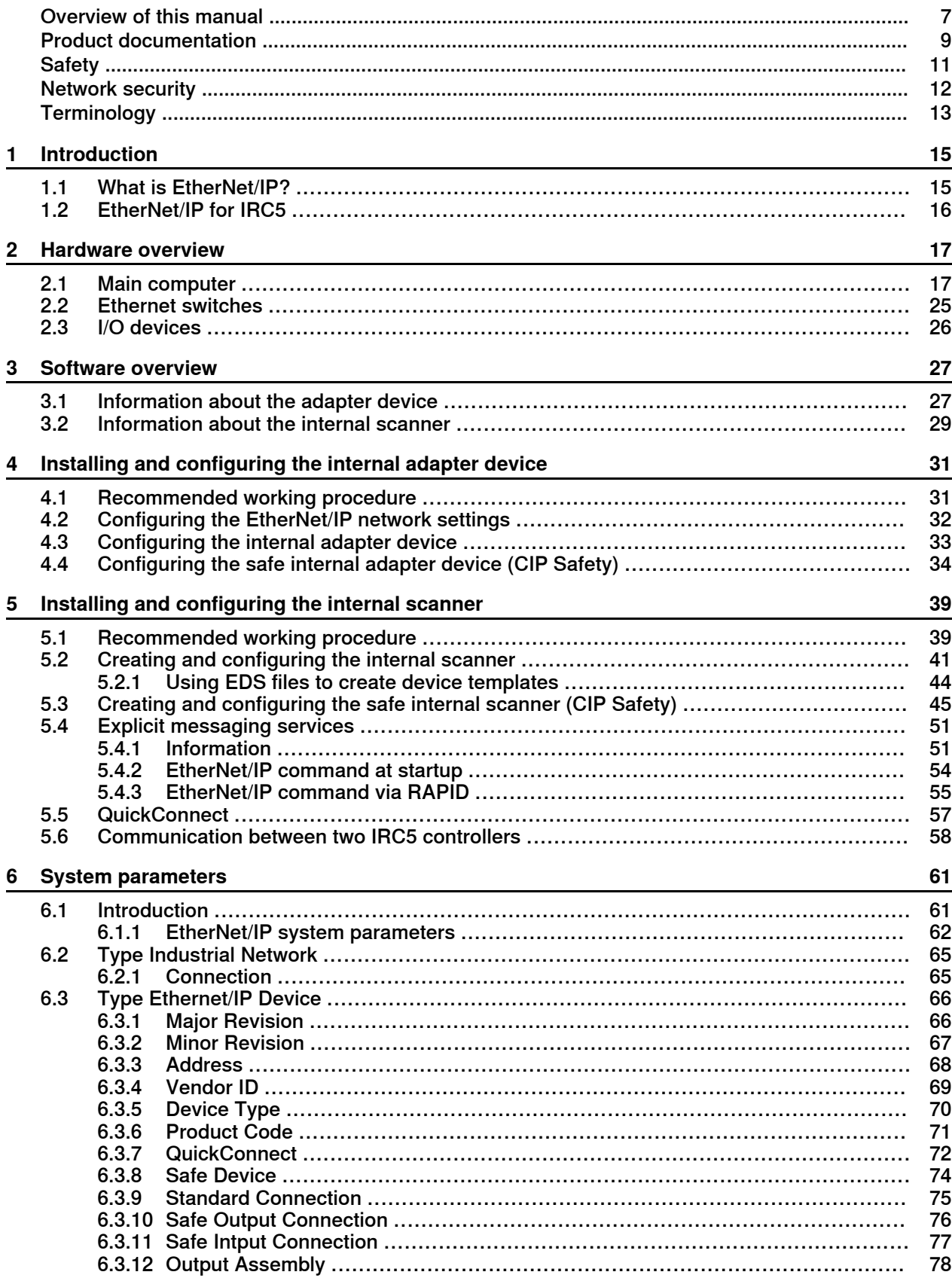

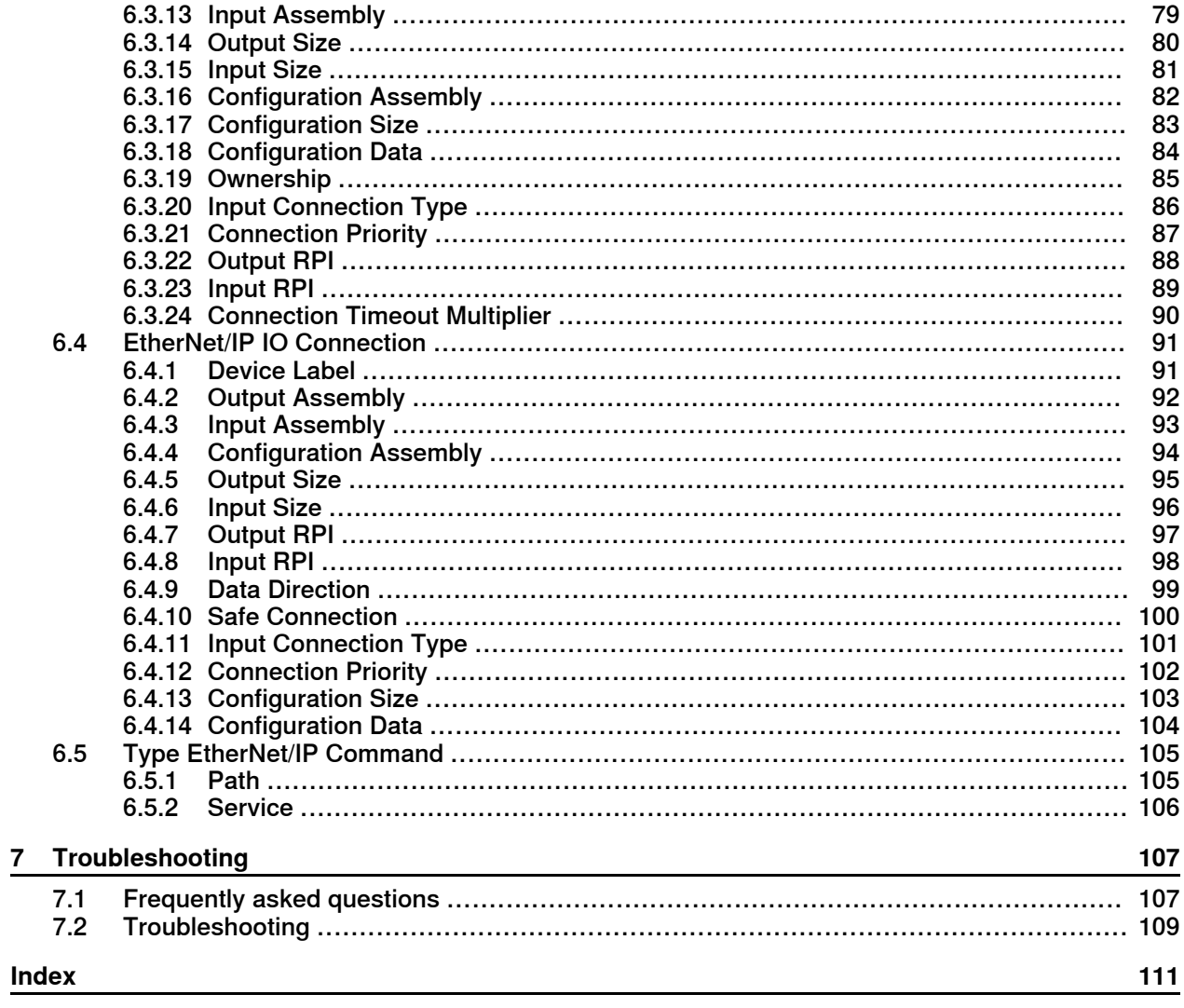

### <span id="page-6-0"></span>**Overview of this manual**

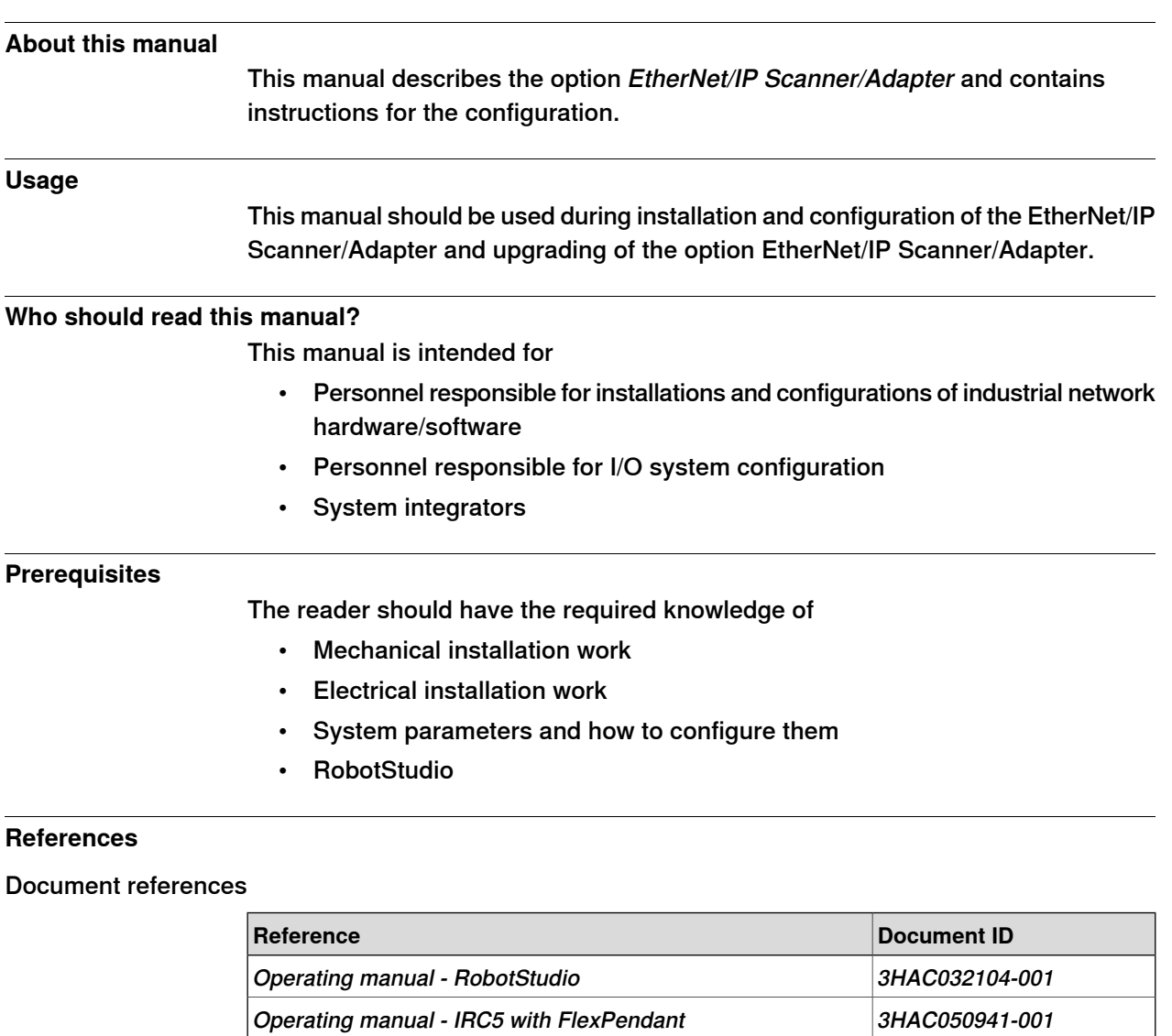

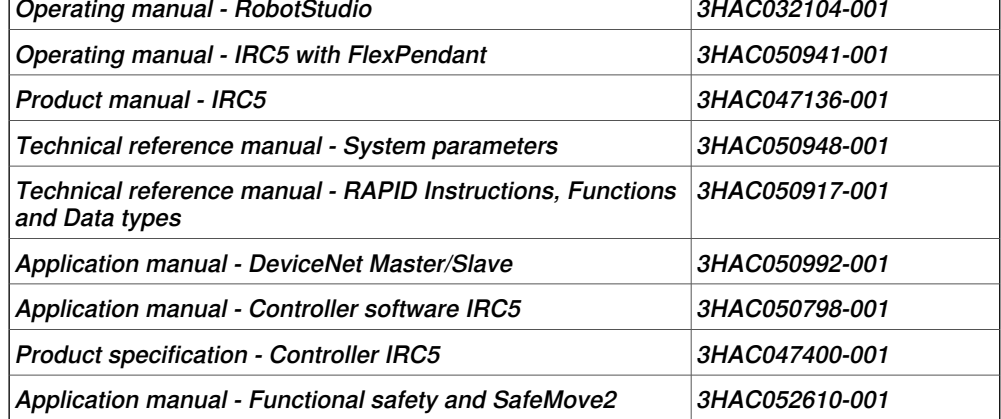

#### Other references

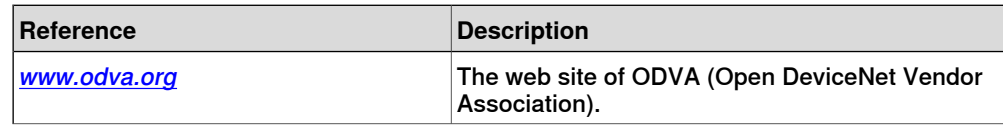

#### **Continued**

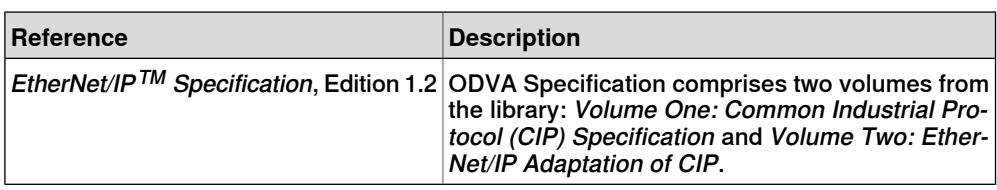

#### **Revisions**

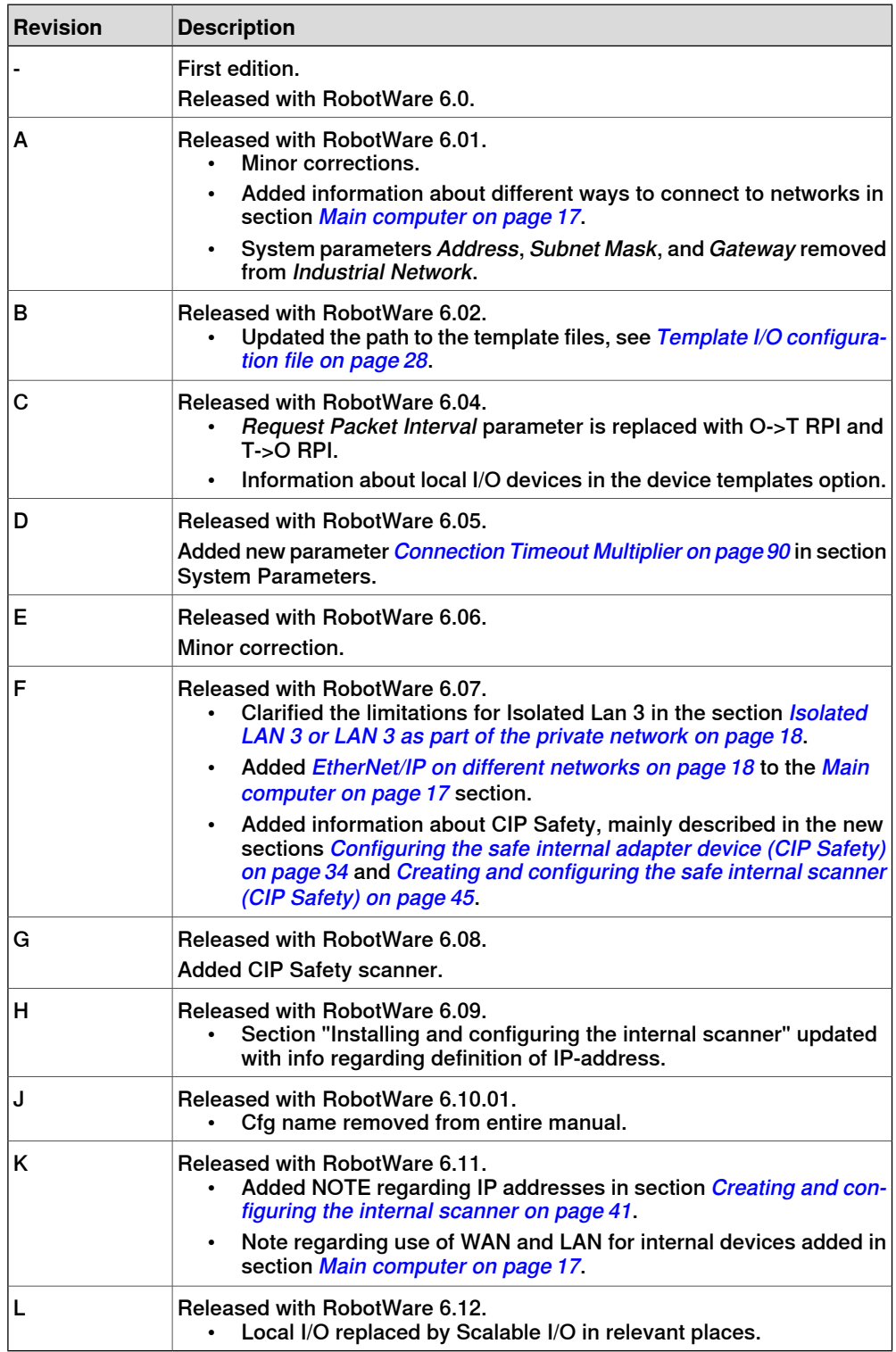

### **Product documentation**

#### **Categories for user documentation from ABB Robotics**

<span id="page-8-0"></span>The user documentation from ABB Robotics is divided into a number of categories. This listing is based on the type of information in the documents, regardless of whether the products are standard or optional.

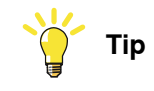

All documents can be found via myABB Business Portal, [www.abb.com/myABB](http://www.abb.com/myABB).

#### **Product manuals**

Manipulators, controllers, DressPack/SpotPack, and most other hardware is delivered with a **Product manual** that generally contains:

- Safety information.
- Installation and commissioning (descriptions of mechanical installation or electrical connections).
- Maintenance (descriptions ofall required preventive maintenance procedures including intervals and expected life time of parts).
- Repair (descriptions of all recommended repair procedures including spare parts).
- Calibration.
- Decommissioning.
- Reference information (safety standards, unit conversions, screw joints, lists of tools).
- Spare parts list with corresponding figures (or references to separate spare parts lists).
- References to circuit diagrams.

#### **Technical reference manuals**

The technical reference manuals describe reference information for robotics products, for example lubrication, the RAPID language, and system parameters.

#### **Application manuals**

Specific applications (for example software or hardware options) are described in **Application manuals**. An application manual can describe one or several applications.

An application manual generally contains information about:

- The purpose of the application (what it does and when it is useful).
- What is included (for example cables, I/O boards, RAPID instructions, system parameters, software).
- How to install included or required hardware.
- How to use the application.
- Examples of how to use the application.

#### **Continued**

#### **Operating manuals**

The operating manuals describe hands-on handling of the products. The manuals are aimed at those having first-hand operational contact with the product, that is production cell operators, programmers, and troubleshooters.

## **Safety**

#### **Safety regulations**

<span id="page-10-0"></span>Before beginning mechanical and/or electrical installations, ensure you are familiar with the safety information in the product manuals for the robot.

The integrator of the robot system is responsible for the safety of the robot system.

### **Network security**

#### **Network security**

<span id="page-11-0"></span>This product is designed to be connected to and to communicate information and data via a network interface. It is your sole responsibility to provide, and continuously ensure, a secure connection between the product and to your network or any other network (as the case may be).

You shall establish and maintain anyappropriate measures (such as, but not limited to, the installation of firewalls, application of authentication measures, encryption of data, installation of anti-virus programs, etc) to protect the product, the network, its system and the interface against any kind of security breaches, unauthorized access, interference, intrusion, leakage and/or theft of data or information. ABB Ltd and its entities are not liable for damage and/or loss related to such security breaches, any unauthorized access, interference, intrusion, leakage and/or theft of data or information.

## **Terminology**

#### **Terms**

<span id="page-12-0"></span>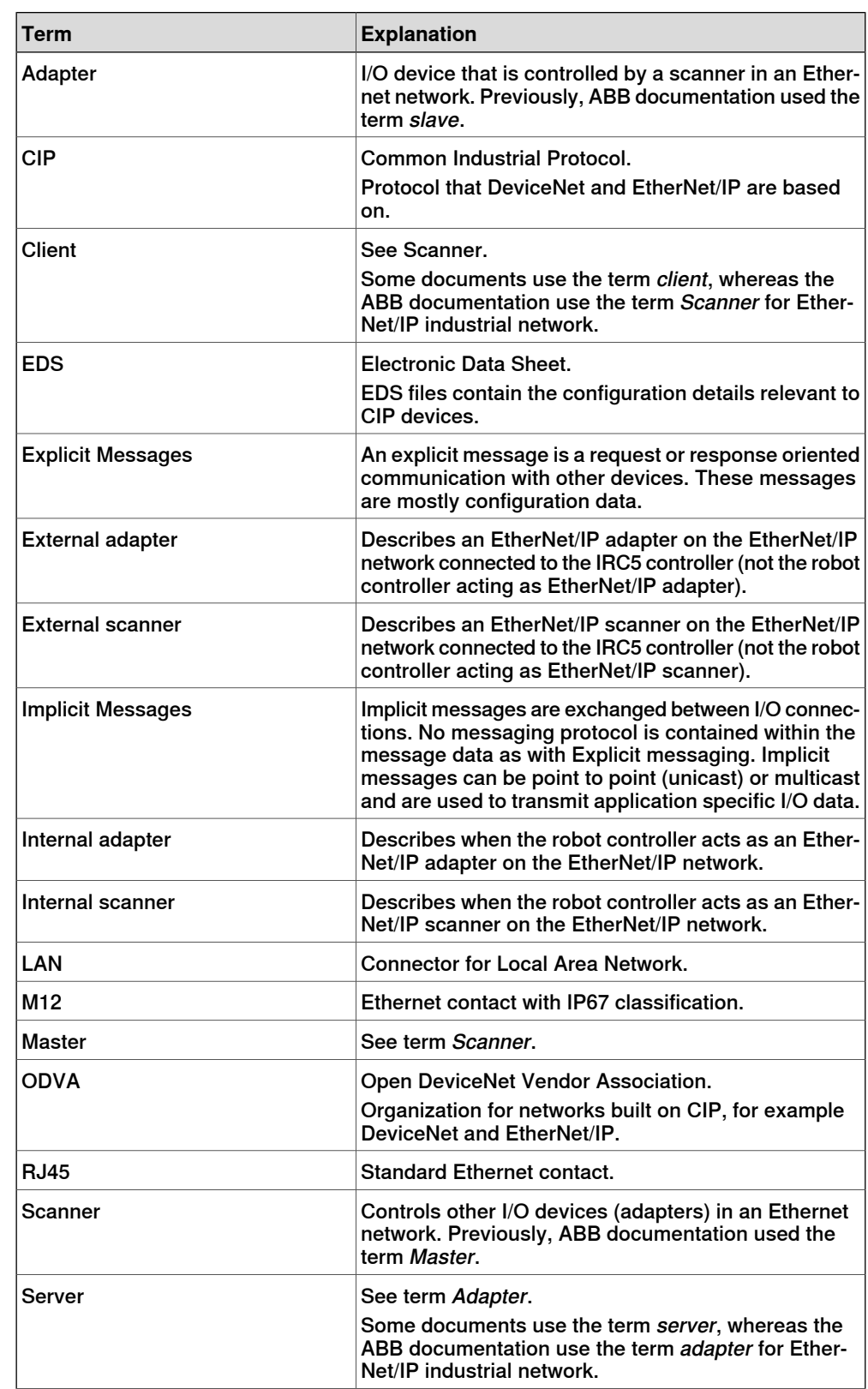

Continues on next page

### **Terminology**

**Continued** 

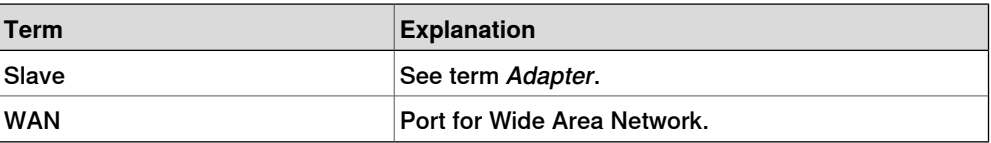

### <span id="page-14-0"></span>**1 Introduction**

#### **1.1 What is EtherNet/IP?**

#### **General**

<span id="page-14-1"></span>EtherNet/IP is a communications link to connect industrial devices.

The EtherNet/IP (EtherNet Industrial Protocol) is managed by ODVA (Open DeviceNet Vendors Association). It is a well established industrial Ethernet communication system with good real-time capabilities. EtherNet/IP extends commercial off-the-shelf Ethernet to the CIP (Common Industrial Protocol)— the same upper-layer protocol and object model found in DeviceNet and ControlNet. CIP allows EtherNet/IP and DeviceNet system integrators and users to apply the same objects and profiles for plug-and-play interoperability among devices from multiple vendors and in multiple sub-nets. Combined, DeviceNet, ControlNet and EtherNet/IP promote transparency from sensors to the enterprise software.

#### Examples of applications

Here are some examples of EtherNet/IP applications:

- Peer-to-peer data exchange where an EtherNet/IP product can produce and consume messages
- Scanner/adapter operation defined as a proper subset of peer-to-peer
- An EtherNet/IP product can function as a client or server, or both

#### **Standardization**

EtherNet/IP is standardized according to the International standard IEC 61158 and EtherNet/IP devices are certified by ODVA for interoperability and conformance.

#### **Data**

The following table specifies a number of EtherNet/IP data.

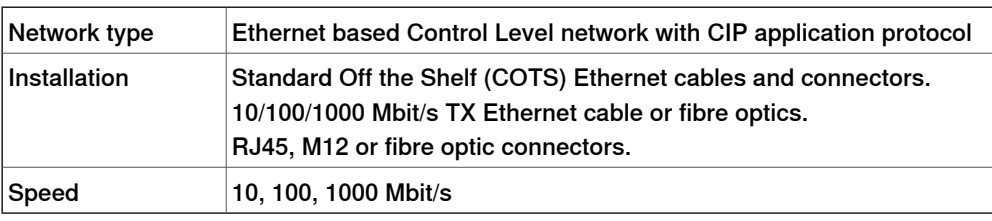

#### **EDS file**

The configuration process is based on EDS files (Electronic Data Sheet) which are required for each EtherNet/IP device. EDS files are provided by the device manufacturers. It contains electronic descriptions of all relevant communication parameters and objects of the EtherNet/IP device.

1.2 EtherNet/IP for IRC5

#### **1.2 EtherNet/IP for IRC5**

#### **General**

<span id="page-15-0"></span>The EtherNet/IP network is running on the IRC5 main computer and does not require any additional hardware. EtherNet/IP as described in this manual requires the main computer DSQC1000.

#### **Options**

With option EtherNet/IP Scanner/Adapter, the IRC5 controller can act as a scanner, adapter, or both on the EtherNet/IP network.

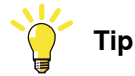

If only EtherNet/IP adapter functionality is required, then the option EtherNet/IP Anybus Adapter can also be used.

For more information see Application manual - EtherNet/IP Anybus Adapter.

#### **Specification overview**

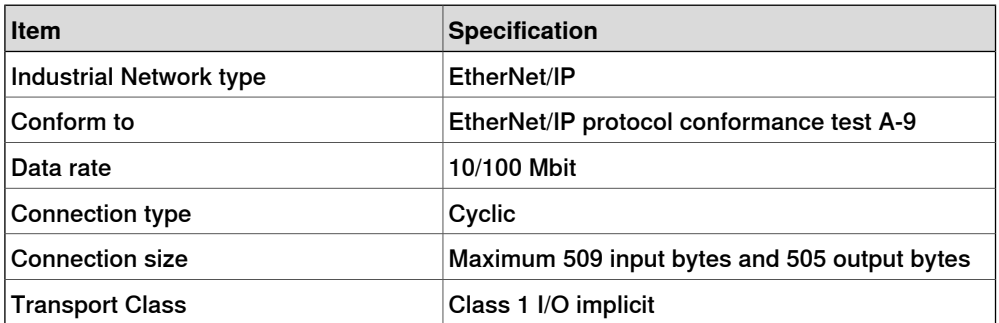

### <span id="page-16-0"></span>**2 Hardware overview**

#### **2.1 Main computer**

#### **Connections**

<span id="page-16-1"></span>The I/O network can be connected to one of the the Ethernet ports WAN, LAN 2, or LAN 3 on the main computer.

The following figure illustrates where the Ethernet port connectors, are placed on the main computer.

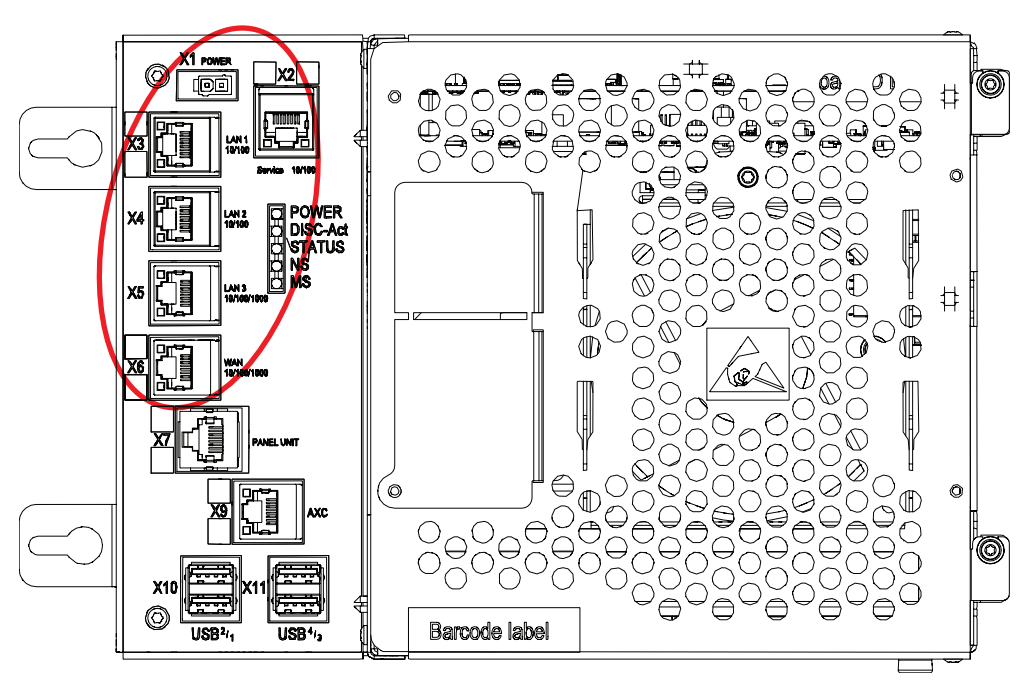

xx1500000391

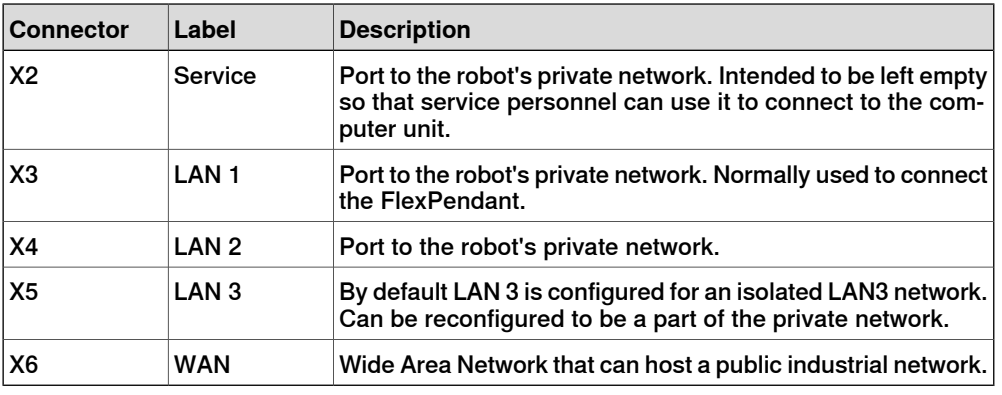

#### $\overline{\mathbf{r}}$ **Note**

It is not supported to connect multiple ports of the main computer (X2 - X6) to the same external switch, unless static VLAN isolation is applied on the external switch.

#### **Intended use of WAN and LAN ports**

The WAN port is a public network interface to the controller, typically connected to the factory network with a public IP address provided by the network administrator.

The LAN ports are intended for connecting network based process equipment to the controller, for example industrial networks, cameras, and welding equipment. LAN 2 can only be used as a private network to the IRC5 controller.

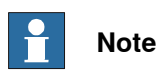

<span id="page-17-0"></span>The internal adapter and the scanner can be configured on both the LAN port and the WAN port.

#### Isolated LAN 3 or LAN 3 as part of the private network

The default configuration is that LAN 3 is configured as an isolated network. This allows several robot controller to be connected to the same network, see *[EtherNet/IP](#page-21-0)* on [dedicated](#page-21-0) industrial network on page 22.

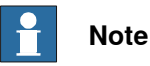

The isolated LAN 3 cannot be used to connect to any HMI device (RobotStudio, Robot Web Services, or PC SDK client) since it does not support the protocol needed for communication.

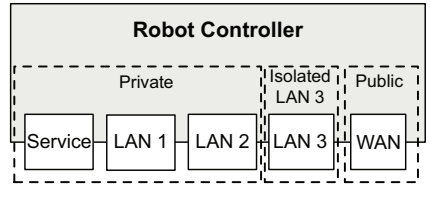

xx1500000393

An alternative configuration is that LAN 3 is part of the private network. The ports Service, LAN 1, LAN 2, and LAN 3 then belong to the same network and act just as different ports on the same switch. This is configured by changing the system parameter Interface, in topic Communication and type Static VLAN, from "LAN 3" to "LAN". See Technical reference manual - System parameters.

<span id="page-17-1"></span>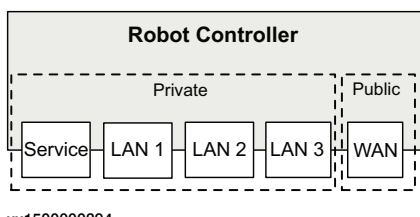

xx1500000394

#### **EtherNet/IP on different networks**

When the WAN port is used for connecting to an industrial network, the traffic shares the same media as the factory network and will share bandwidth with other non industrial network traffic.

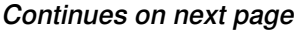

For standard EtherNet/IP (not CIP Safety), it is possible to configure the internal adapter on one port and configure the external I/O devices on any other port(s) or same as the internal adapter.

The following figure illustrates the network when the internal adapter is configured on the WAN port and I/O devices are configured on private, isolated and WAN network:

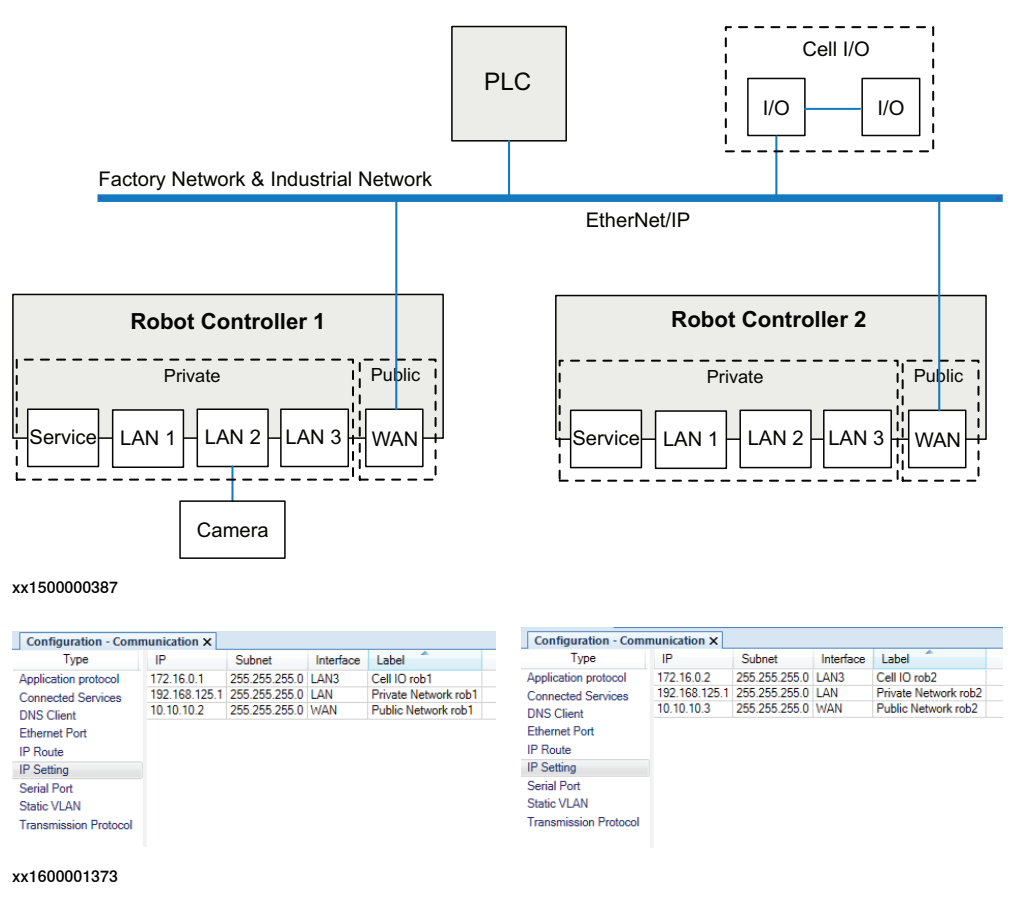

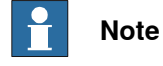

The illustration is an example to demonstrate the EtherNet/IP on different networks.

The private network can contain I/O, sensors, etc. for the robot controller. However, it is not possible to connect several robot controllers to the same private network.

By connecting to the isolated LAN 3 port it is possible to connect several robot controllers to a dedicated industrial network.

#### **One EtherNet/IP network connected to the robot controller**

If EtherNet/IP is used on the public network (WAN port) without an Anybus adapter, EtherNet/IP cannot be used on the private network. Equipment not using EtherNet/IP (for example a camera) can be connected to the private network. To use EtherNet/IP on both the public and private network, an Anybus adapter must be used. See Using Anybus adapter to connect two [EtherNet/IP](#page-22-0) networks on page 23.

#### EtherNet/IP on factory network

When the WAN port is used for connecting to an industrial network, the traffic shares the same media as the factory network and will share bandwith with other non industrial network traffic.

The following figure illustrates the network when connecting a scanner and an adapter to the WAN port of the main computer:

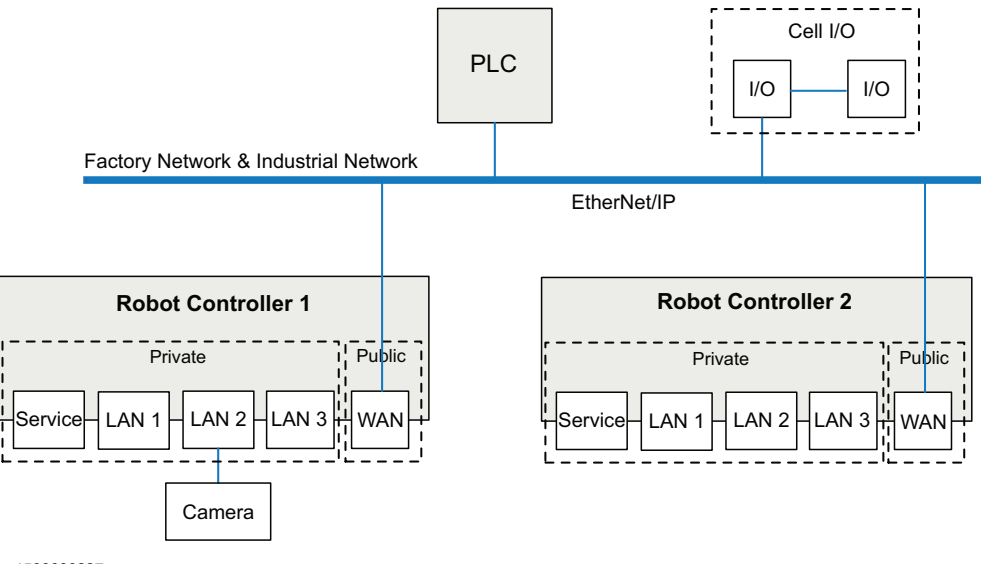

EtherNet/IP on private network

The private network can contain I/O, sensors, etc. for the robot controller. However, it is not possible to connect several robot controllers to the same private network.

The following illustration shows two robot controllers with EtherNet/IP (and other IP traffic) on each private network. The factory network cannot communicate with the robot controller using EtherNet/IP.

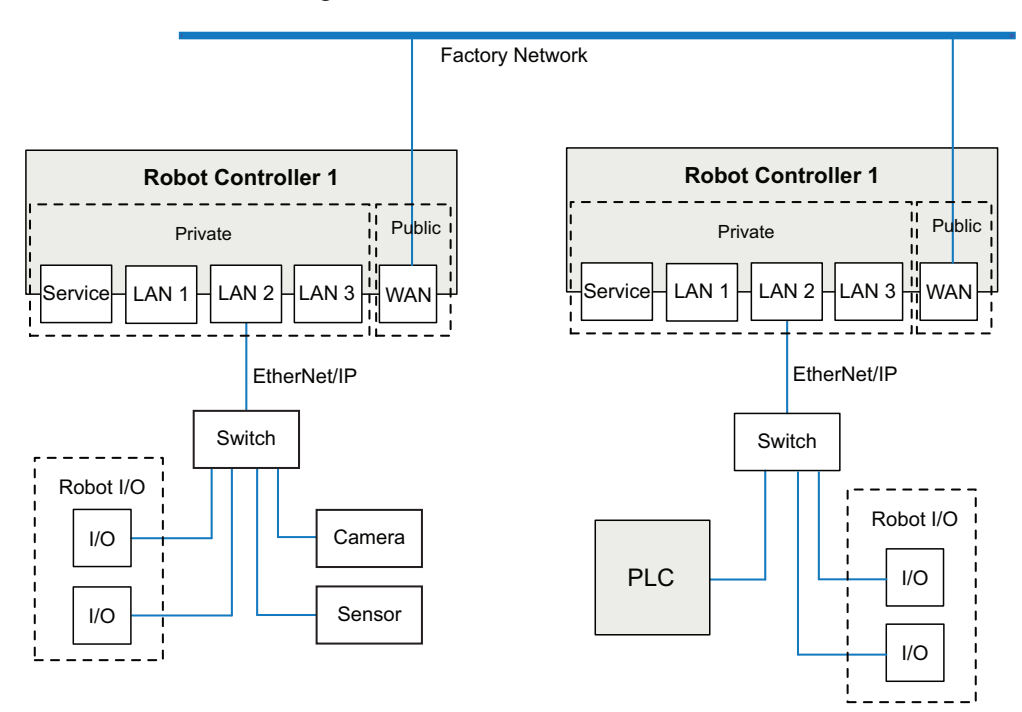

#### **2 Hardware overview**

#### 2.1 Main computer **Continued**

EtherNet/IP on dedicated industrial network

<span id="page-21-0"></span>By connecting to the isolated LAN 3 port it is possible to connect several robot controllers to a dedicated industrial network.

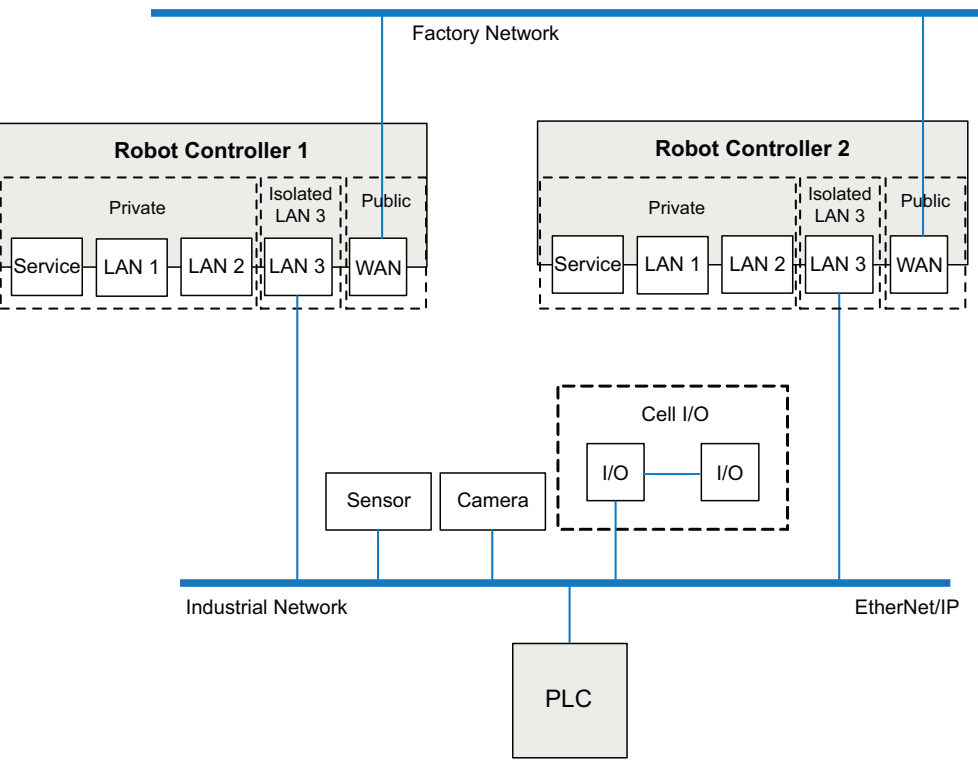

#### **Using Anybus adapter to connect two EtherNet/IP networks**

EtherNet/IP on shared factory network and private network

<span id="page-22-0"></span>To be able to use EtherNet/IP on both the public and the private network, an Anybus adapter must be used. If the same factory network is used both for EtherNet/IP communication and other communication, both the Anybus adapter and the WAN port must be connected to the factory network. For information about the EtherNet/IP Anybus adapter, see Application manual - EtherNet/IP Anybus Adapter.

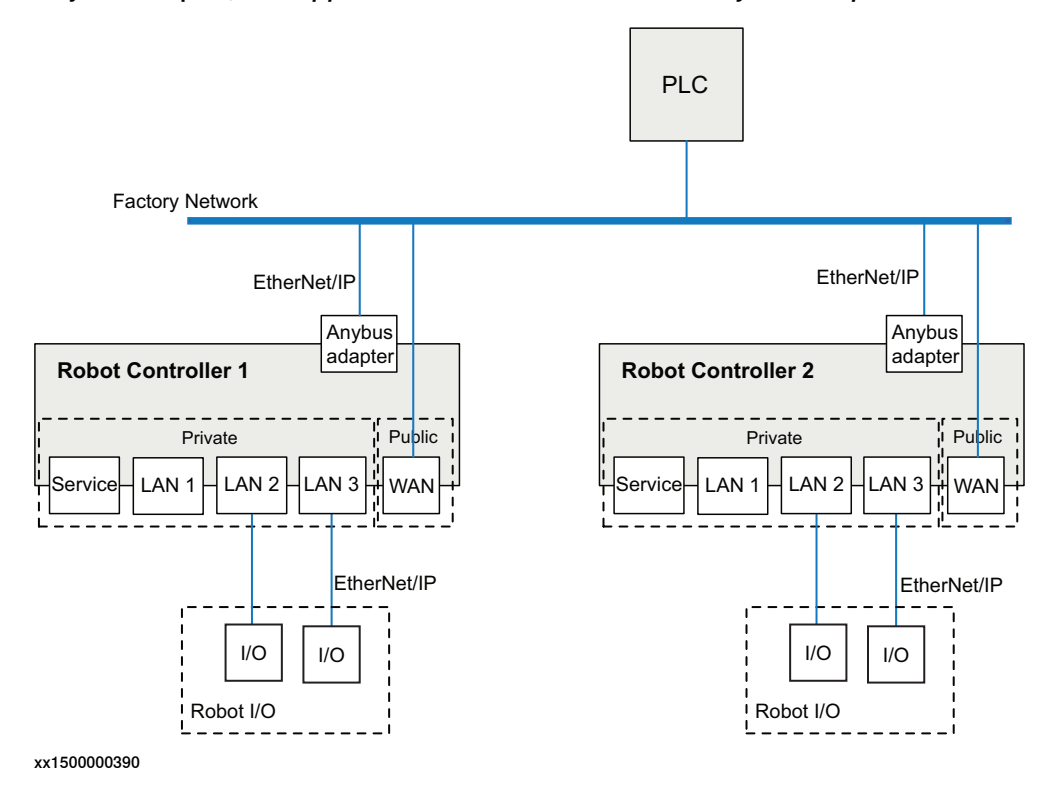

#### **2 Hardware overview**

#### 2.1 Main computer **Continued**

#### EtherNet/IP on dedicated industrial network

If the EtherNet/IP communication shall be separated from other Ethernet communication, an Anybus adapter must be installed and connected to the public EtherNet/IP industrial network and the WAN port connected to the factory network. For information about the EtherNet/IP Anybus adapter, see Application manual - EtherNet/IP Anybus Adapter.

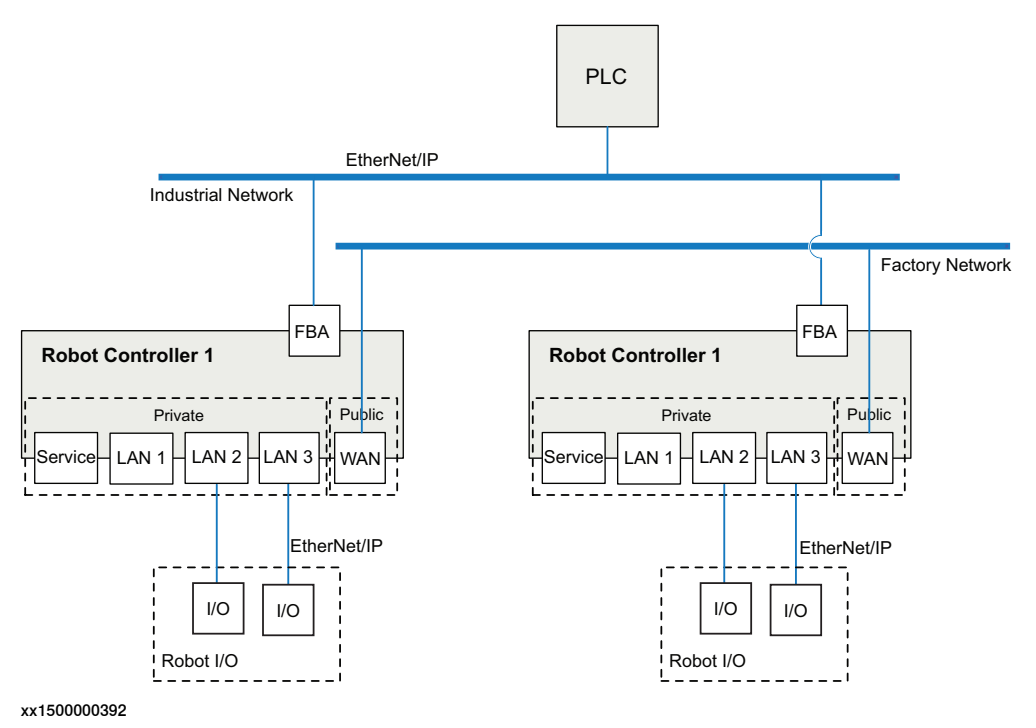

2.2 Ethernet switches

#### **2.2 Ethernet switches**

#### **Prerequisites**

<span id="page-24-0"></span>It is recommended that switches used in the I/O network support Quality of Service (QoS).

I/O devices mark their packets with a priority value. The priority value is used in order to get better I/O data throughput and shorter delays on the network.

Switches and routers are then able to differentiate the I/O device's critical from the other non-critical traffic. To do this, the switches and routers must support Quality of Service.

#### 2.3 I/O devices

#### **2.3 I/O devices**

#### **Limitations**

<span id="page-25-0"></span>It is possible to connect any type of EtherNet/IP compliant I/O device on the EtherNet/IP network. All I/O devices should comply with the EtherNet/IP standard and be conformance tested by ODVA. I/O devices may be mounted inside the IRC5 controller.

3.1 Information about the adapter device

### <span id="page-26-0"></span>**3 Software overview**

#### <span id="page-26-1"></span>**3.1 Information about the adapter device**

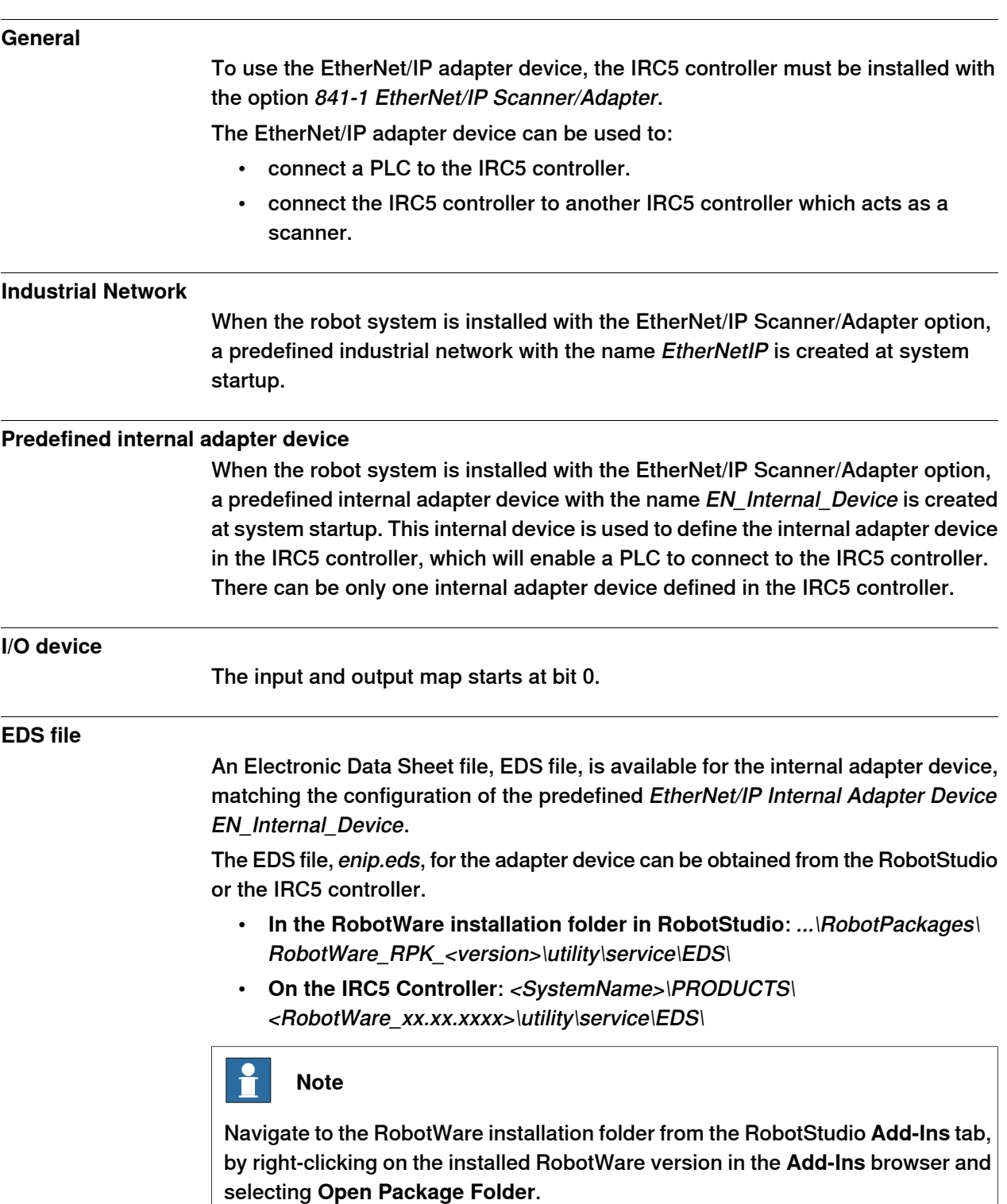

#### 3.1 Information about the adapter device **Continued**

#### **Template I/O configuration file**

<span id="page-27-0"></span>A template I/O configuration file is available for the internal adapter device. The file contains preconfigured names for all available inputs and outputs. The file can be loaded to the controller, using RobotStudio or the FlexPendant, to facilitate and speed up the configuration.

The I/O template configuration file, EN\_Internal\_Device.cfg, can be obtained from the RobotStudio or the IRC5 controller.

- **In the RobotWare installation folder in RobotStudio**: ...\RobotPackages\ RobotWare\_RPK\_<version>\utility\service\ioconfig\EtherNetIP\
- **On the IRC5 Controller**: <SystemName>\PRODUCTS\ <RobotWare\_xx.xx.xxxx>\utility\service\ioconfig\EtherNetIP\

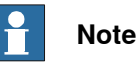

Navigate to the RobotWare installation folder from the RobotStudio **Add-Ins** tab, by right-clicking on the installed RobotWare version in the **Add-Ins** browser and selecting **Open Package Folder**.

#### **Assembly**

The internal adapter device has the following Assembly values.

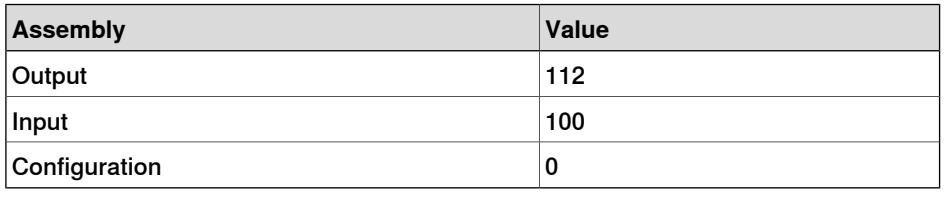

#### **Behavior**

Cyclic I/O connection is supported and the size of the I/O connection is defined by the predefined EtherNet/IP Internal Adapter Device, EN\_Internal\_Device.

### **Note**

If the EtherNet/IP adapter device loses connection with its scanner, the configured input signals are cleared (reset to zero). The output signals are kept and are possible to change.

When the connection is re-established, the EtherNet/IP adapter device updates the input and output signals.

3.2 Information about the internal scanner

#### <span id="page-28-0"></span>**3.2 Information about the internal scanner**

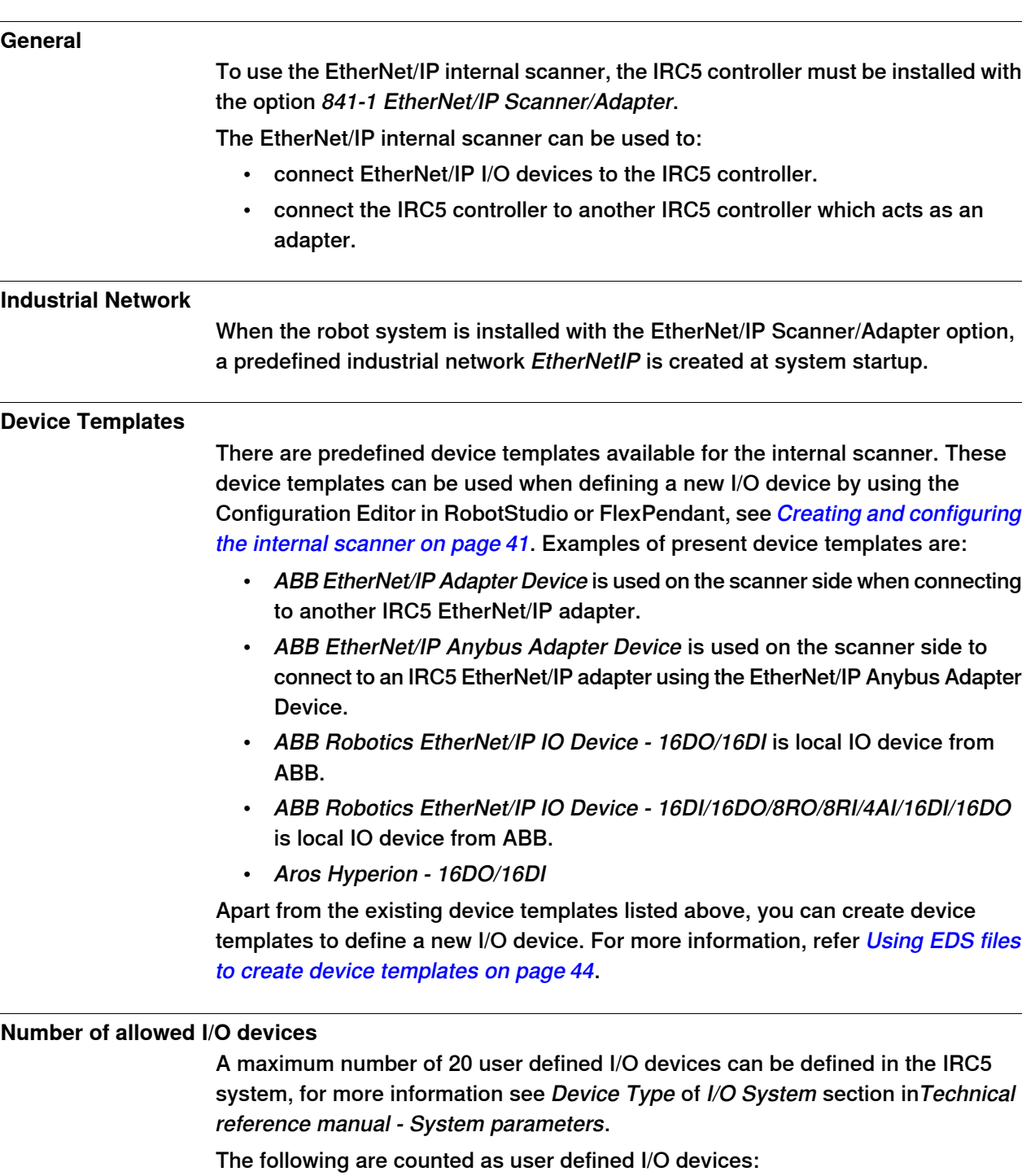

- All EtherNet/IP adapter devices connected to the IRC5 EtherNet/IP scanner.
- Simulated EtherNet/IP I/O devices.

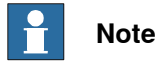

The internal adapter device is not counted as a user defined I/O device.

Continues on next page

#### **3 Software overview**

#### 3.2 Information about the internal scanner **Continued**

It is possible to use ABB I/O devices or I/O devices from other vendors. Only the EtherNet/IP Scanner/Adapter option is required to run I/O devices from other vendors.

The values of input and output Assembly are used by the EtherNet/IP scanner to locate the input and output data in the I/O device. The Assembly values for different I/O devices are available in the EDS file and in the User Manual. We recommend you to refer the User Manual for the Assembly values of the I/O device.

#### **Connecting two IRC5 systems**

When connecting two IRC5 systems, the internal adapter should be seen and configured as any other ordinary device from the other IRC5 system, which is acting as a scanner. See *Communication between two IRC5 controllers on page 58*.

The following picture illustrates how to use the predefined internal device (EN\_Internal\_Device) and the device template ABB EtherNet/IP Adapter Device (EN\_Device).

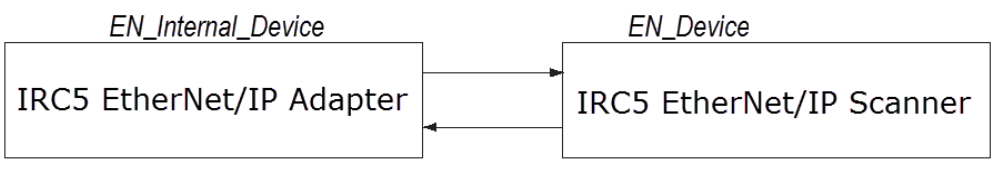

4.1 Recommended working procedure

### <span id="page-30-0"></span>**4 Installing and configuring the internal adapter device**

#### **4.1 Recommended working procedure**

#### **General**

<span id="page-30-1"></span>This section describes the recommended working procedure when installing and configuring the EtherNet/IP adapter device. The working procedure helps to understand the dependencies between the different steps.

When the IRC5 controller is connected to an external scanner, the IRC5 controller acts as an ordinary adapter device on the EtherNet/IP network.

#### **Basic steps**

Use this procedure to install and configure an EtherNet/IP adapter device.

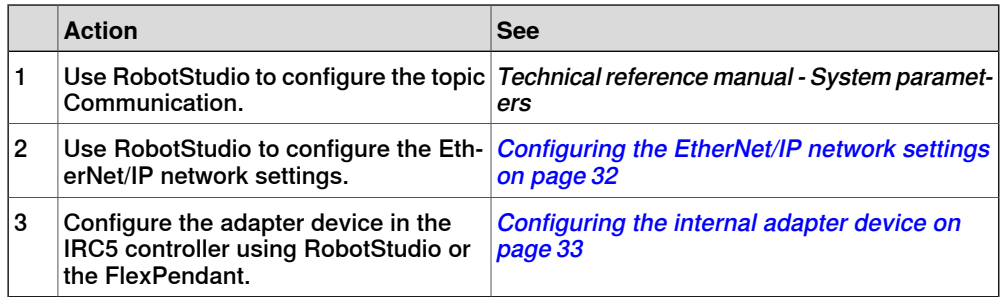

#### **4 Installing and configuring the internal adapter device**

#### 4.2 Configuring the EtherNet/IP network settings

#### **4.2 Configuring the EtherNet/IP network settings**

#### **General**

<span id="page-31-0"></span>The following procedure describes how to change the EtherNet/IP network settings using RobotStudio.

#### **Industrial Network configuration**

Use this procedure to configure the EtherNet/IP network settings in the IRC5 controller, using RobotStudio.

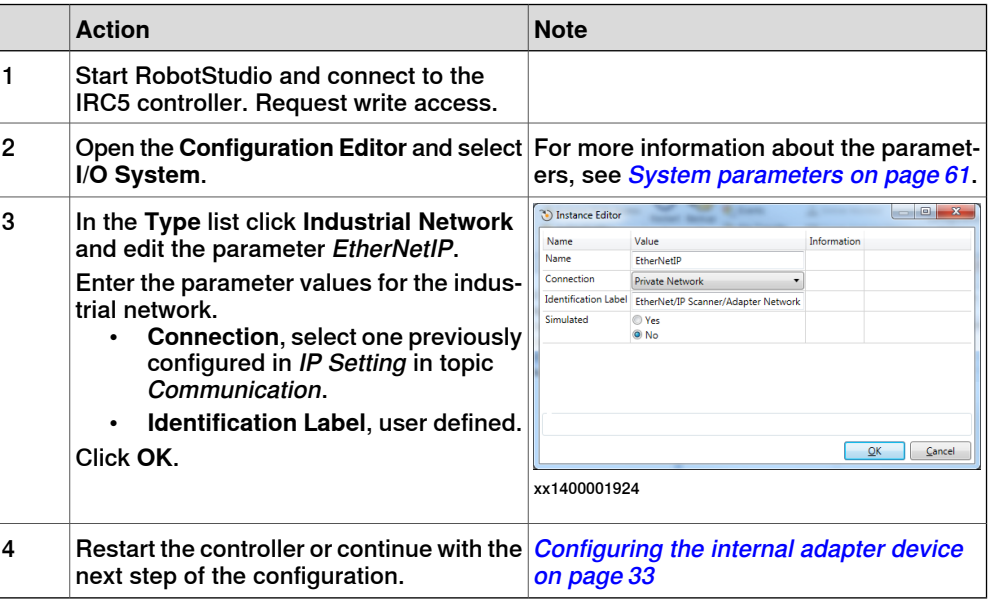

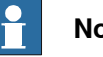

#### **Note**

Note that the adapter device and the internal scanner use the same Connection. This means that the network settings are shared between the adapter and internal scanner if the IRC5 controller acts as both on the EtherNet/IP network.

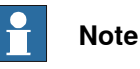

Gateway is chosen from one of the configured instances of IP Route (see Technical reference manual - System parameters). The gateway is matched with the configured IP Setting pointed out by the Connection parameter for the Industrial Network (see [Connection](#page-64-1) on page 65). If the gateway is found to be on the same network as defined by the IP Setting for the Industrial Network, it is chosen.

4.3 Configuring the internal adapter device

#### **4.3 Configuring the internal adapter device**

#### **Internal adapter device configuration**

<span id="page-32-0"></span>Use this procedure to configure the internal adapter device in the IRC5 controller, using RobotStudio.

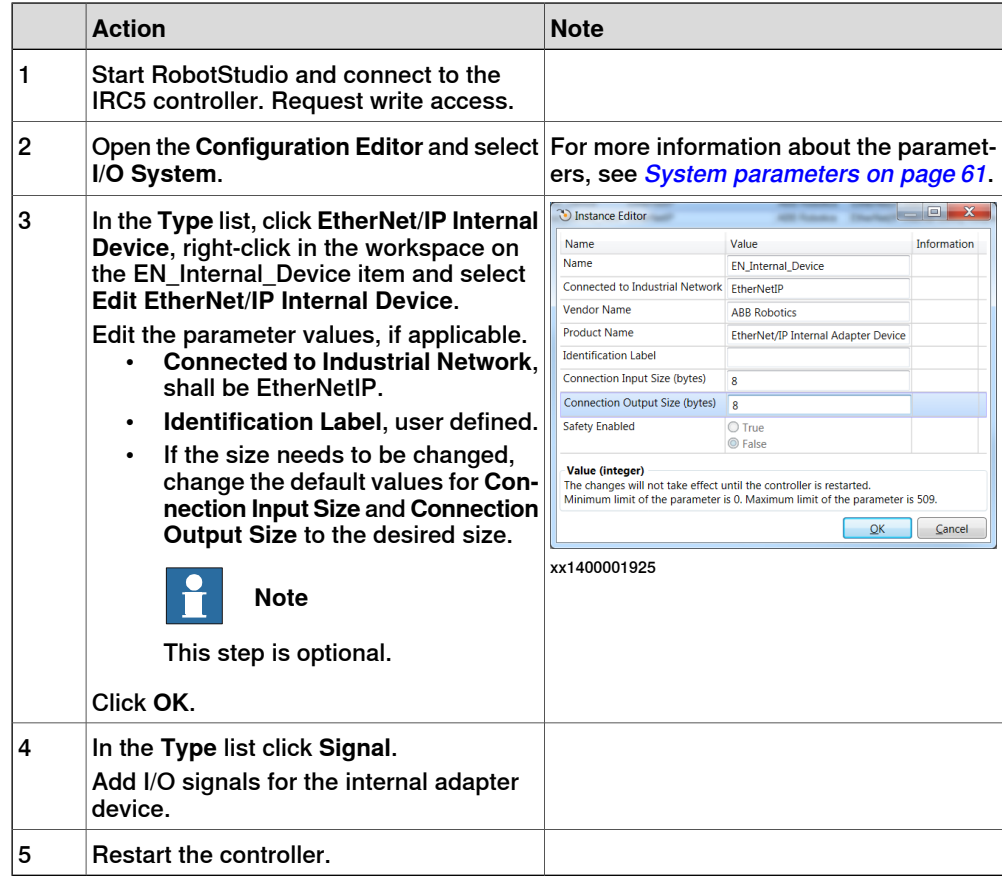

#### **4 Installing and configuring the internal adapter device**

4.4 Configuring the safe internal adapter device (CIP Safety)

#### <span id="page-33-0"></span>**4.4 Configuring the safe internal adapter device (CIP Safety)**

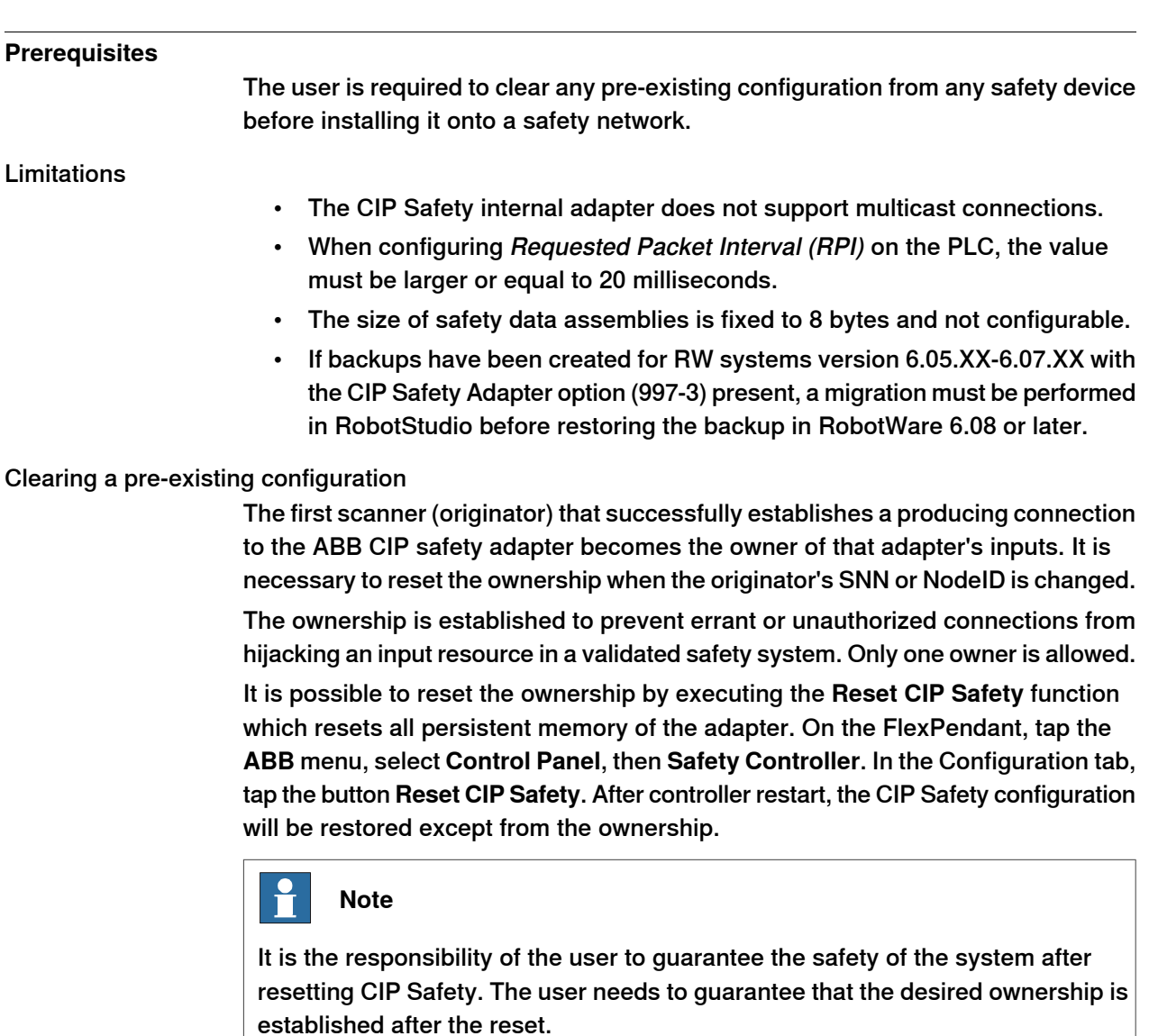

#### Resetting the safety controller

The function **Reset safety controller to factory settings** clears all user settings and loads a default configuration. The firmware of the safety controller is not affected.

In rare cases the safety controller can get locked in safety state, for example when loading an incompatible or poorly configured safety configuration or replacing the robot controller. Then it is not possible to load another safety configuration without first resetting the safety controller to factory settings.

Use this procedure to reset the safety controller from the FlexPendant:

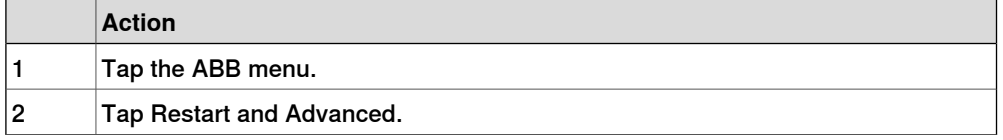

4.4 Configuring the safe internal adapter device (CIP Safety) **Continued** 

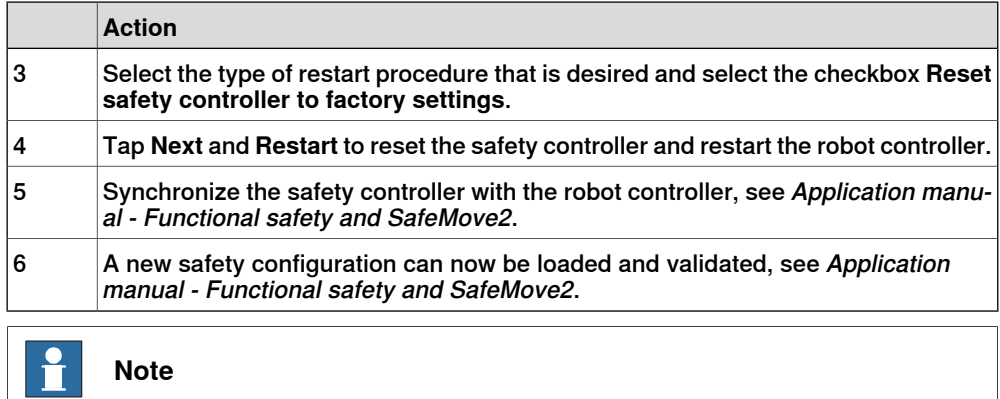

It is also possible to reset the safety controller to factory settings from RobotStudio, see Application manual - Functional safety and SafeMove2.

#### **Safe internal adapter device configuration**

This procedure describes how to configure the safe internal adapter device. This requires a CIP Safety option (997-3 or 997-4).

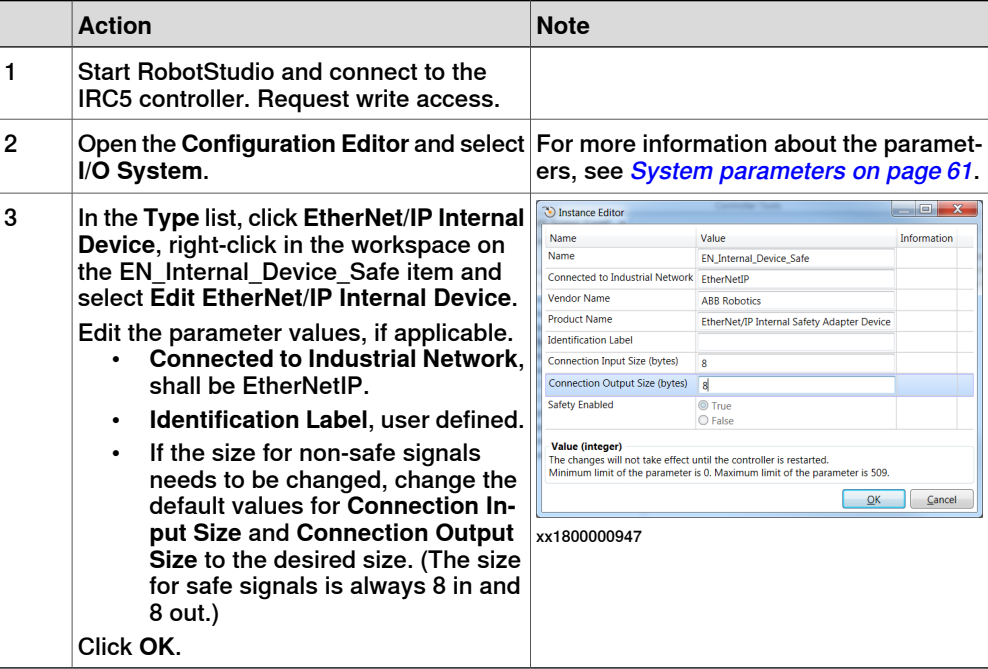

#### **Configure the safe fieldbus parameters**

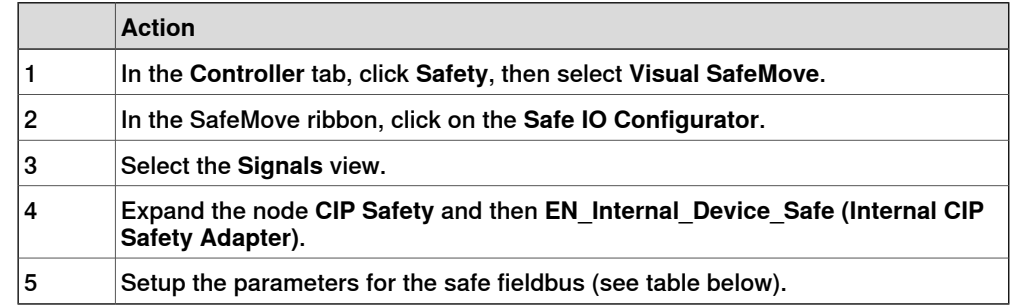

#### 4.4 Configuring the safe internal adapter device (CIP Safety) **Continued**

Parameters for CIP Safety Adapter

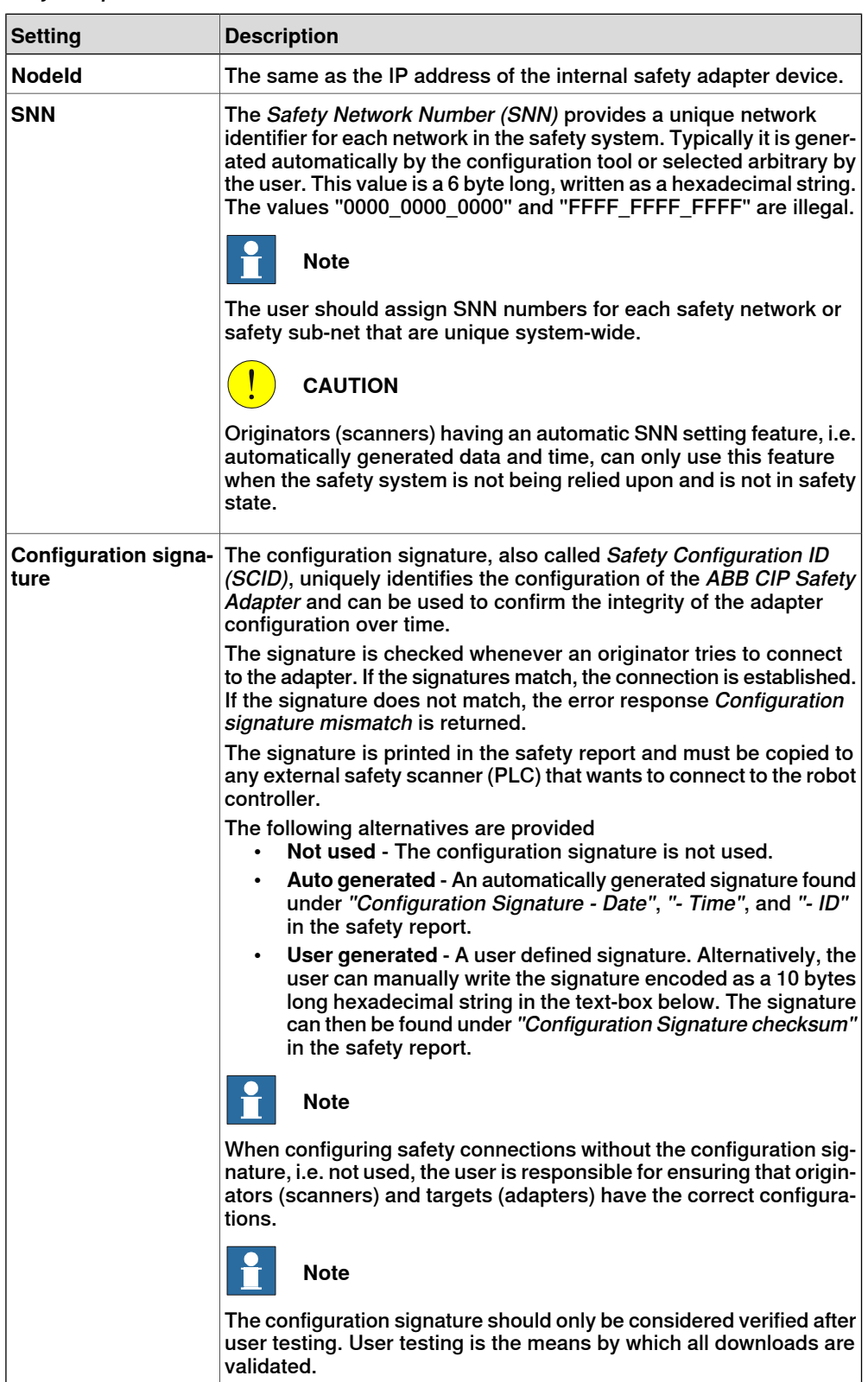
4.4 Configuring the safe internal adapter device (CIP Safety) **Continued** 

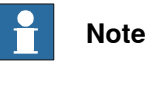

The settings must correspond to the settings made in the safety PLC.

## **Create safe signals**

It is important that the offset of the signals are the same for both the internal adapter and the external scanner.

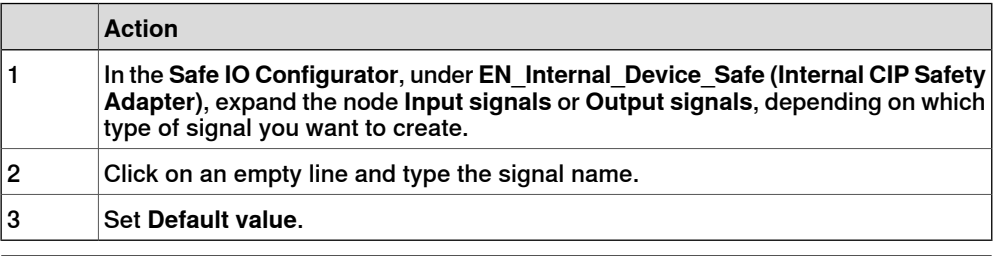

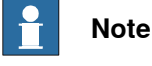

The usage of a signal cannot be changed from the **Safe IO Configuration**, but in the column **Signal uses** it is shown what functions use each signal.

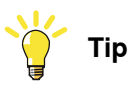

It is possible to use a spreadsheet application, or text editor, to edit the names of the signals and then copy-paste them into RobotStudio.

Example of input signals configured for CIP Safety internal adapter device:

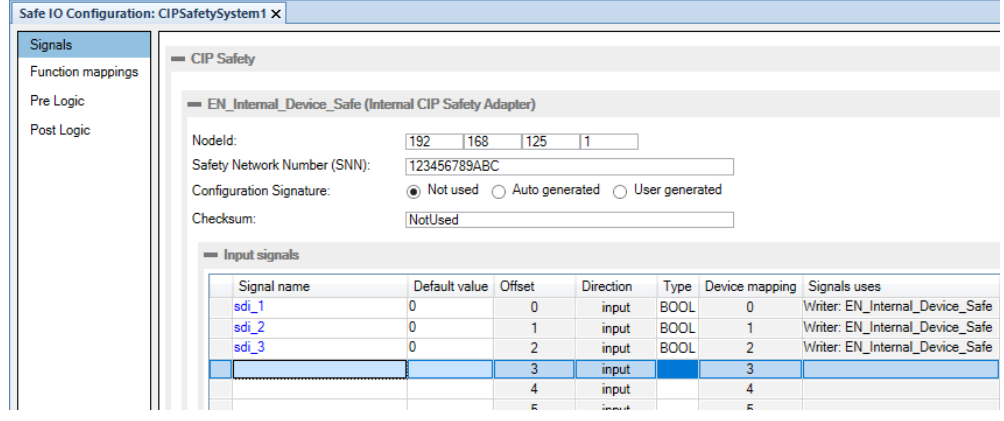

xx1800000948

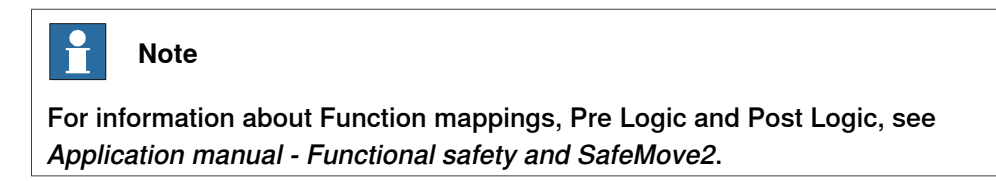

#### **Restart the controller**

After configuring the safe internal adapter, restart the robot controller for the changes to take effect.

# **4 Installing and configuring the internal adapter device**

4.4 Configuring the safe internal adapter device (CIP Safety) **Continued** 

## **Validate the safe fieldbus and signal configuration**

Validate the safe fieldbus parameters, including I/O settings and signals used for safety interlocking, by comparing the safety report with the configured values.

The user must visually verify that the data in the safety report is correct and that it is the same as entered in the Visual SafeMove configuration GUI.

After controller restart the configuration is applied. The user must verify that no safe fieldbus related event logs were generated, that the status of the connection in the originator indicates "running", and that the connection to the intended adapter device has been established.

Do not set the status of the configuration to validated or locked until the validation is performed. For more information about configuration status, see Application manual - Functional safety and SafeMove2.

5.1 Recommended working procedure

# **5 Installing and configuring the internal scanner**

# **5.1 Recommended working procedure**

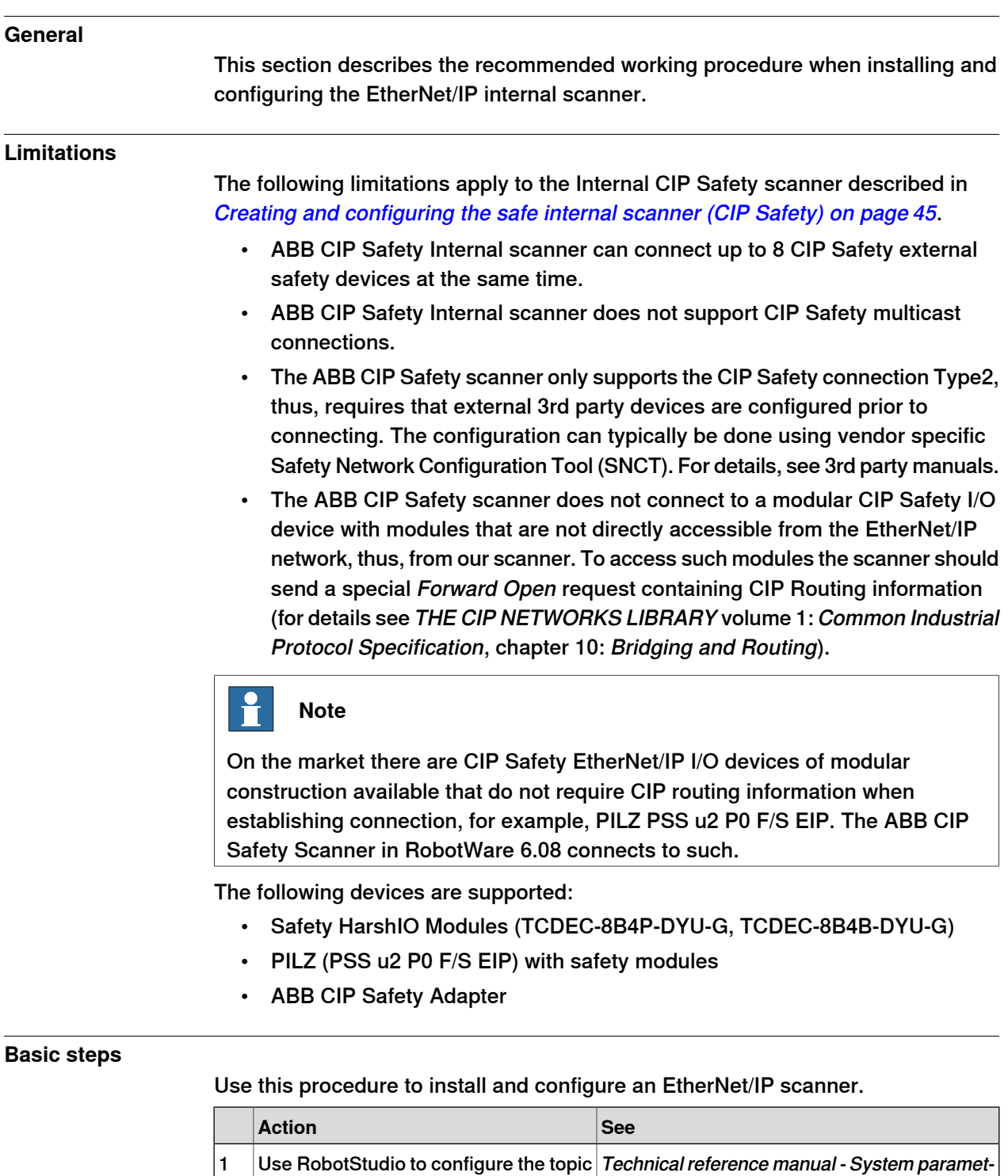

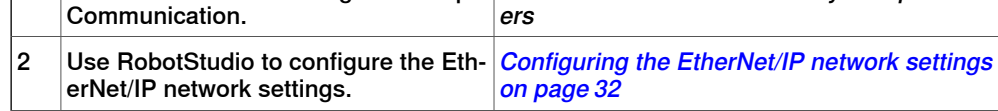

# 5.1 Recommended working procedure

## **Continued**

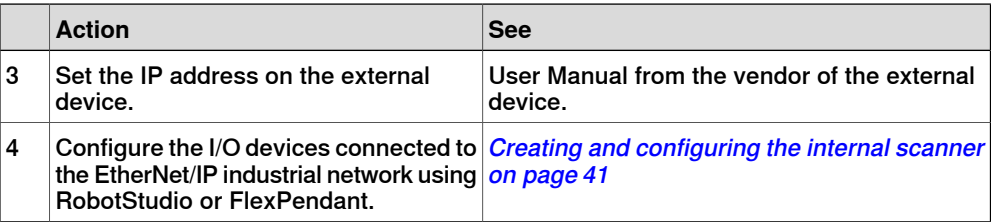

# **Additional configuration**

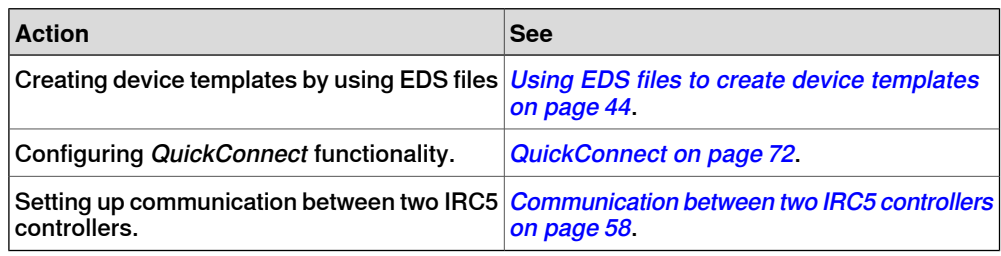

5.2 Creating and configuring the internal scanner

# **5.2 Creating and configuring the internal scanner**

## **Internal scanner configuration**

<span id="page-40-0"></span>Use this procedure to configure the EtherNet/IP scanner in the IRC5 controller, using the **Configuration Editor** in RobotStudio.

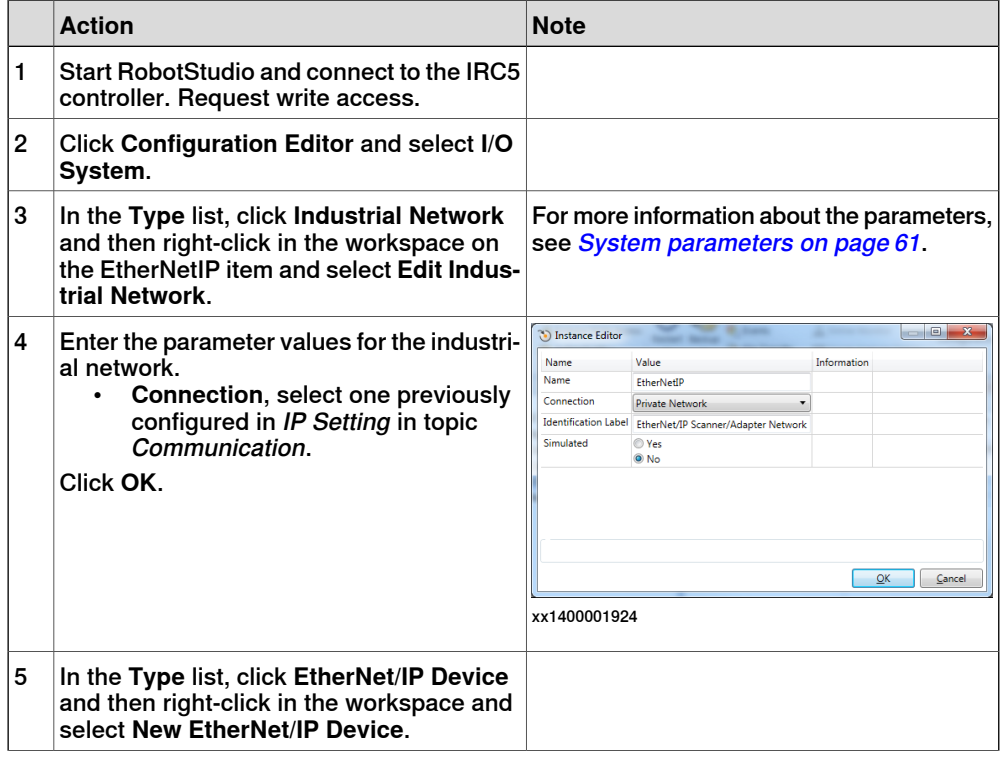

# **5 Installing and configuring the internal scanner**

# 5.2 Creating and configuring the internal scanner **Continued**

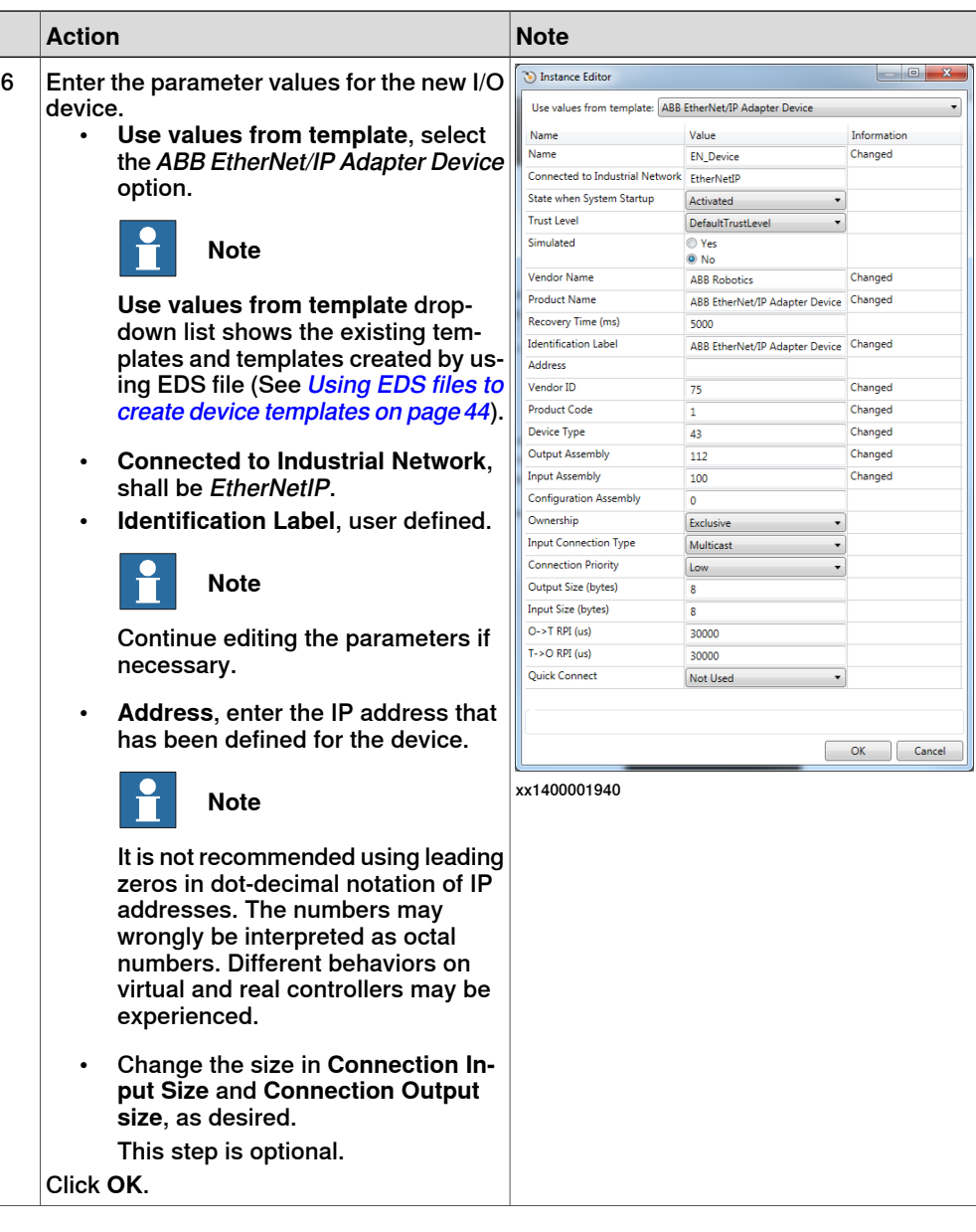

5.2 Creating and configuring the internal scanner **Continued** 

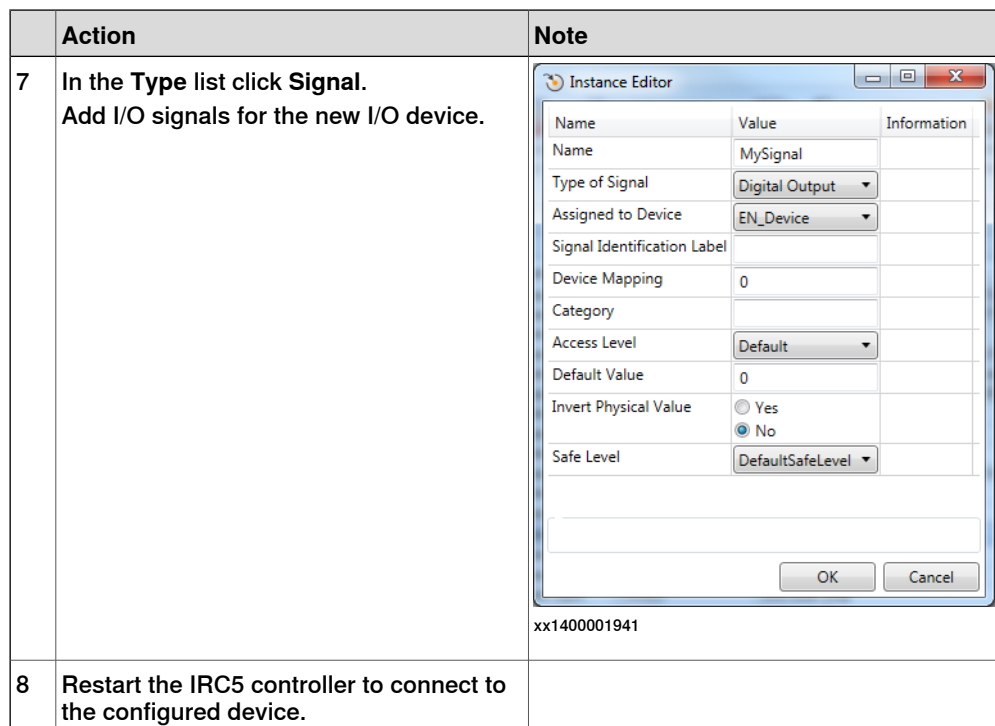

5.2.1 Using EDS files to create device templates

# **5.2.1 Using EDS files to create device templates**

## **Procedure**

<span id="page-43-0"></span>It is possible to create device templates from the EDS files. A device template is created for each valid connection found in the Connection Manager section in the EDS file.

Use this procedure to create device templates by using EDS files.

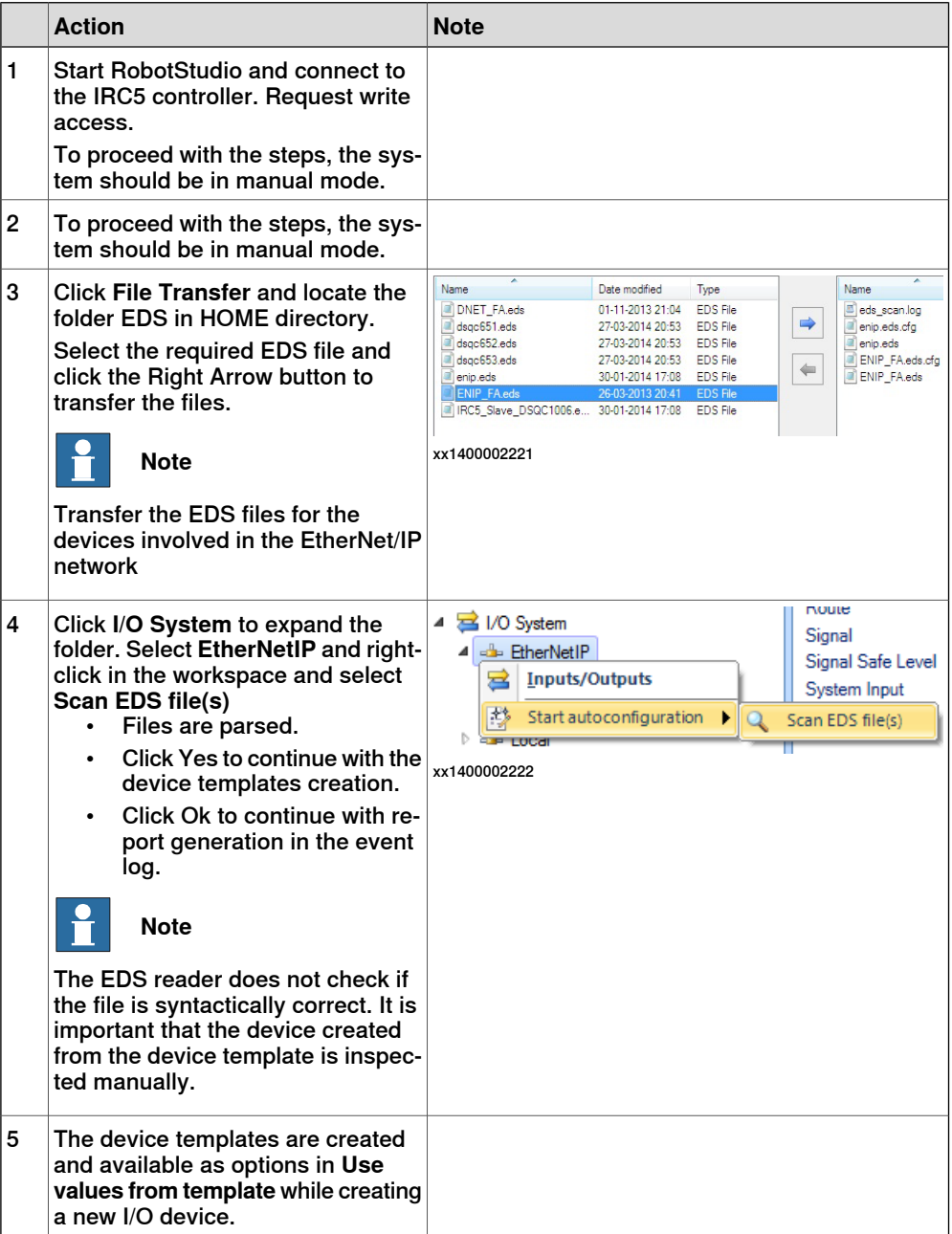

5.3 Creating and configuring the safe internal scanner (CIP Safety)

# **5.3 Creating and configuring the safe internal scanner (CIP Safety)**

## **Safe internal scanner configuration**

<span id="page-44-0"></span>This procedure describes how to configure the CIP Safety scanner in the IRC5 controller. This requires the option CIP Safety Scanner (997-4).

Before configuring the internal CIP Safety scanner, an internal CIP Safety adapter must be configured, see *[Configuring](#page-33-0) the safe internal adapter device (CIP Safety)* on [page](#page-33-0) 34.

The configuration of the internal CIP Safety scanneractually consists of configuring external adapter devices that the ICR5 controller will communicate with and creating a representation of these devices in RobotStudio.

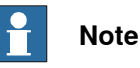

Each external 3rd party device needs configuring using vendor specific tools (that is, SNCT) prior to connecting with the ABB CIP Safety internal scanner. Such configuration includes IP-address, SNN, and any other configuration which is specific for the device. If connecting to an external ABB CIP Safety adapter, see [Configuring](#page-33-0) the safe internal adapter device (CIP Safety) on page 34.

Creating a representation of an external adapter device in RobotStudio can be divided in three steps:

- 1 Creating EtherNet/IP I/O connections for the device. These are communication channels that allow exchange of I/O data between the IRC5 controller and the device. See *Configure I/O [connection](#page-44-1) on page 45*.
- <span id="page-44-1"></span>2 Creating EhterNet/IP adapter device and attaching the connections created in the previous step. See *[Configure](#page-45-0) adapter device on page 46*.
- 3 Configuring safety parameters of the device in Visual SafeMove. See Configure external device safety [parameters](#page-46-0) on page 47.

#### Configure I/O connection

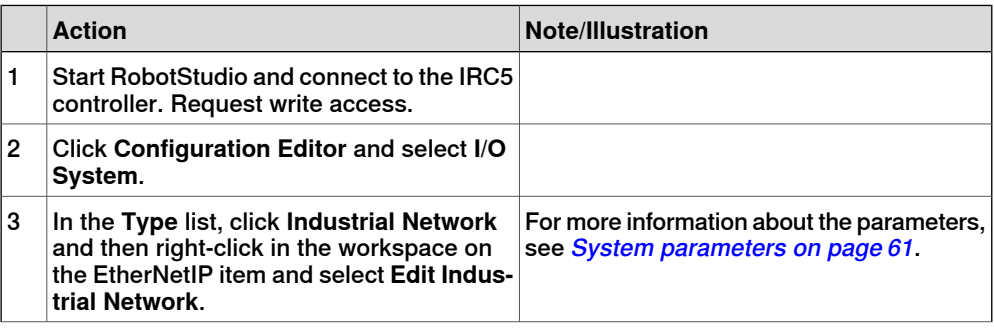

# **5 Installing and configuring the internal scanner**

## 5.3 Creating and configuring the safe internal scanner (CIP Safety) **Continued**

<span id="page-45-2"></span><span id="page-45-1"></span>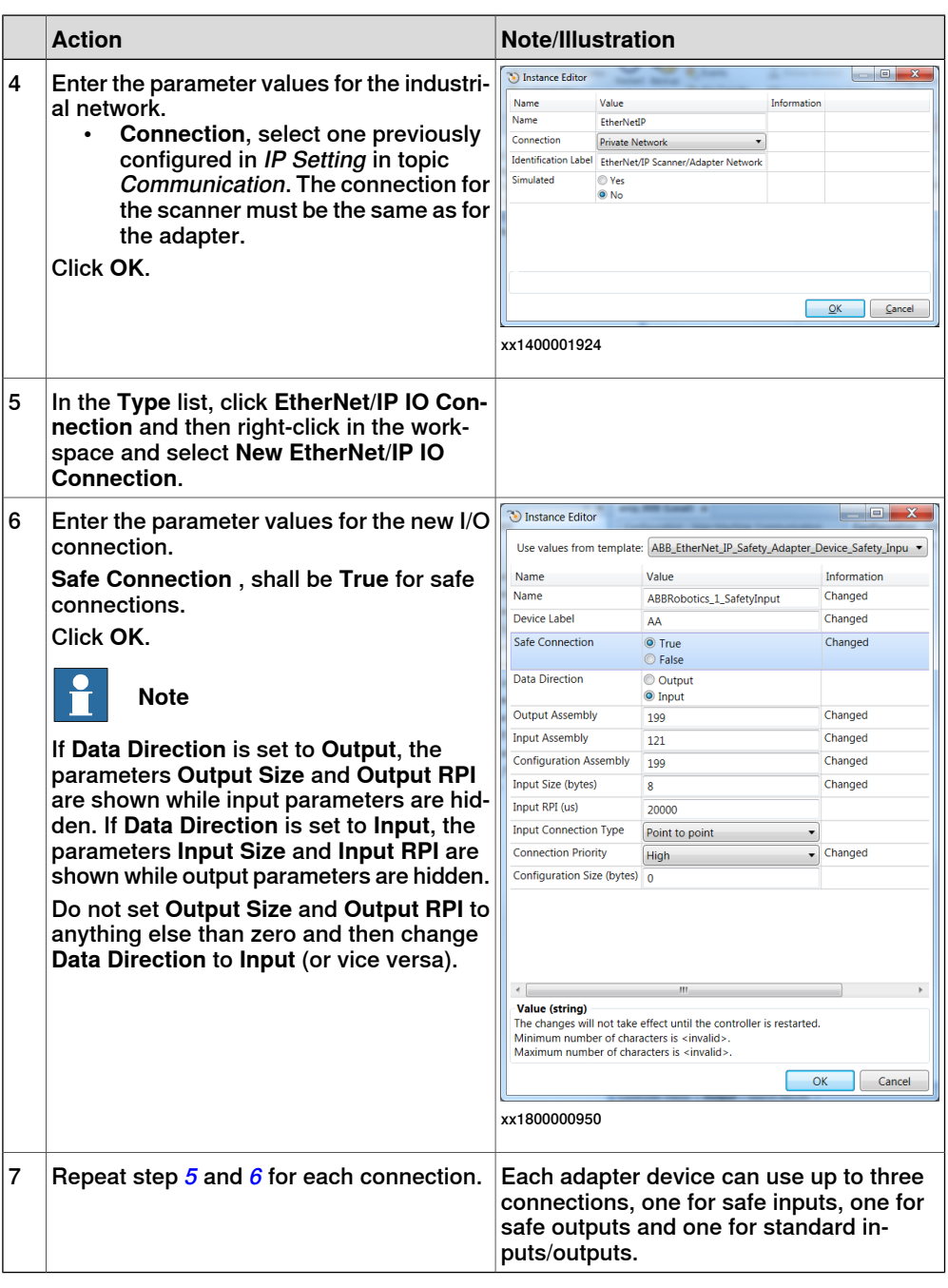

## Configure adapter device

<span id="page-45-0"></span>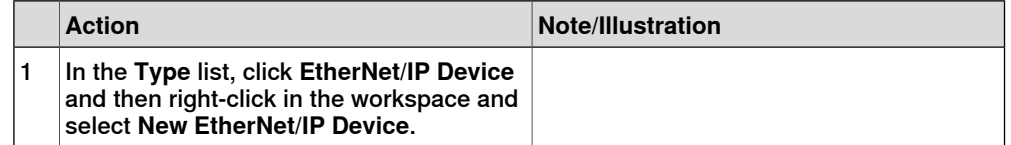

5.3 Creating and configuring the safe internal scanner (CIP Safety) **Continued** 

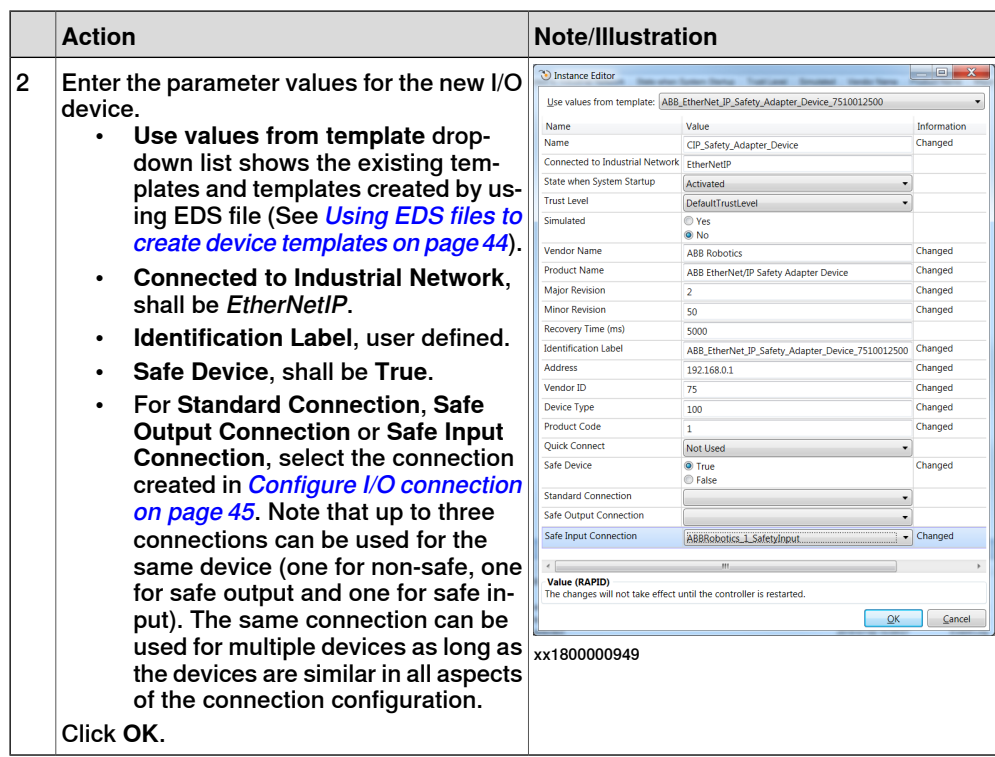

## **Configure external device safety parameters**

<span id="page-46-0"></span>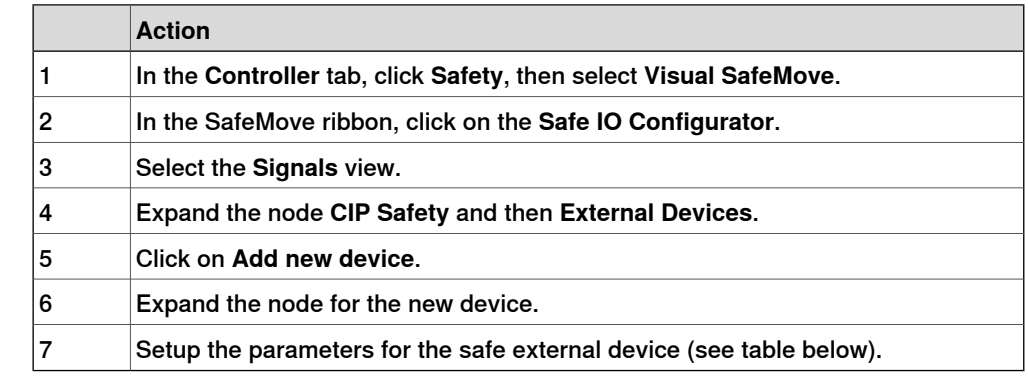

## Parameters for safe external device

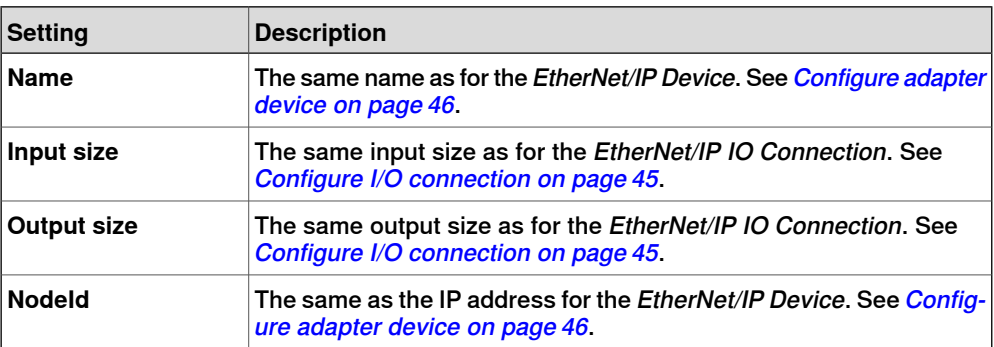

# **5 Installing and configuring the internal scanner**

## 5.3 Creating and configuring the safe internal scanner (CIP Safety) **Continued**

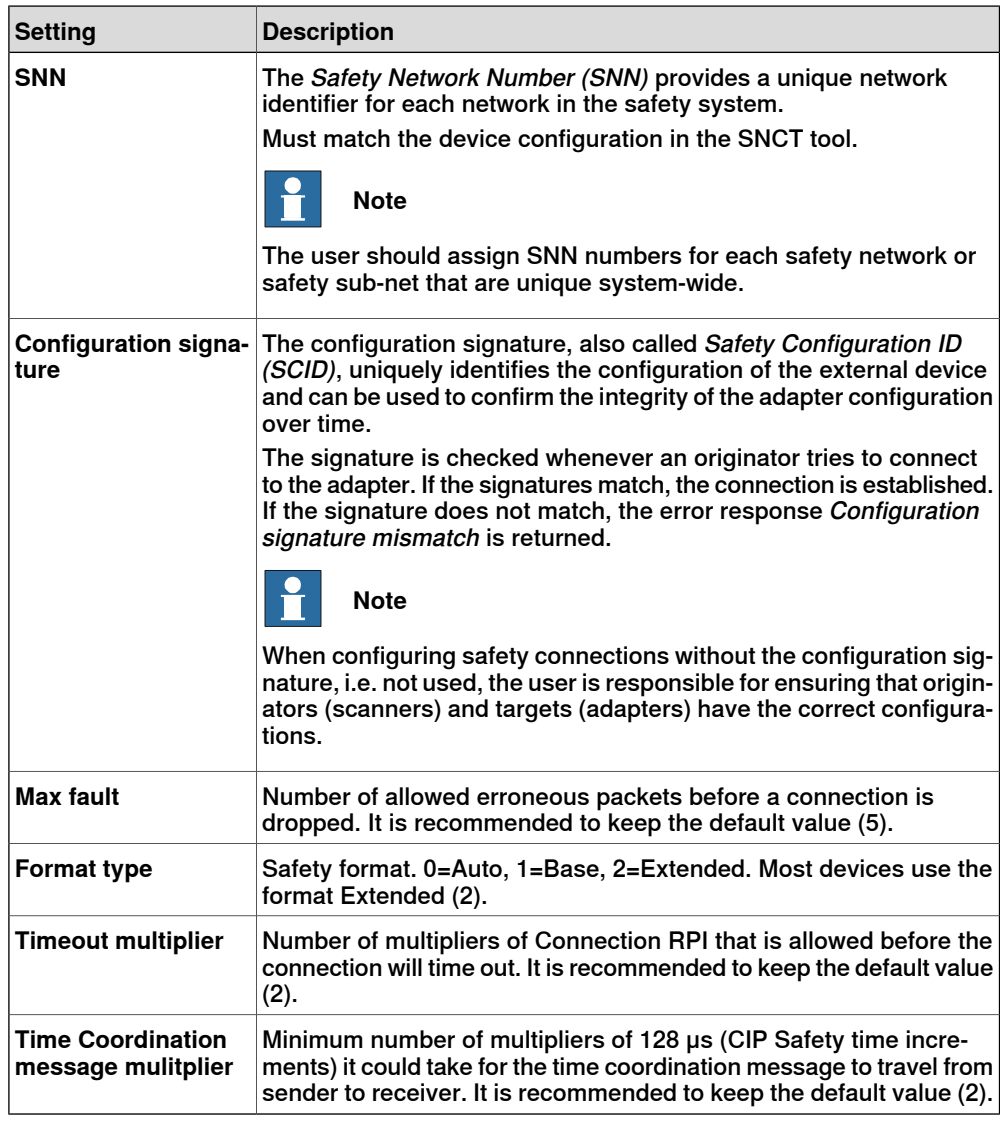

#### **Create safe signals**

It is important that the offset of the signals are the same for both the internal scanner and the external adapter.

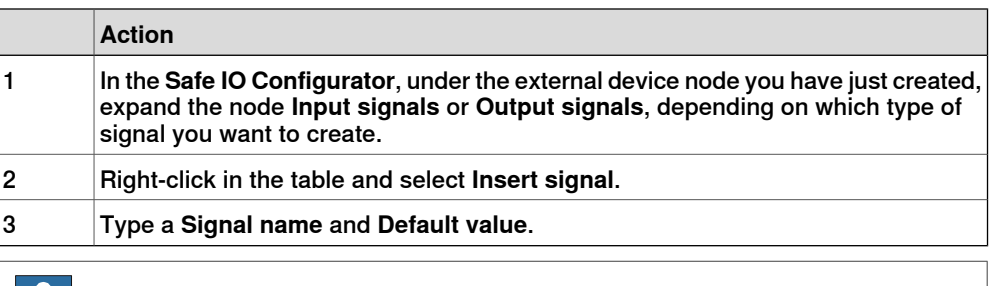

#### **Note** IĦ

The usage of a signal cannot be changed from the **Safe IO Configuration**, but in the column **Signal uses** it is shown what functions use each signal.

5.3 Creating and configuring the safe internal scanner (CIP Safety) **Continued** 

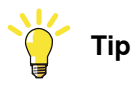

It is possible to use a spreadsheet application, or text editor, to edit the names of the signals and then copy-paste them into RobotStudio.

Example of input signals configured for CIP Safety external device:

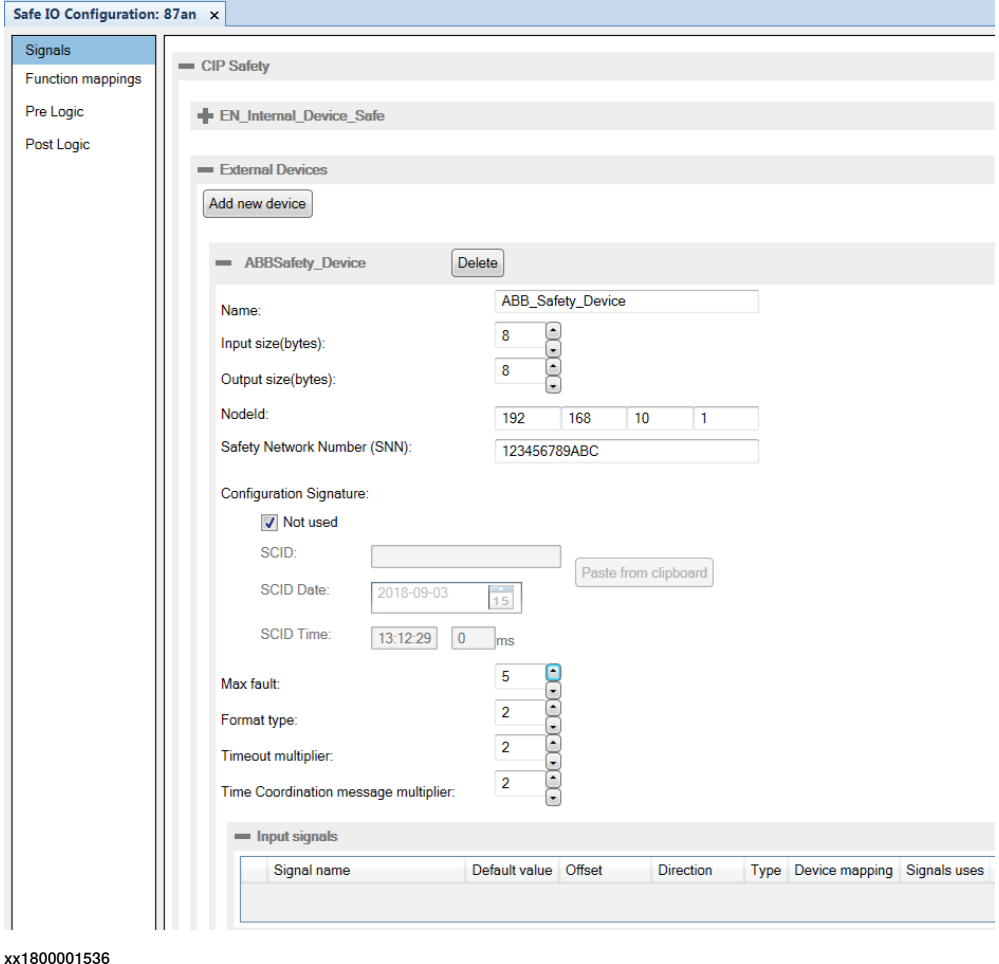

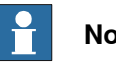

**Note**

For information about Function mappings, Pre Logic and Post Logic, see Application manual - Functional safety and SafeMove2.

#### **Restart the controller**

After configuring the safe internal scanner, restart the robot controller for the changes to take effect.

#### **Validate the safe fieldbus and signal configuration**

Validate the safe fieldbus parameters, including I/O settings and signals used for safety interlocking, by comparing the safety report with the configured values.

# **5 Installing and configuring the internal scanner**

## 5.3 Creating and configuring the safe internal scanner (CIP Safety) **Continued**

The user must visually verify that the data in the safety report is correct and that it is the same as entered in the Visual SafeMove configuration GUI.

After controller restart the configuration is applied. The user must verify that no safe fieldbus related event logs were generated, that the status of the connection in the originator indicates "running", and that the connection to the intended adapter device has been established.

Do not set the status of the configuration to validated or locked until the validation is performed. For more information about configuration status, see Application manual - Functional safety and SafeMove2.

## **Replacement of device**

If any safety device is replaced, the replacement device must be configured properly, and the operation of the replacement device must be validated.

5.4.1 Information

# **5.4 Explicit messaging services**

## **5.4.1 Information**

### **General**

It is possible to configure I/O devices through explicit messaging services. This could be done either at startup by defining the EtherNet/IP command to the configured device, or at runtime from RAPID through the Fieldbus Command Interface (FCI).

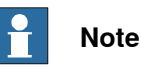

For information about which explicit messaging services are available for a specific I/O device and how to set the parameters, refer to the supplier documentation of the I/O device and the Common Industrial Protocol (CIP) Specification, see [References](#page-6-0) on page 7.

## **EtherNet/IP command system parameters**

The EtherNet/IP specific system parameters in the EtherNet/IP Command type are:

- Path (Path), see Path on [page](#page-104-0)  $105$ .
- [Service](#page-105-0) (Service), see Service on page 106.
- Download Order (-OrderNr), see Technical reference manual System parameters.

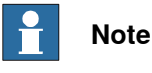

For more information, see Technical reference manual - System parameters.

#### The Path parameter

#### Following is a short description of the syntax used in the Path parameter.

"Path length, 20 Class 24 Instance 30 Attribute, Data type, Data type length"

The following table provides a description of the parameters used in the syntax:

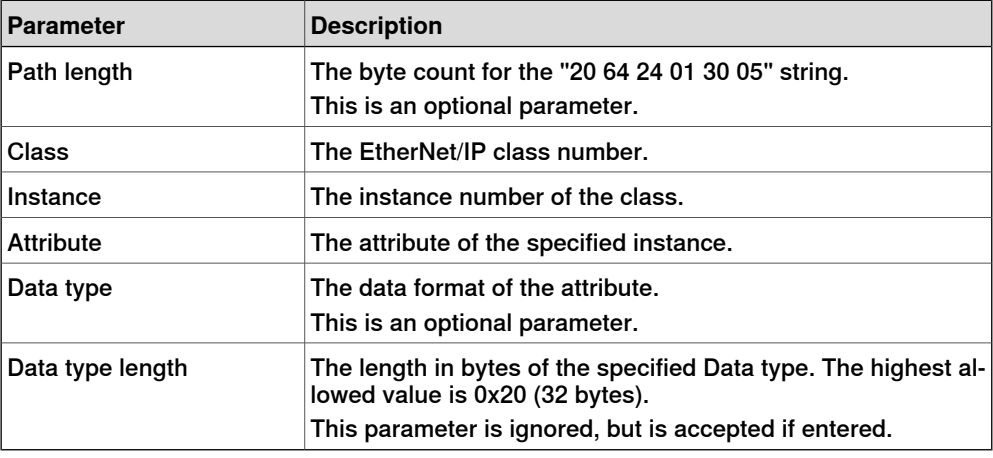

# 5.4.1 Information **Continued**

The following table provides a list of the allowed data types for the parameter Data type:

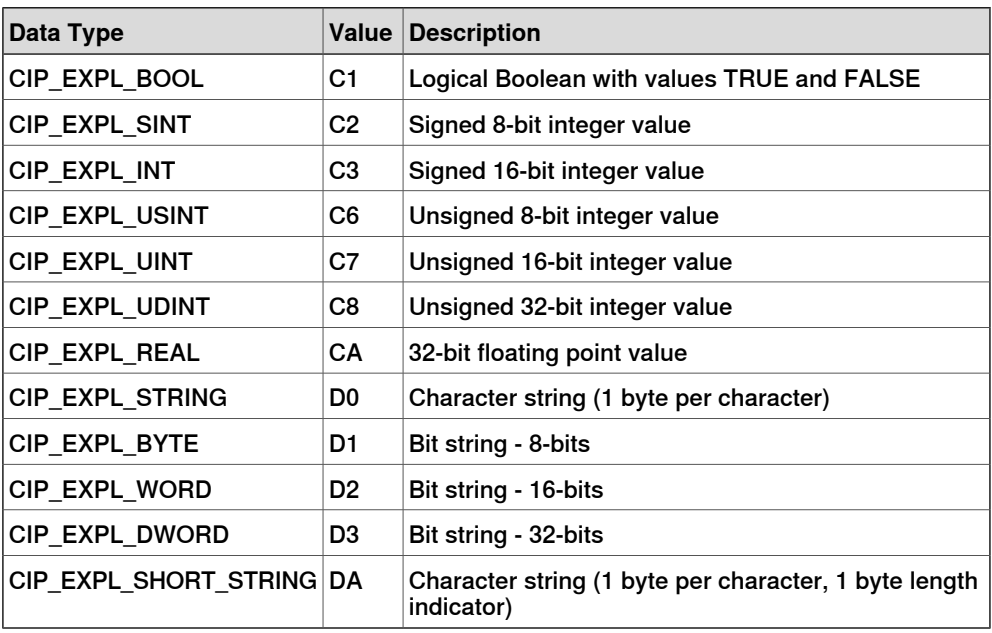

The following table provides a list of what delimiter to use for the parameter Value, if the data is an array:

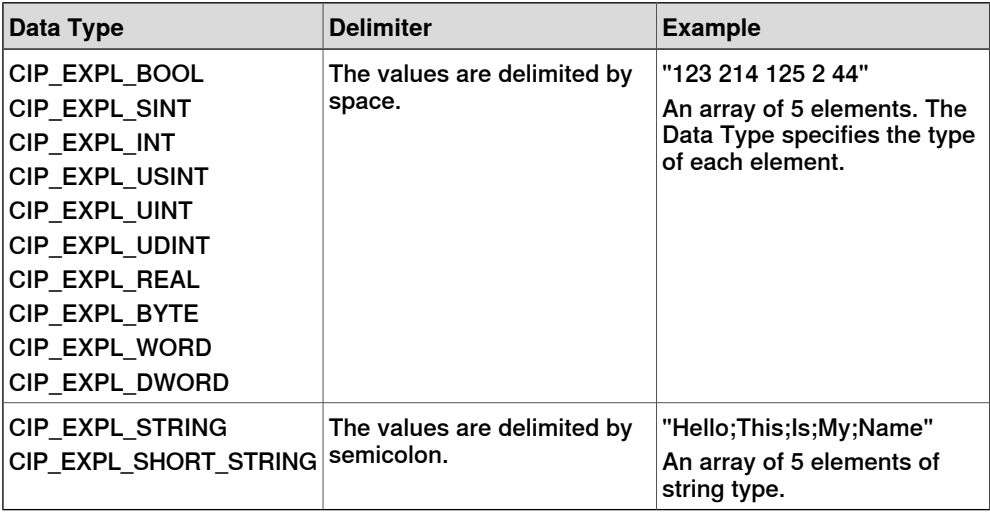

## The Service parameter

The Service parameter describes what type of operation that should be performed against the specified Path parameter.

Following are the allowed values for Service:

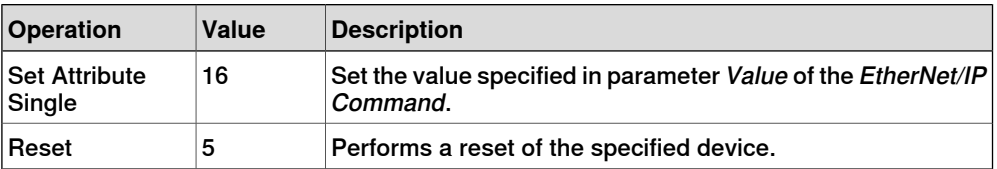

5.4.1 Information **Continued** 

### The Download Order parameter

The Download Order parameter is used to specify in what order the commands are sent to the I/O device.

If an EtherNet/IP Command is rejected by the I/O device, the EtherNet/IP scanner will generate an event message with the error code returned by the I/O device.

## 5.4.2 EtherNet/IP command at startup

## **5.4.2 EtherNet/IP command at startup**

#### **Information**

It is possible to configure EtherNet/IP Commands that will be sent to a device at startup:

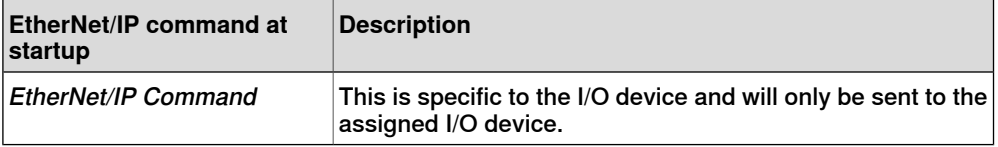

#### **Example using** EtherNet/IP Command

Following is a configuration example from RobotStudio that sends four EtherNet/IP commands at startup to I/O device, EN\_Device. There are four different specific commands that are sent to the device to perform specific operations on it. The example shows how to use the Path and Service parameters.

xx1300000348

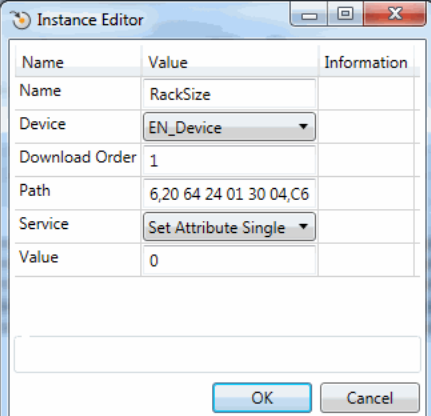

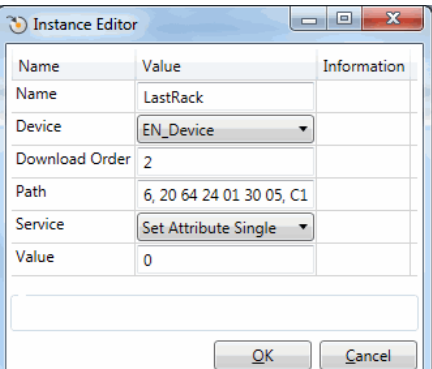

xx1300000349

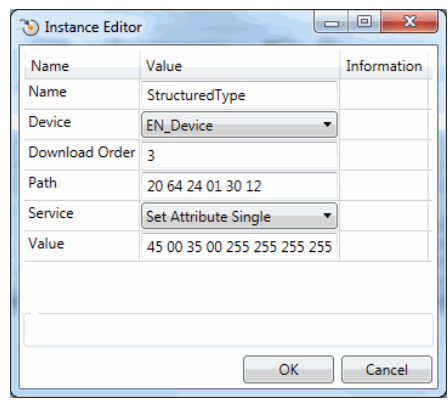

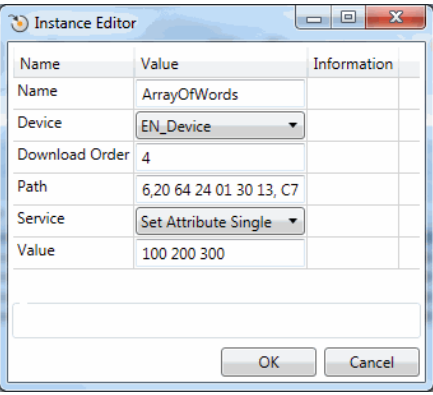

xx1300000351 xx1300000347

# **Note**

If a class, instance, or attribute below 0x10 is specified, it is important to include a "0" before the value. For example, the value 8 is written as 08 in the Path string.

5.4.3 EtherNet/IP command via RAPID

# **5.4.3 EtherNet/IP command via RAPID**

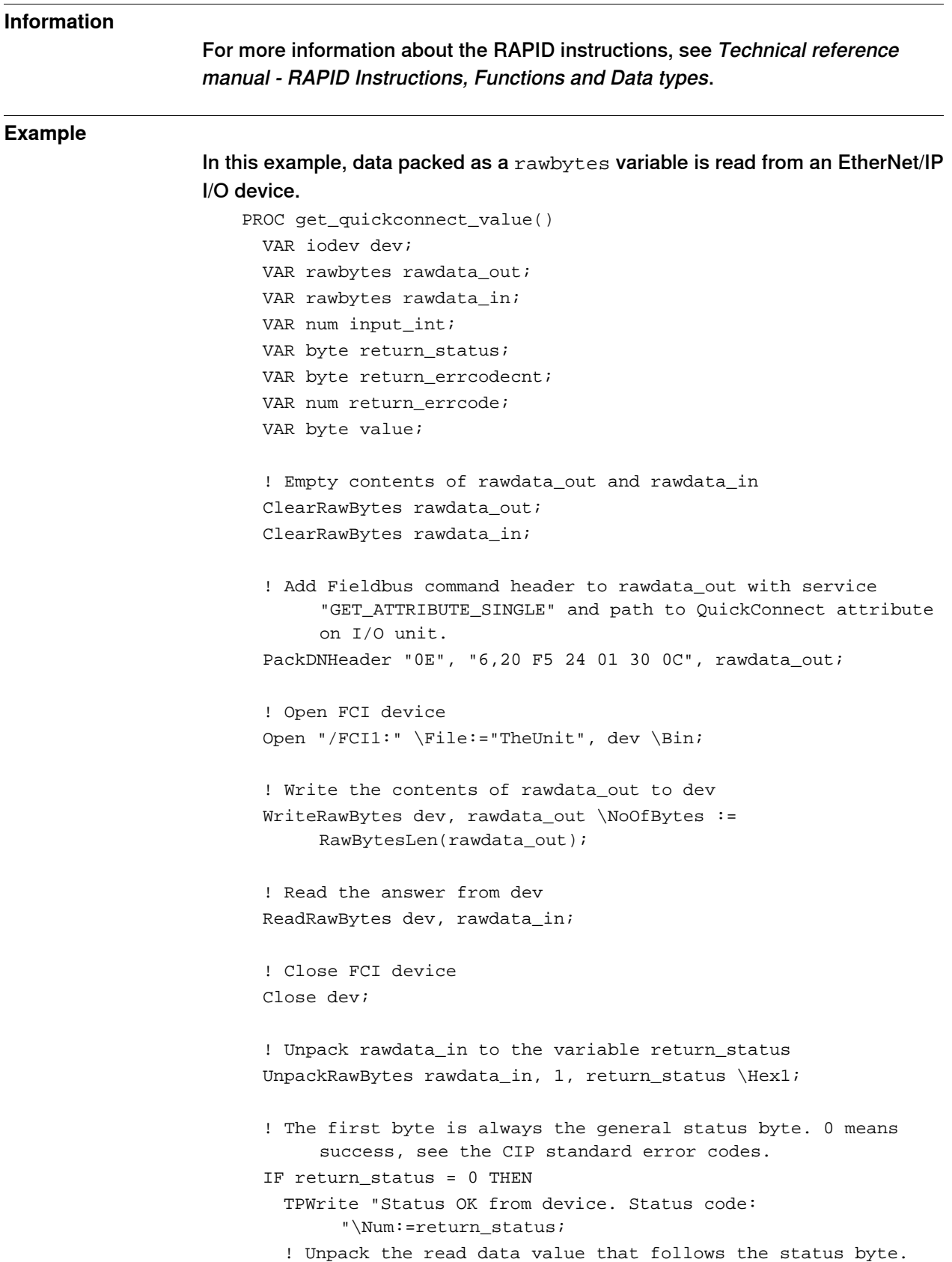

Continues on next page

5.4.3 EtherNet/IP command via RAPID **Continued** 

```
UnpackRawBytes rawdata_in, 2, value \Hex1;
   TPWrite "Read value: " \Num:=value;
 ELSE
    ! If the general status was not ok there is extended error
         information that can be retreived. First byte, after the
         general status byte, tells how many extended error words
         can be found.
   UnpackRawBytes rawdata_in, 2, return_errcodecnt \Hex1;
    ! Unpack the number of extended status words. In this example
         only the first one is unpacked.
   UnpackRawBytes rawdata_in, 3, return_errcode \IntX := UINT;
   TPWrite "Error code from device: "\Num:=return_status;
   TPWrite "Additional error code count from device:
         "\Num:=return_errcodecnt;
   TPWrite "Additional error code from device:
         "\Num:=return_errcode;
 ENDIF
ENDPROC
```
5.5 QuickConnect

## **5.5 QuickConnect**

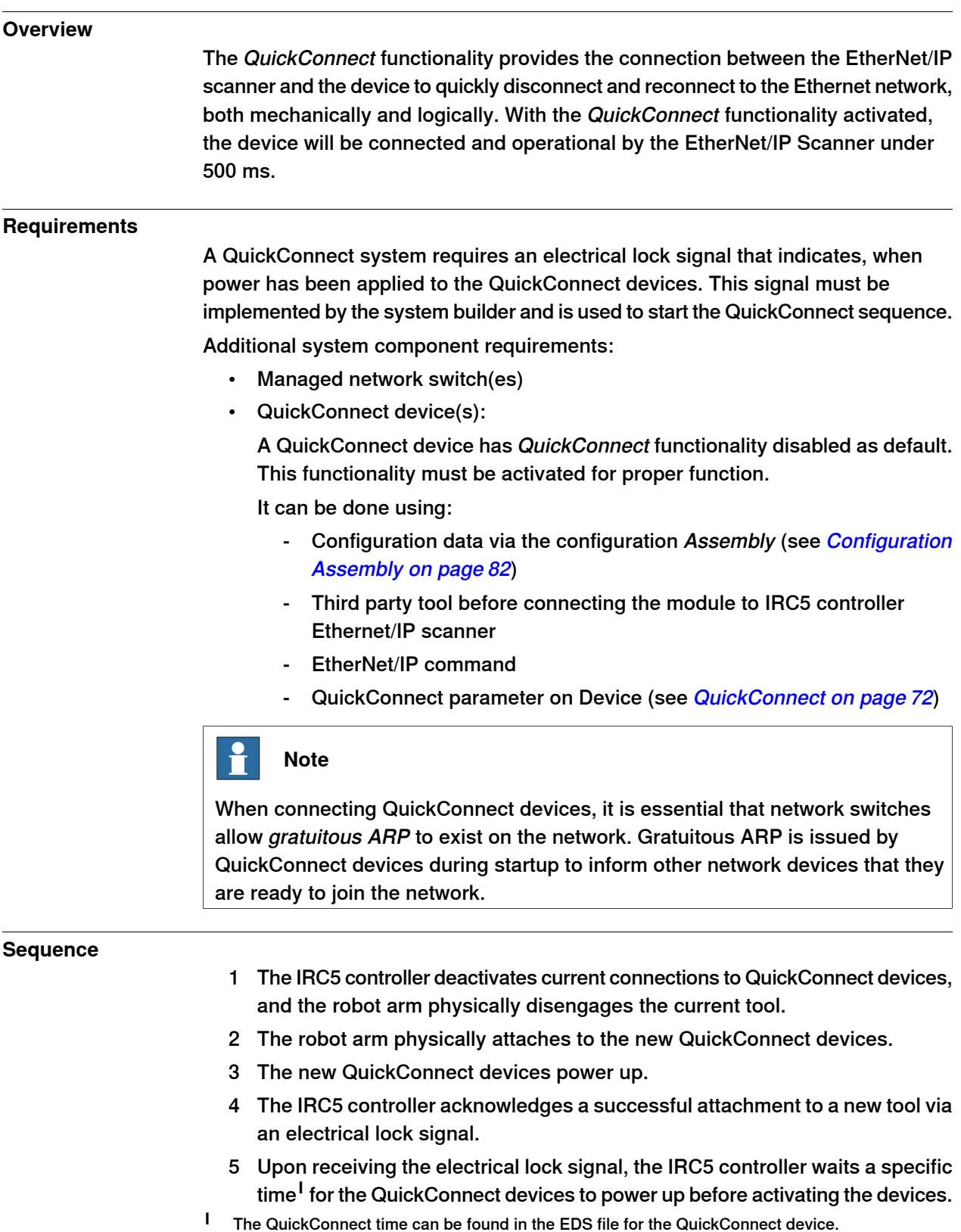

# **5 Installing and configuring the internal scanner**

5.6 Communication between two IRC5 controllers

## **5.6 Communication between two IRC5 controllers**

#### **General**

<span id="page-57-0"></span>When two IRC5 controllers are connected to each other through EtherNet/IP, one of them must be acting as an adapter device and the other one must be acting as a scanner.

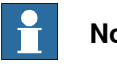

**Note**

<span id="page-57-1"></span>It is possible to configure both the scanner and an adapter device in the same IRC5 controller.

## **Illustration**

The following figure illustrates communication between two IRC5 controllers.

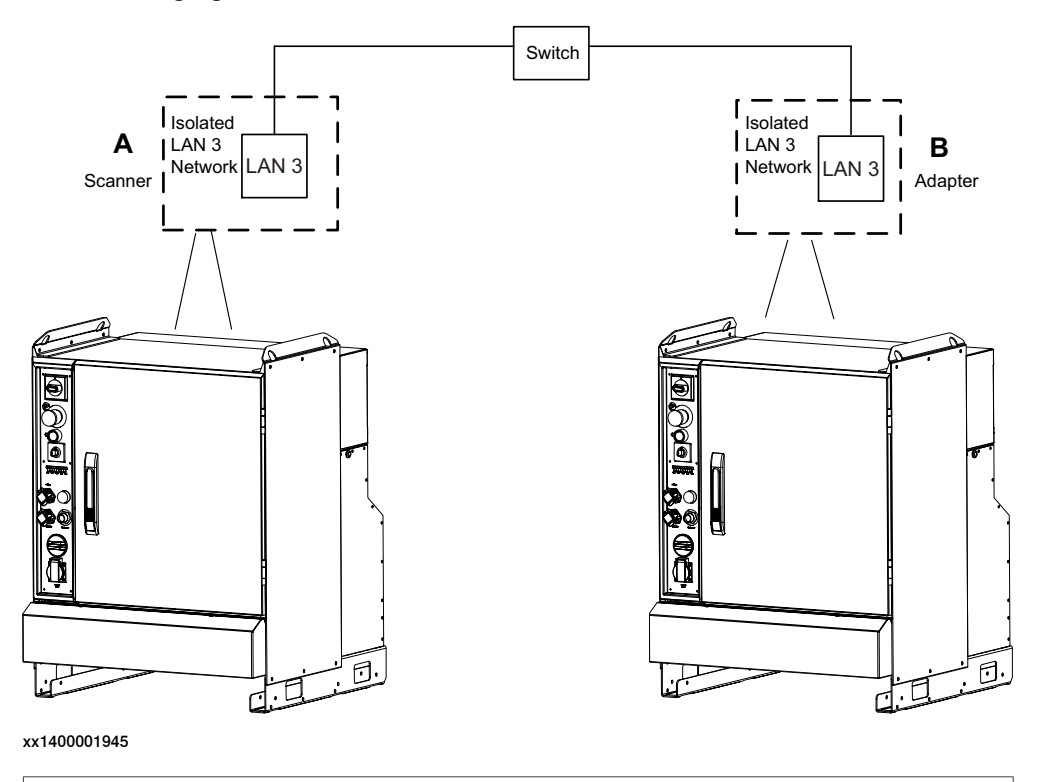

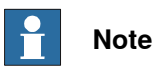

The switch is optional. You can use an Ethernet cable when there is no switch.

Also see illustration in section [EtherNet/IP](#page-21-0) on dedicated industrial network on [page](#page-21-0) 22.

## **Limitations**

The address specified in the Industrial Network cannot be the same on the two controllers since they shall be interconnected.

Continues on next page

5.6 Communication between two IRC5 controllers **Continued** 

# **Configuring the scanner/adapter controllers**

The following procedures describe the configuration of a hardware setup like the one illustrated in section [Illustration](#page-57-1) on page 58.

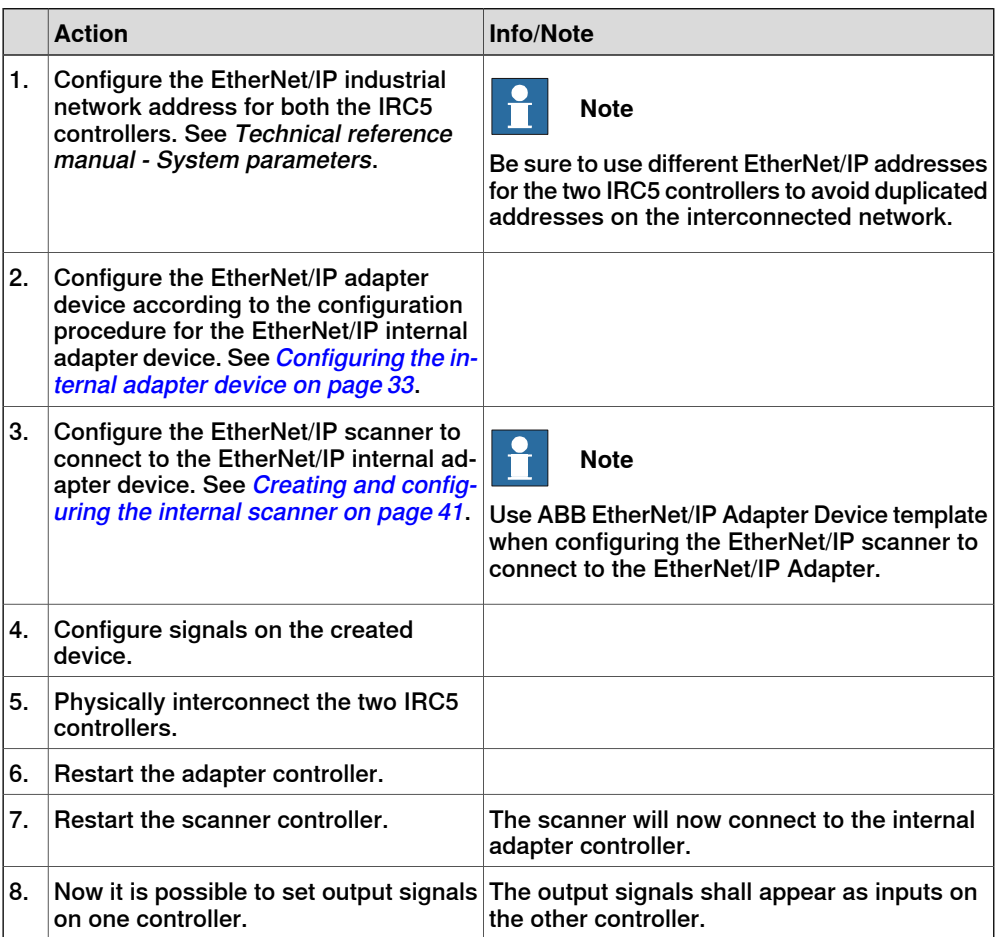

This page is intentionally left blank

6.1 Introduction

# <span id="page-60-0"></span>**6 System parameters**

# **6.1 Introduction**

## **About the system parameters**

There are both EtherNet/IP specific parameters and more general parameters. This chapter describes all EtherNet/IP specific system parameters. The parameters are divided into the type they belong to. For information about other parameters, see Technical reference manual - System parameters.

### 6.1.1 EtherNet/IP system parameters

## **6.1.1 EtherNet/IP system parameters**

## **Industrial Network**

These parameters belong to the type Industrial Network in the topic I/O System.

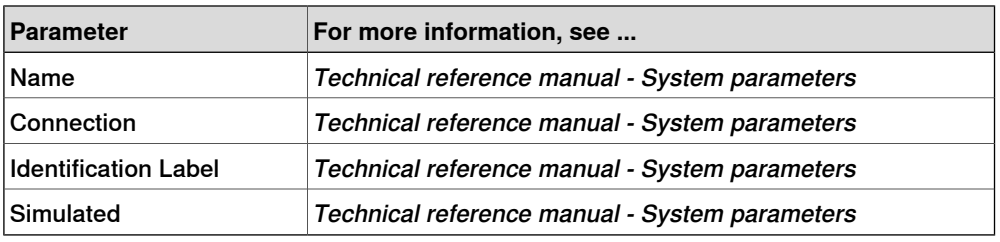

## **EtherNet/IP Device**

These parameters belong to the type EtherNet/IP Device in the topic I/O System. In the manual, the parameters are listed under *Device* as each industrial network shall use its own configuration, for example EtherNet/IP Device and DeviceNet Device.

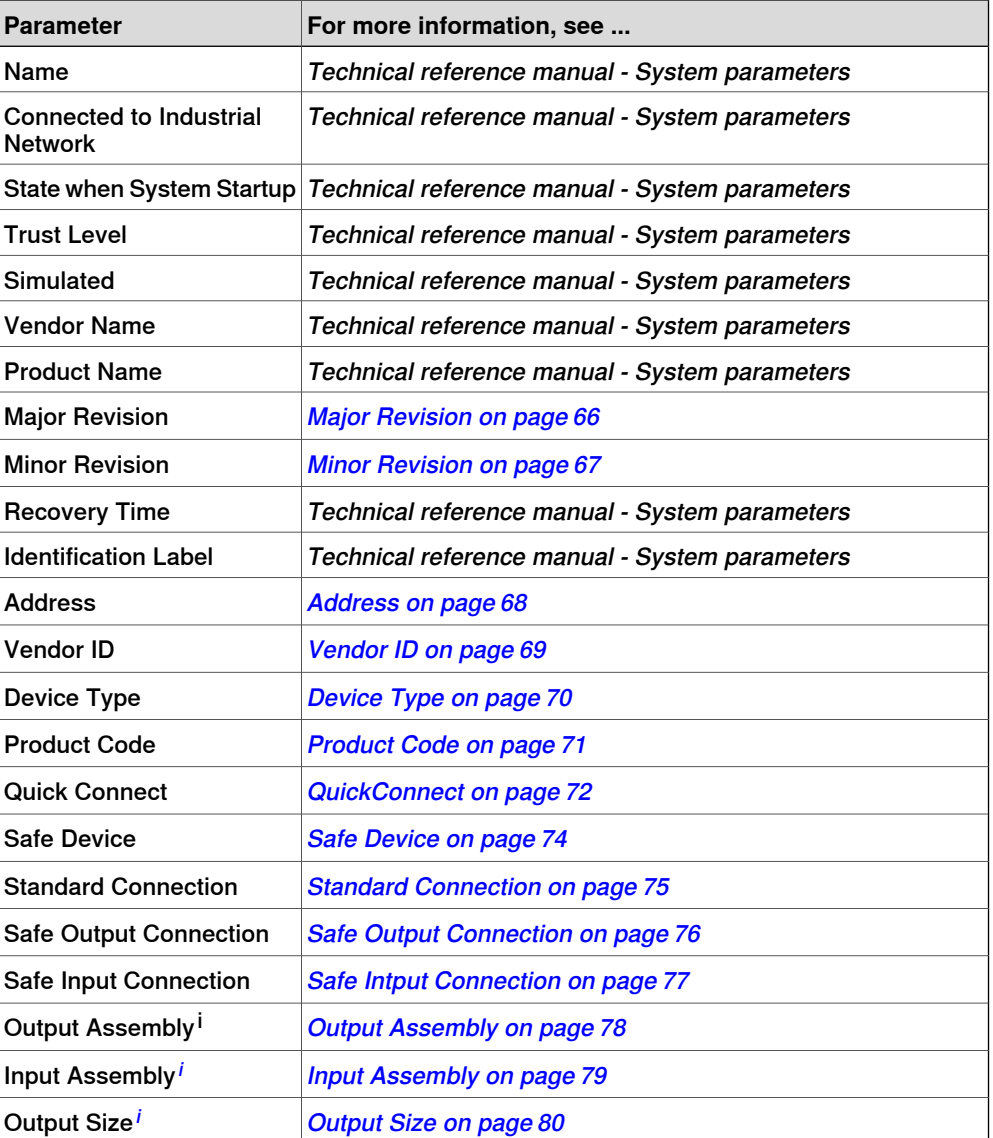

## 6.1.1 EtherNet/IP system parameters **Continued**

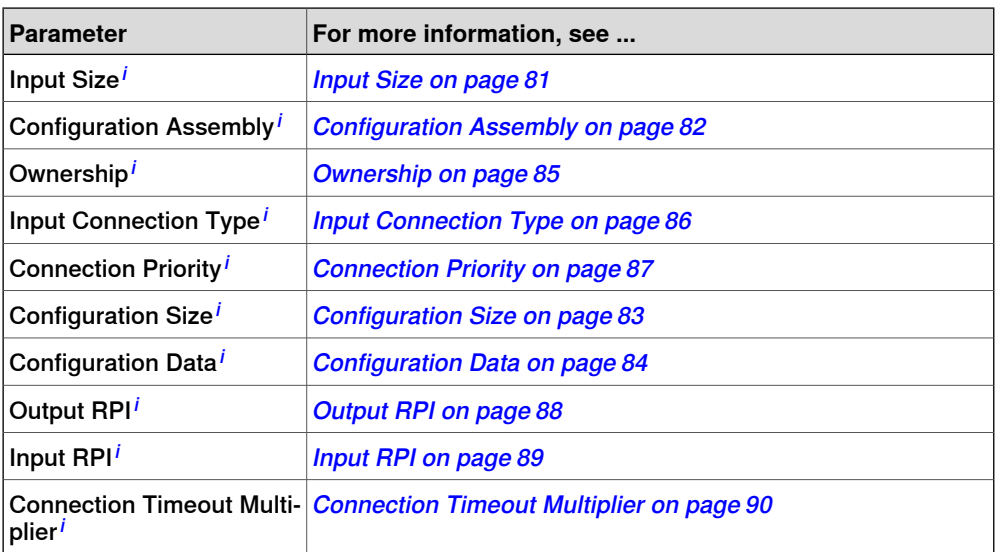

<span id="page-62-0"></span><sup>i</sup> For CIP Safety devices, this parameter is not present in the type EtherNet/IP Device but is configured in the type EtherNet/IP IO Connection.

#### **EtherNet/IP IO Connection**

These parameters belong to the type EtherNet/IP IO Connection in the topic I/O System. This type is only used for the option CIP Safety Scanner (997-4).

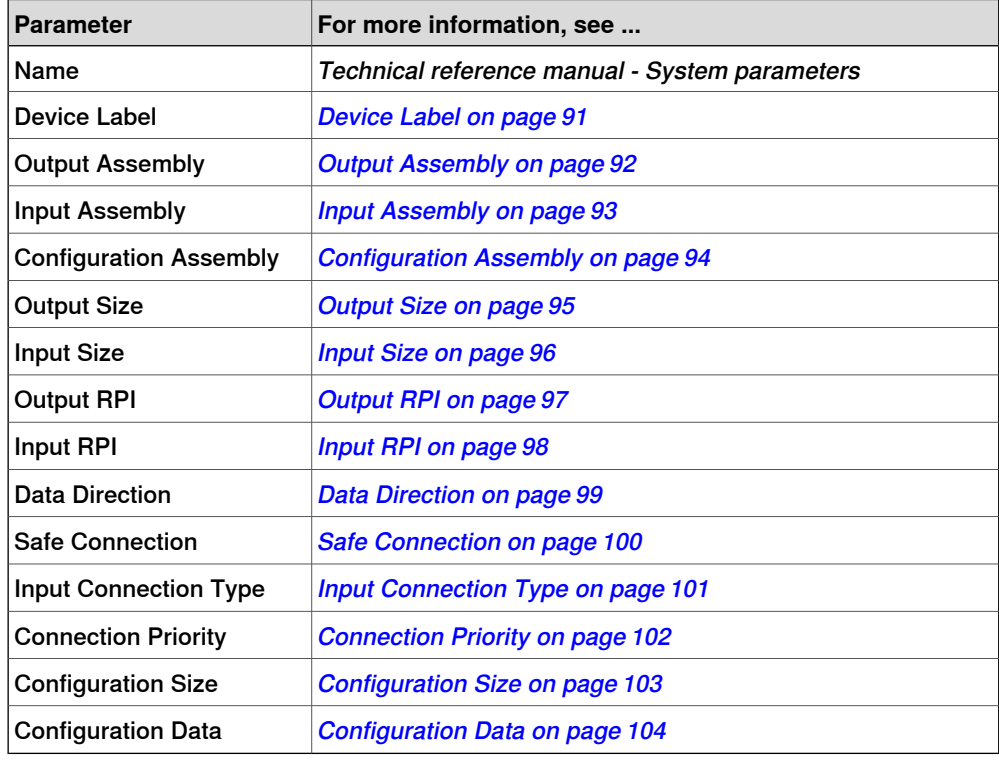

## **EtherNet/IP Command**

These parameters belong to the type EtherNet/IP Command in the topic I/O System.

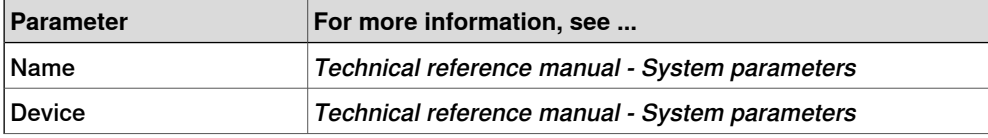

Continues on next page

# **6 System parameters**

# 6.1.1 EtherNet/IP system parameters **Continued**

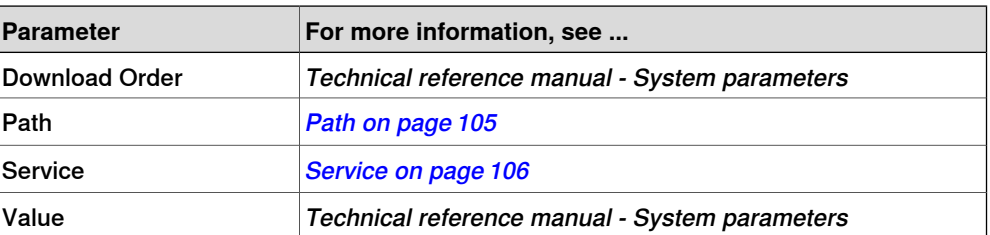

6.2.1 Connection EtherNet/IP Scanner/Adapter

# **6.2 Type Industrial Network**

# **6.2.1 Connection**

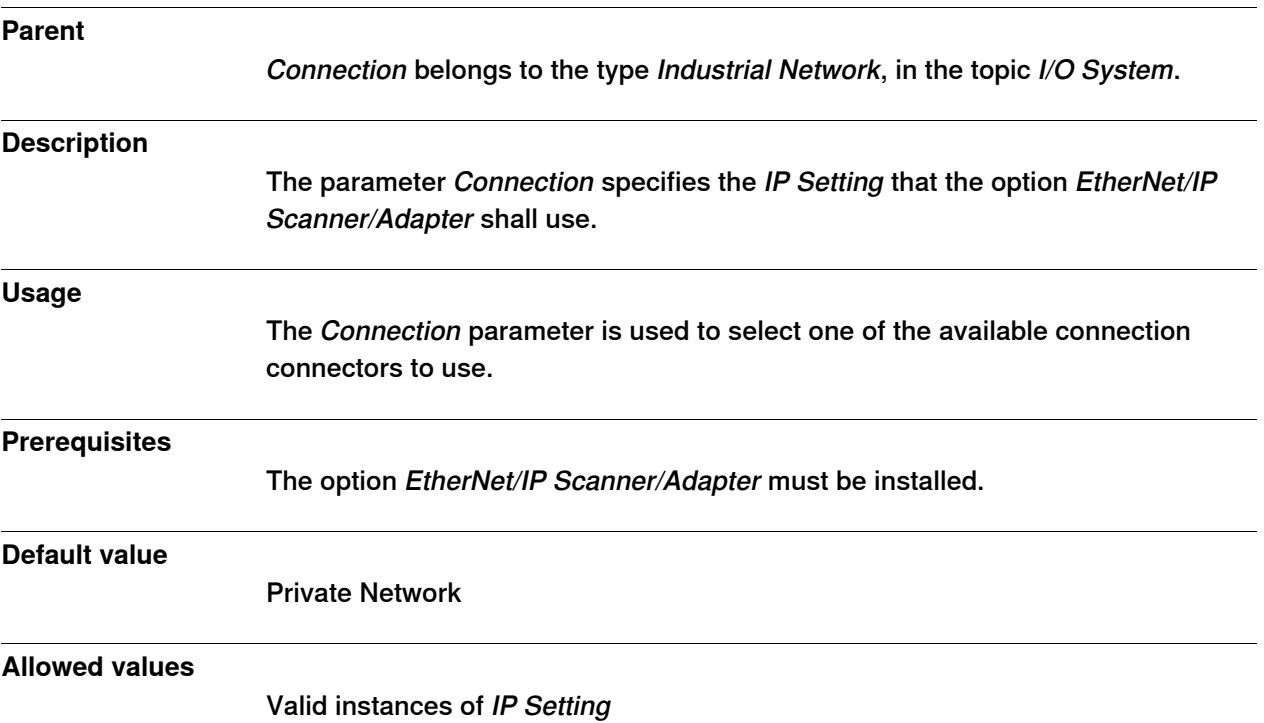

6.3.1 Major Revision RobotWare - OS

# **6.3 Type Ethernet/IP Device**

# <span id="page-65-0"></span>**6.3.1 Major Revision**

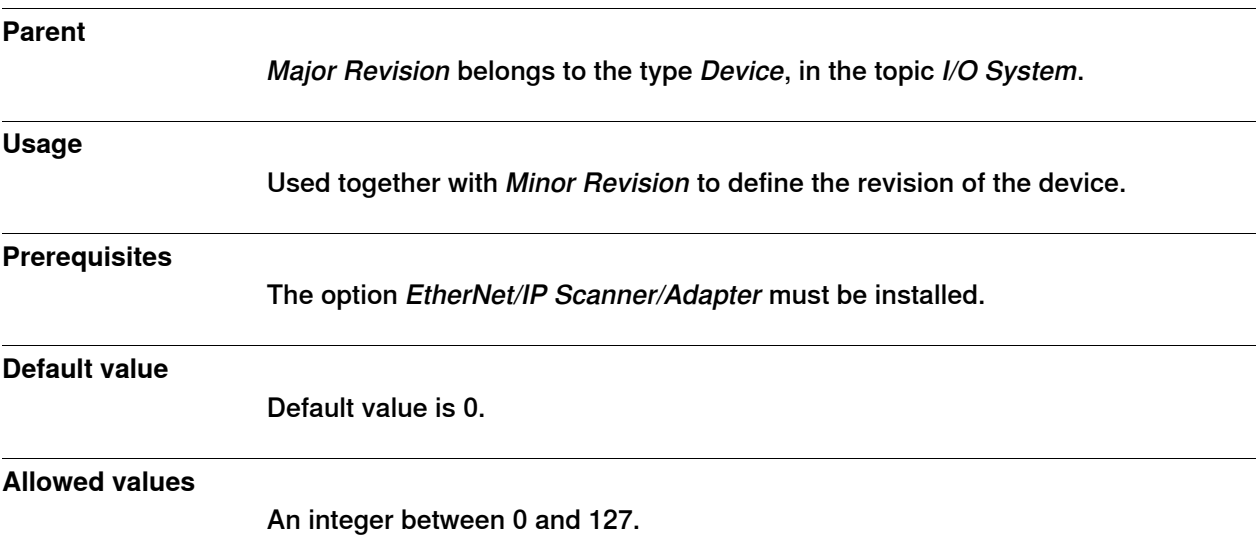

6.3.2 Minor Revision RobotWare - OS

# <span id="page-66-0"></span>**6.3.2 Minor Revision**

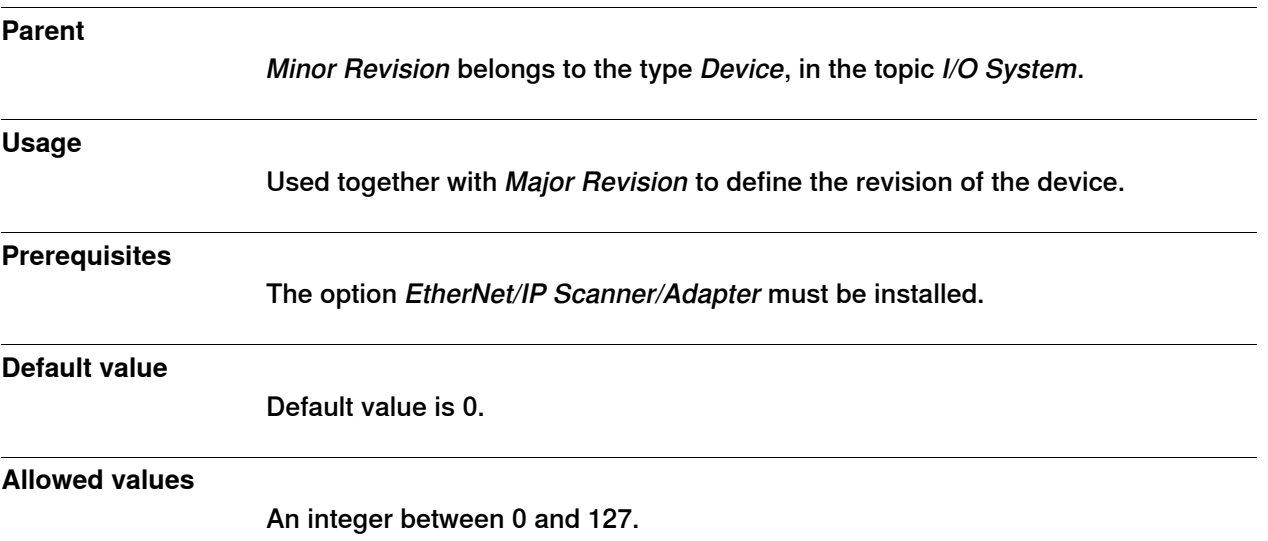

# **6 System parameters**

# 6.3.3 Address

# <span id="page-67-0"></span>**6.3.3 Address**

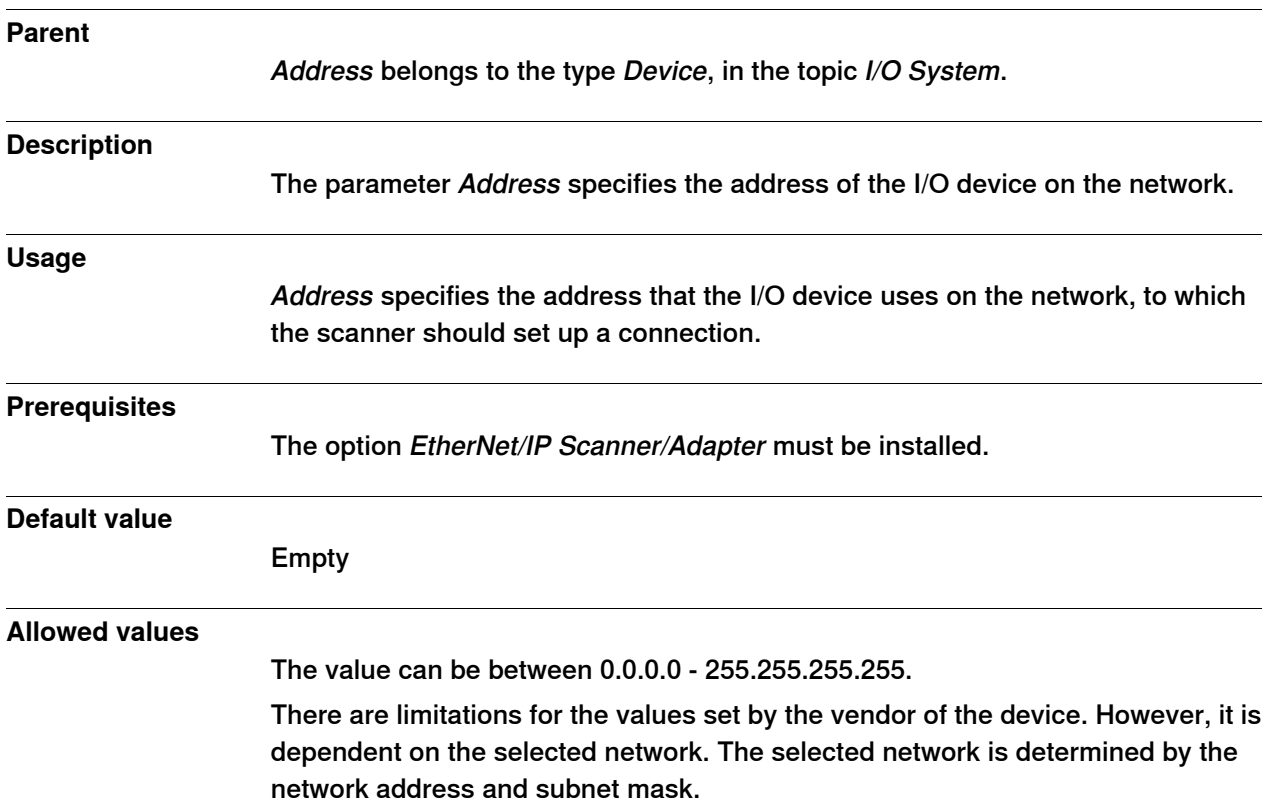

6.3.4 Vendor ID

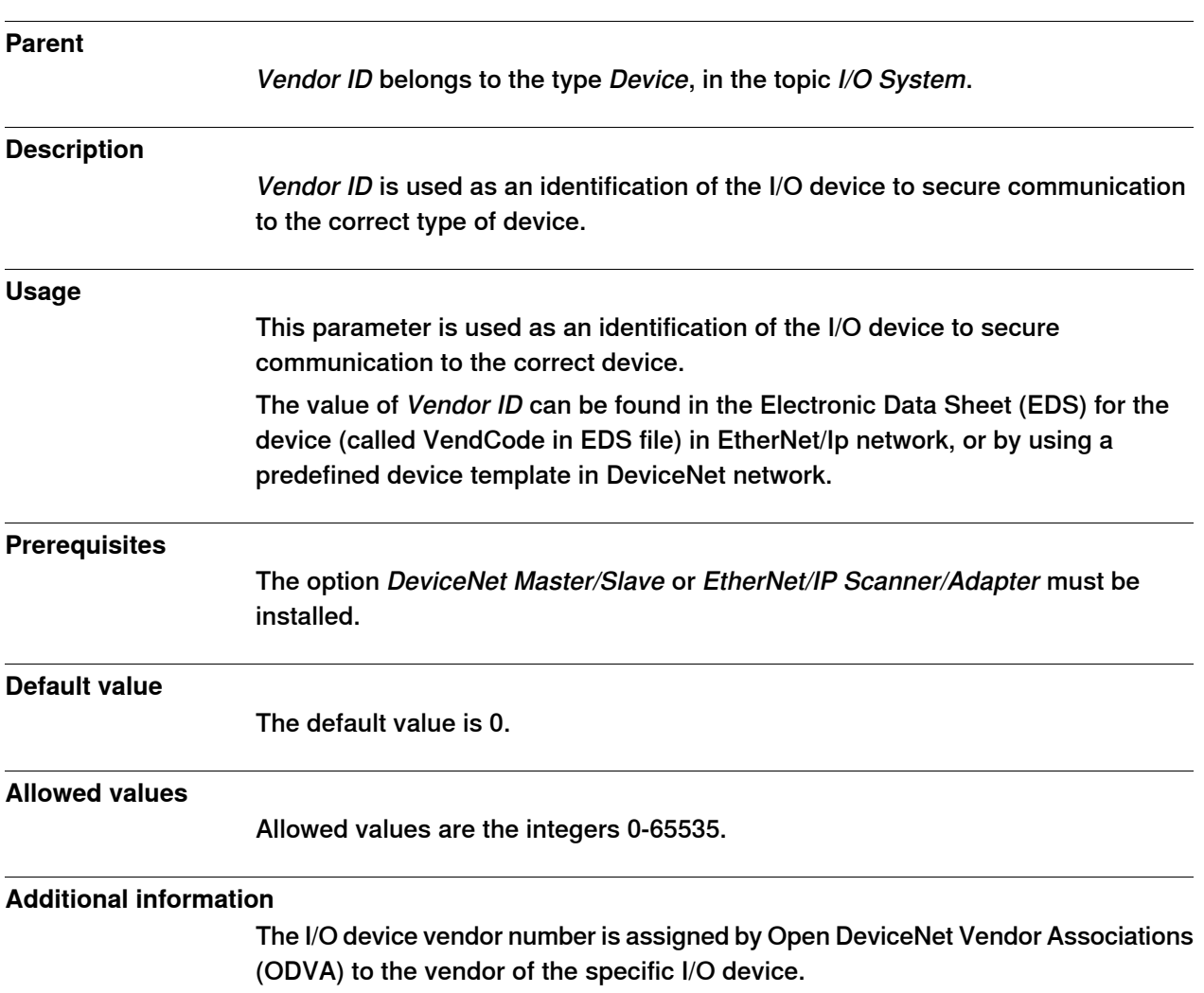

# <span id="page-68-0"></span>**6.3.4 Vendor ID**

# **6 System parameters**

6.3.5 Device Type

# <span id="page-69-0"></span>**6.3.5 Device Type**

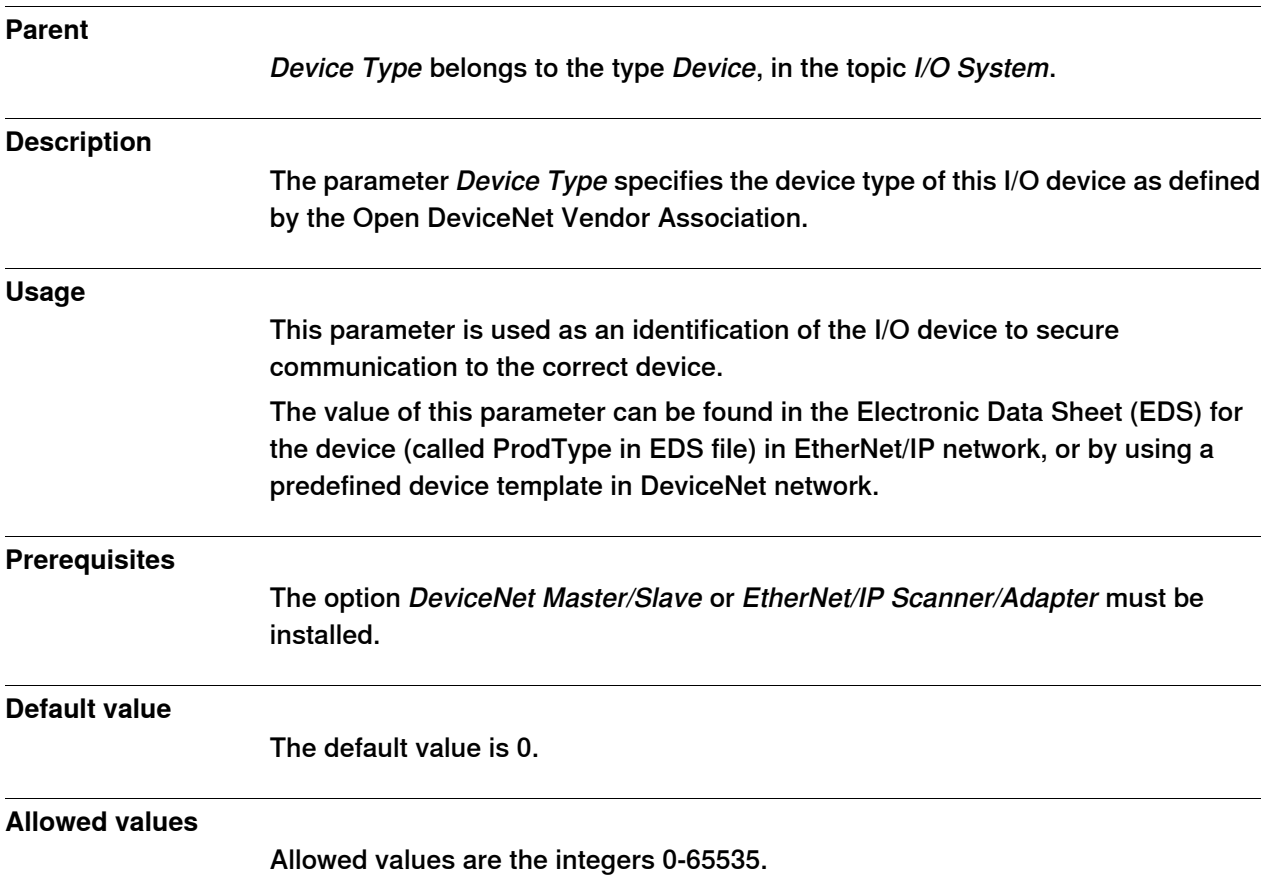

6.3.6 Product Code

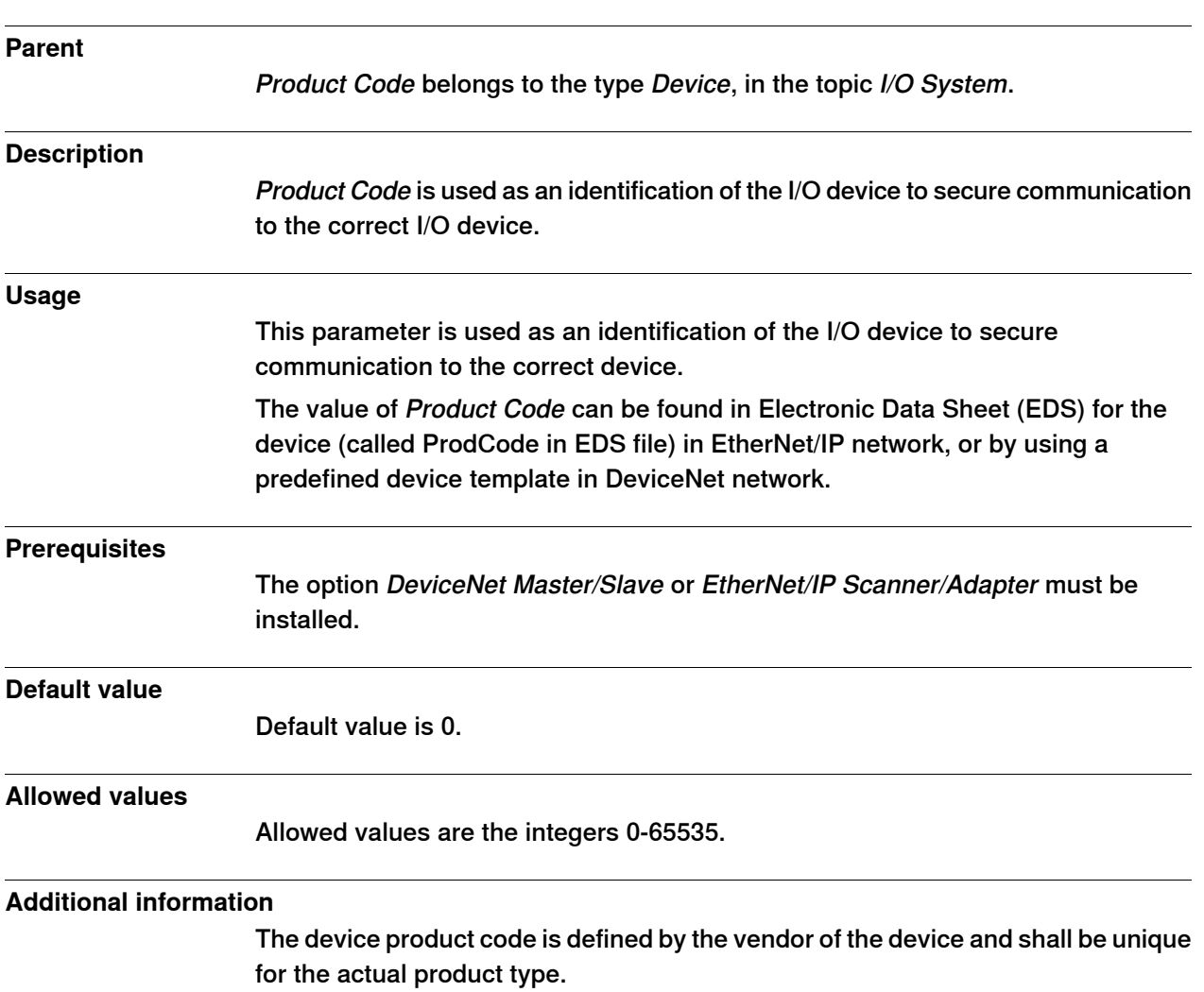

# <span id="page-70-0"></span>**6.3.6 Product Code**

# **6 System parameters**

## 6.3.7 QuickConnect

# <span id="page-71-0"></span>**6.3.7 QuickConnect**

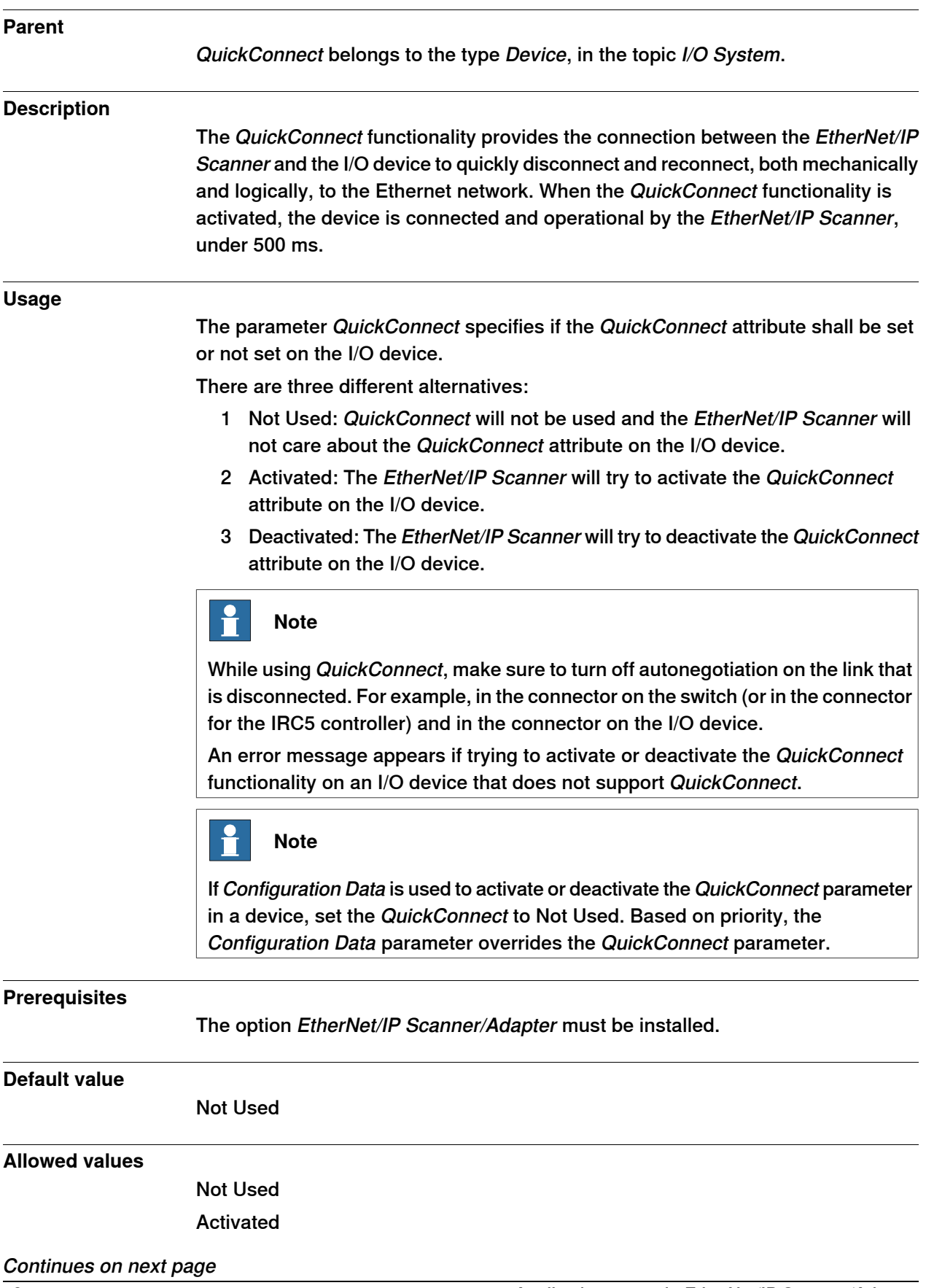
6.3.7 QuickConnect **Continued** 

Deactivated

6.3.8 Safe Device RobotWare - OS

#### **6.3.8 Safe Device**

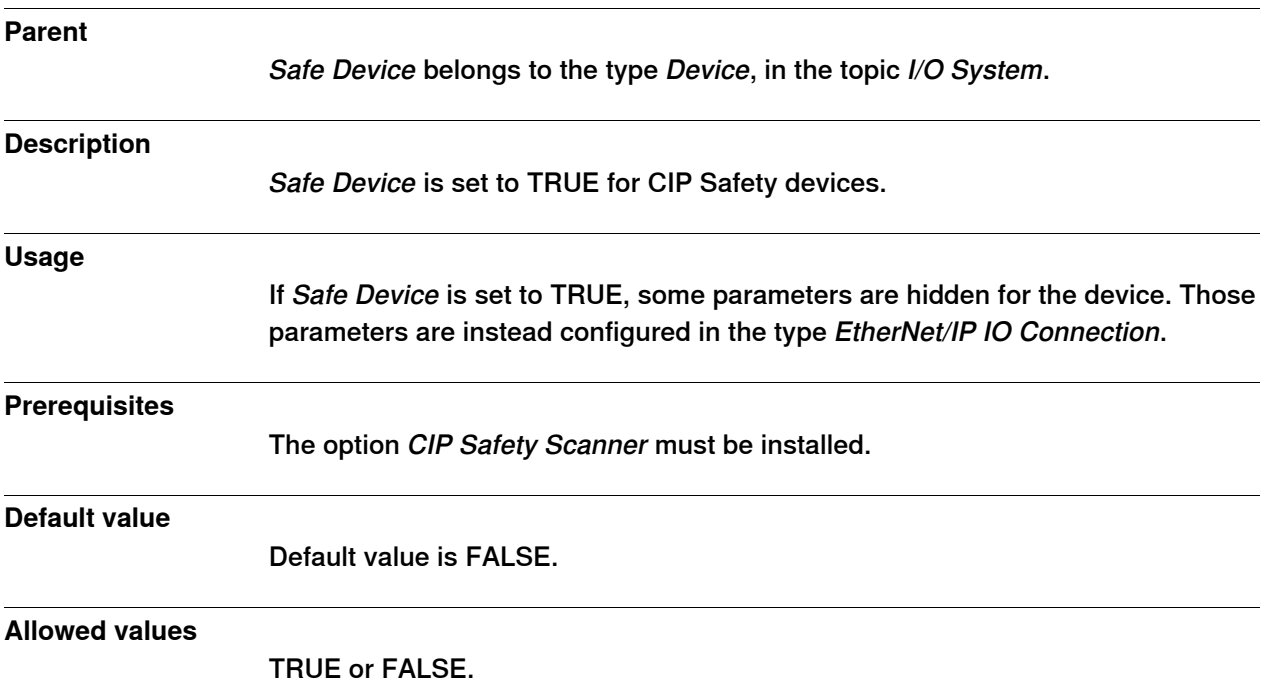

6.3.9 Standard Connection RobotWare - OS

#### **6.3.9 Standard Connection**

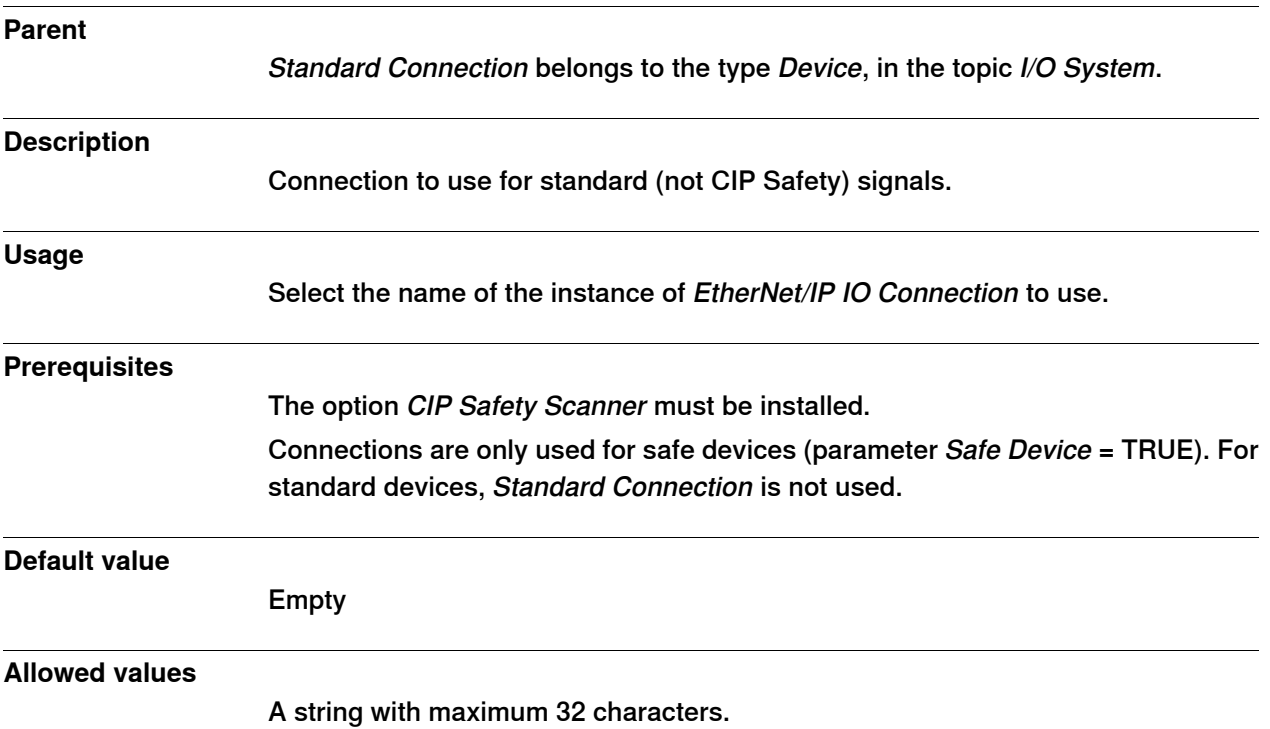

6.3.10 Safe Output Connection RobotWare - OS

## **6.3.10 Safe Output Connection**

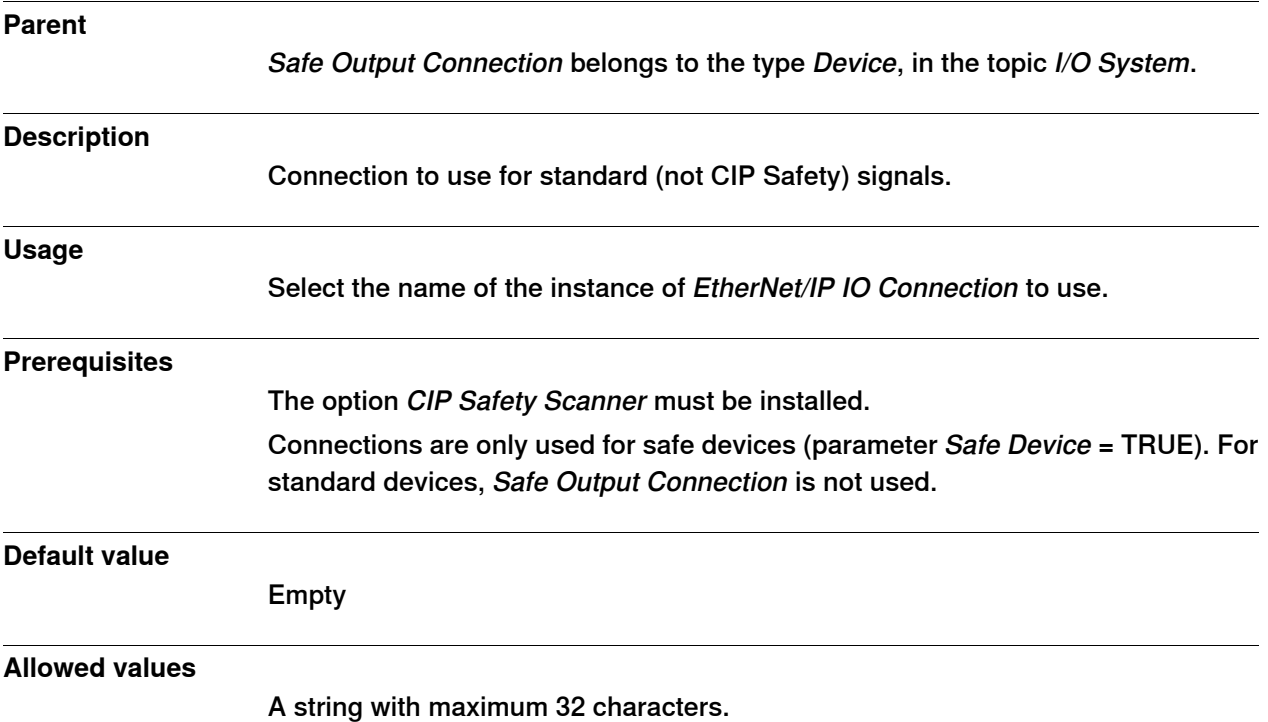

6.3.11 Safe Intput Connection RobotWare - OS

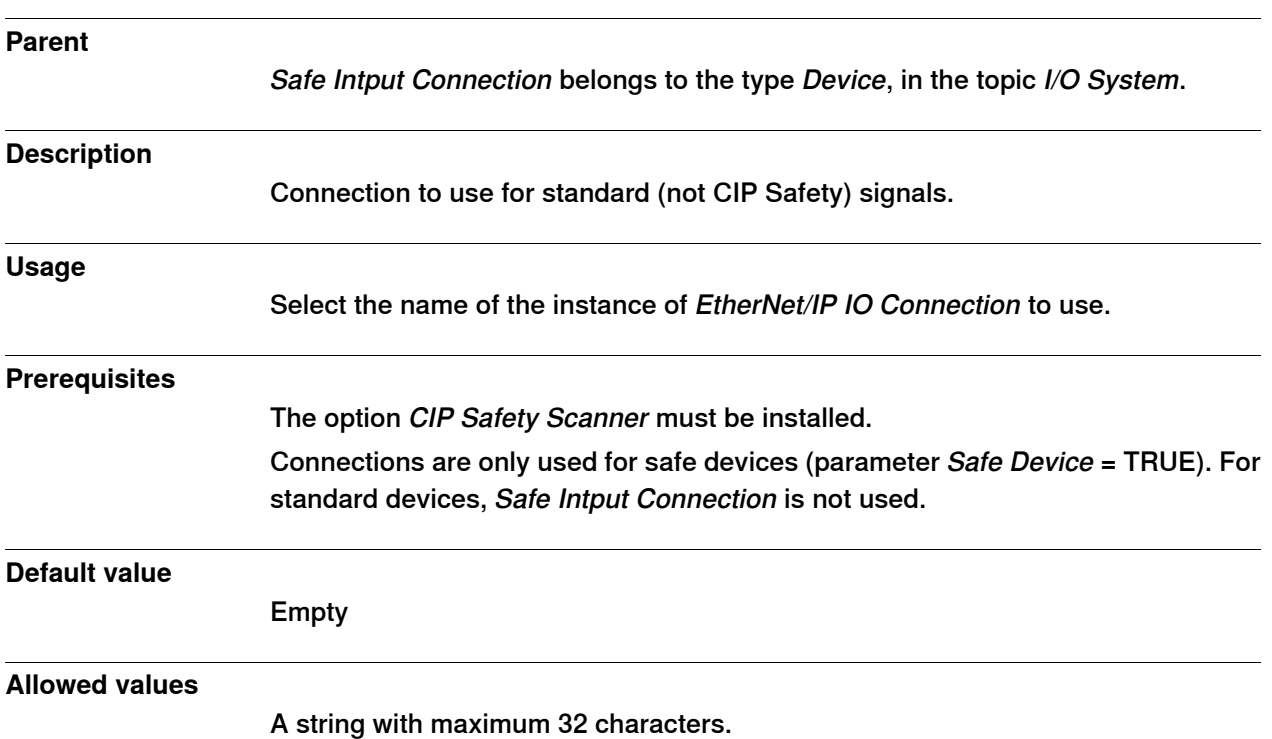

## **6.3.11 Safe Intput Connection**

6.3.12 Output Assembly

## **6.3.12 Output Assembly**

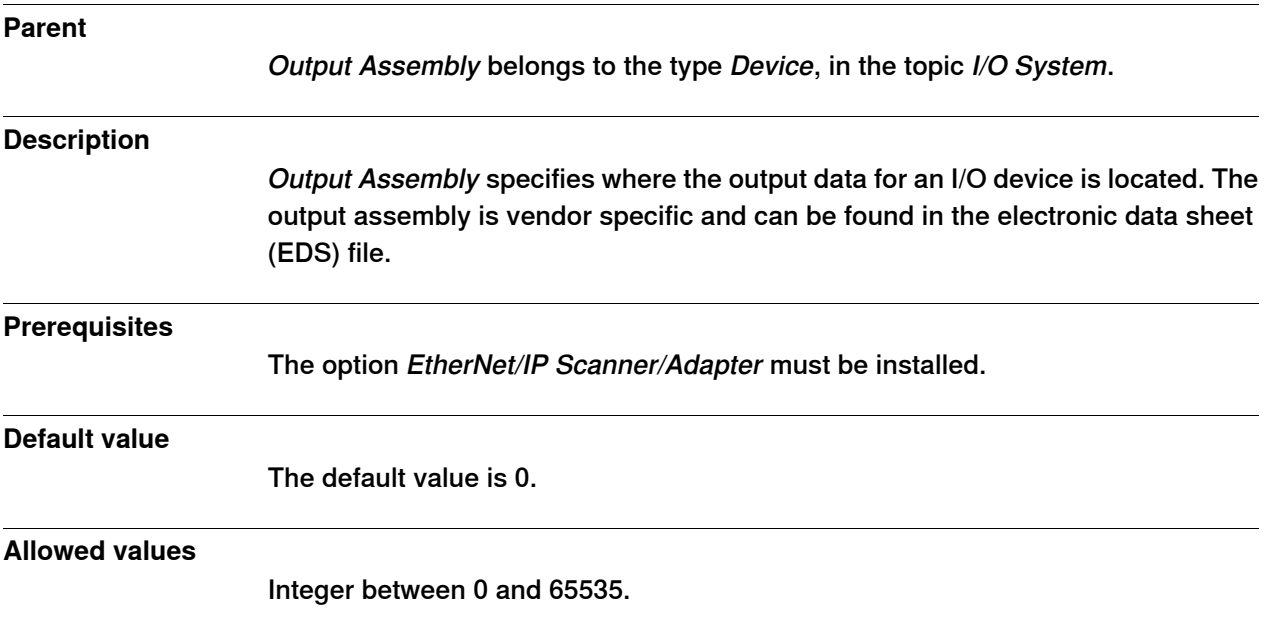

6.3.13 Input Assembly

## **6.3.13 Input Assembly**

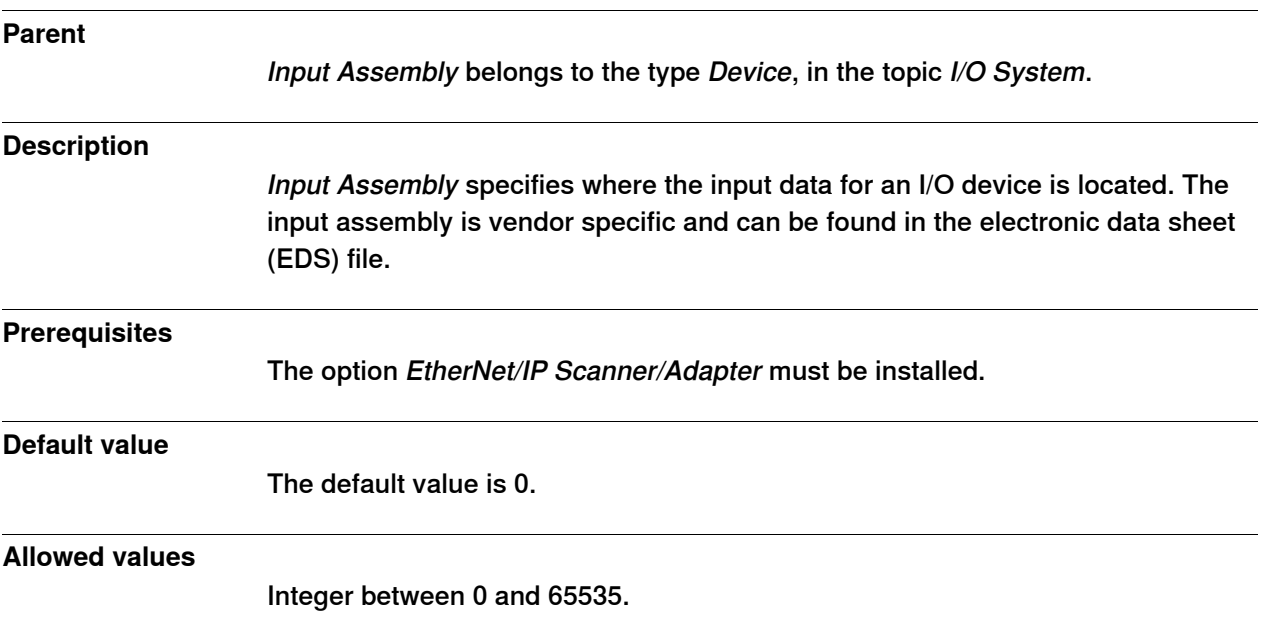

6.3.14 Output Size

#### **6.3.14 Output Size**

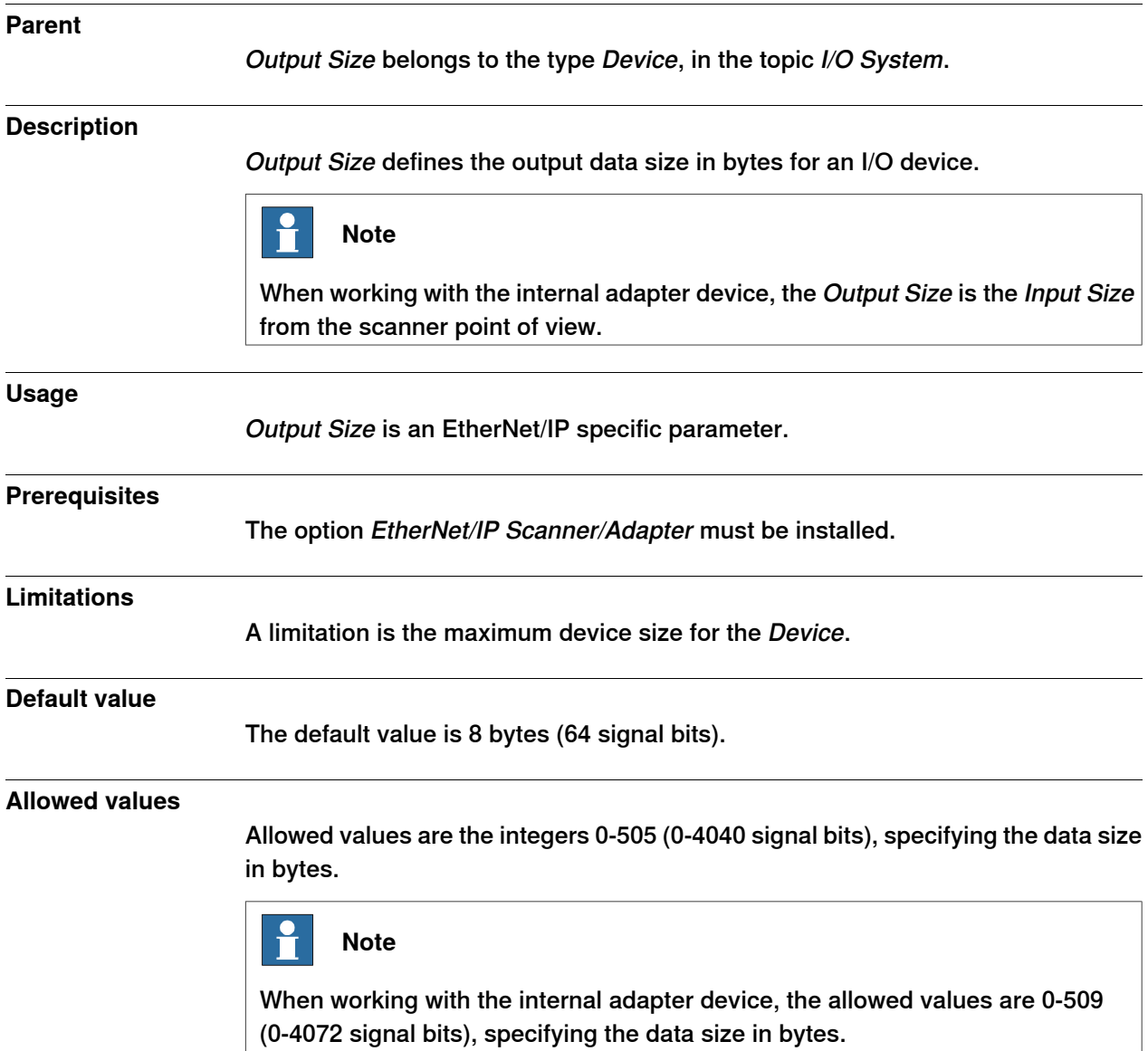

6.3.15 Input Size

## **6.3.15 Input Size**

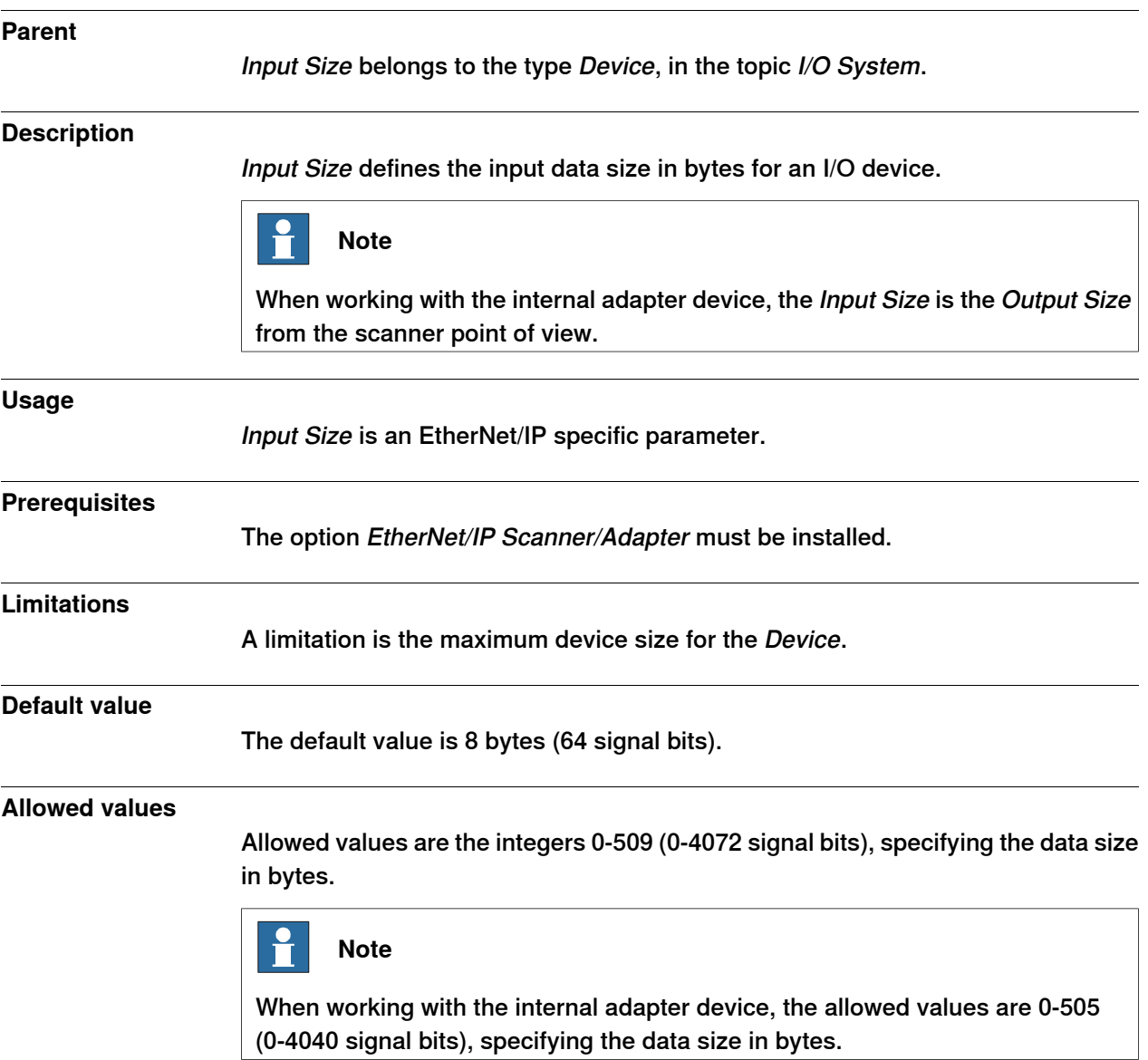

#### 6.3.16 Configuration Assembly

## **6.3.16 Configuration Assembly**

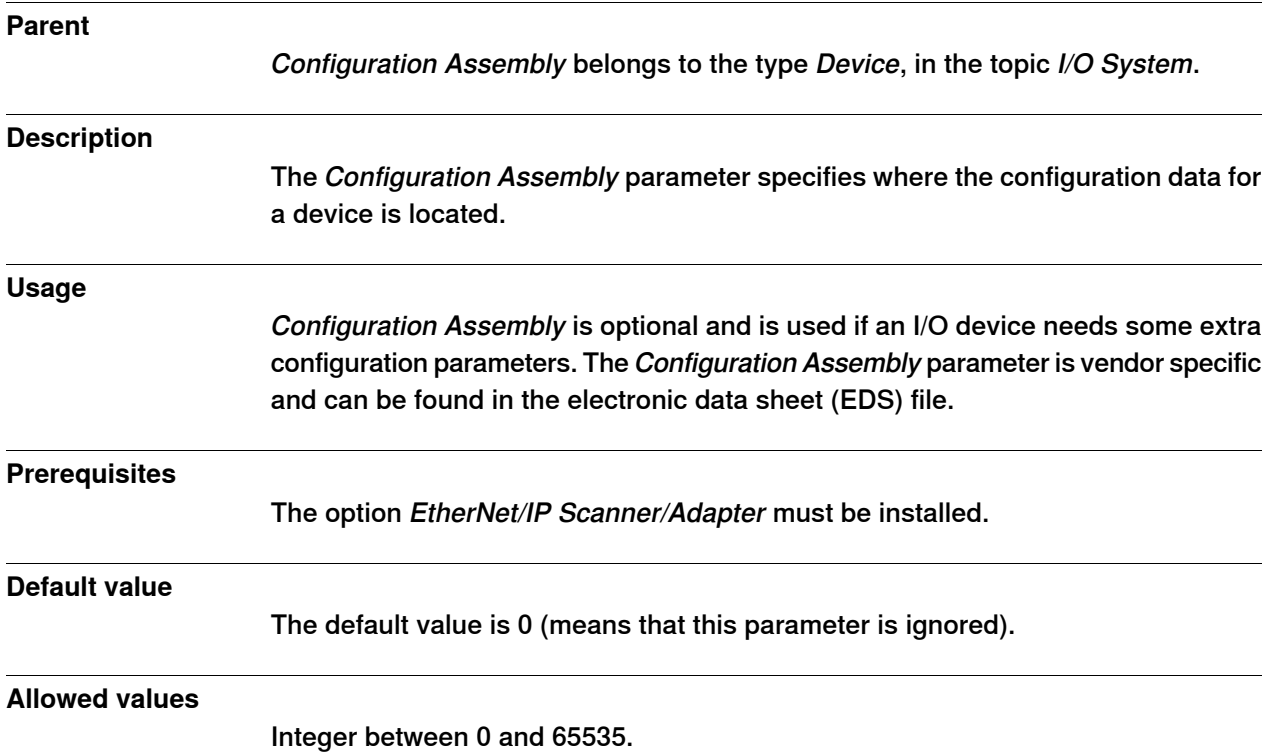

6.3.17 Configuration Size

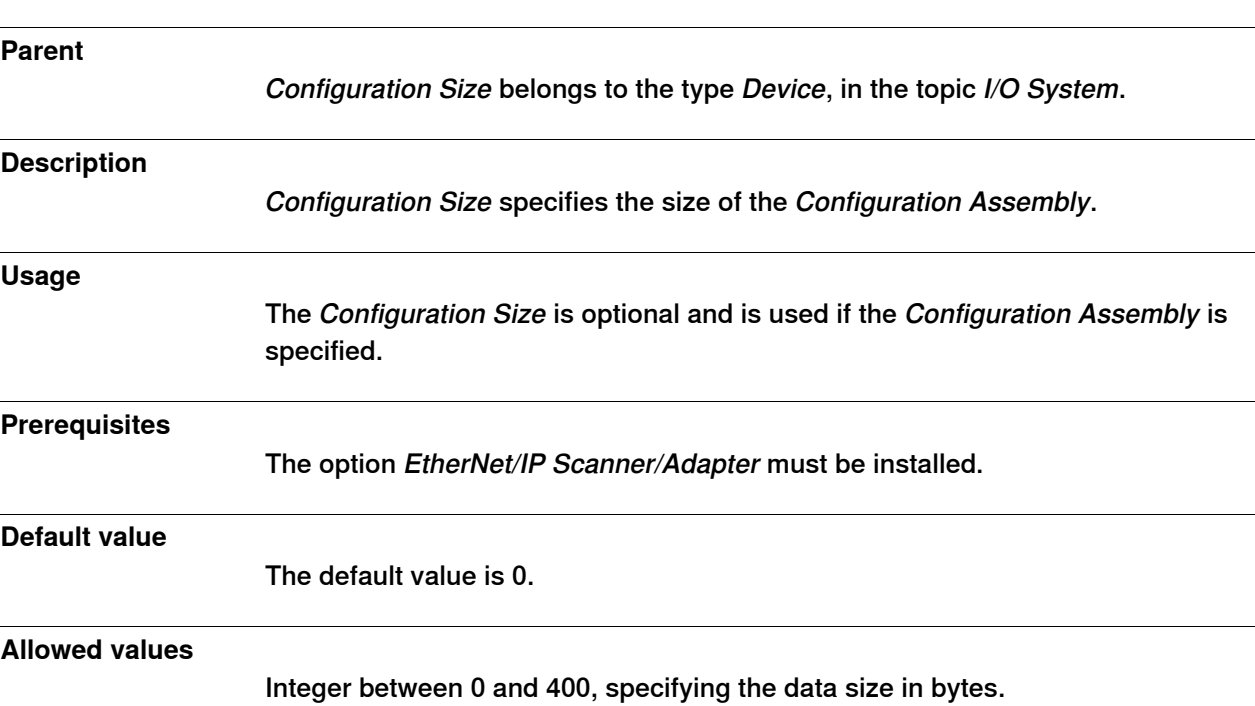

## **6.3.17 Configuration Size**

6.3.18 Configuration Data RobotWare - OS

## **6.3.18 Configuration Data**

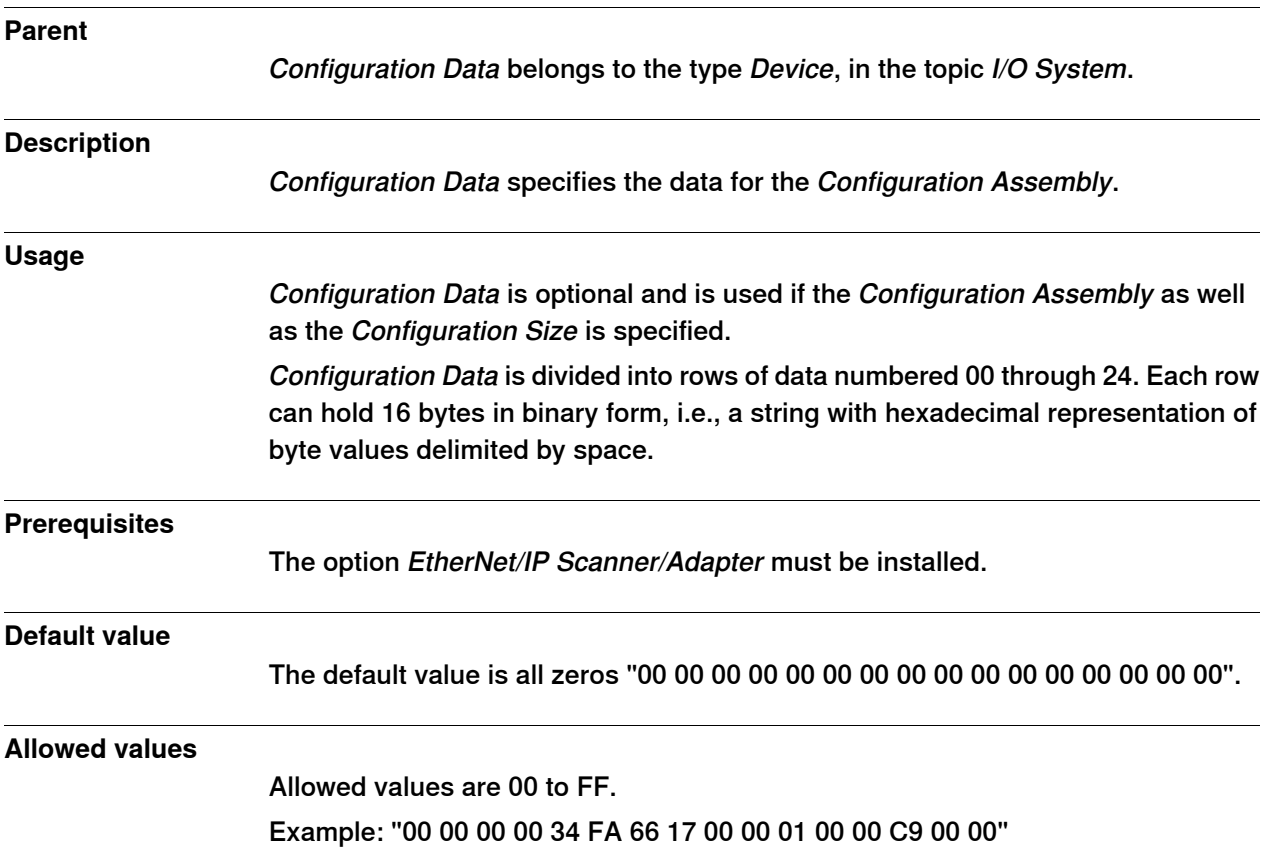

6.3.19 Ownership

#### **6.3.19 Ownership**

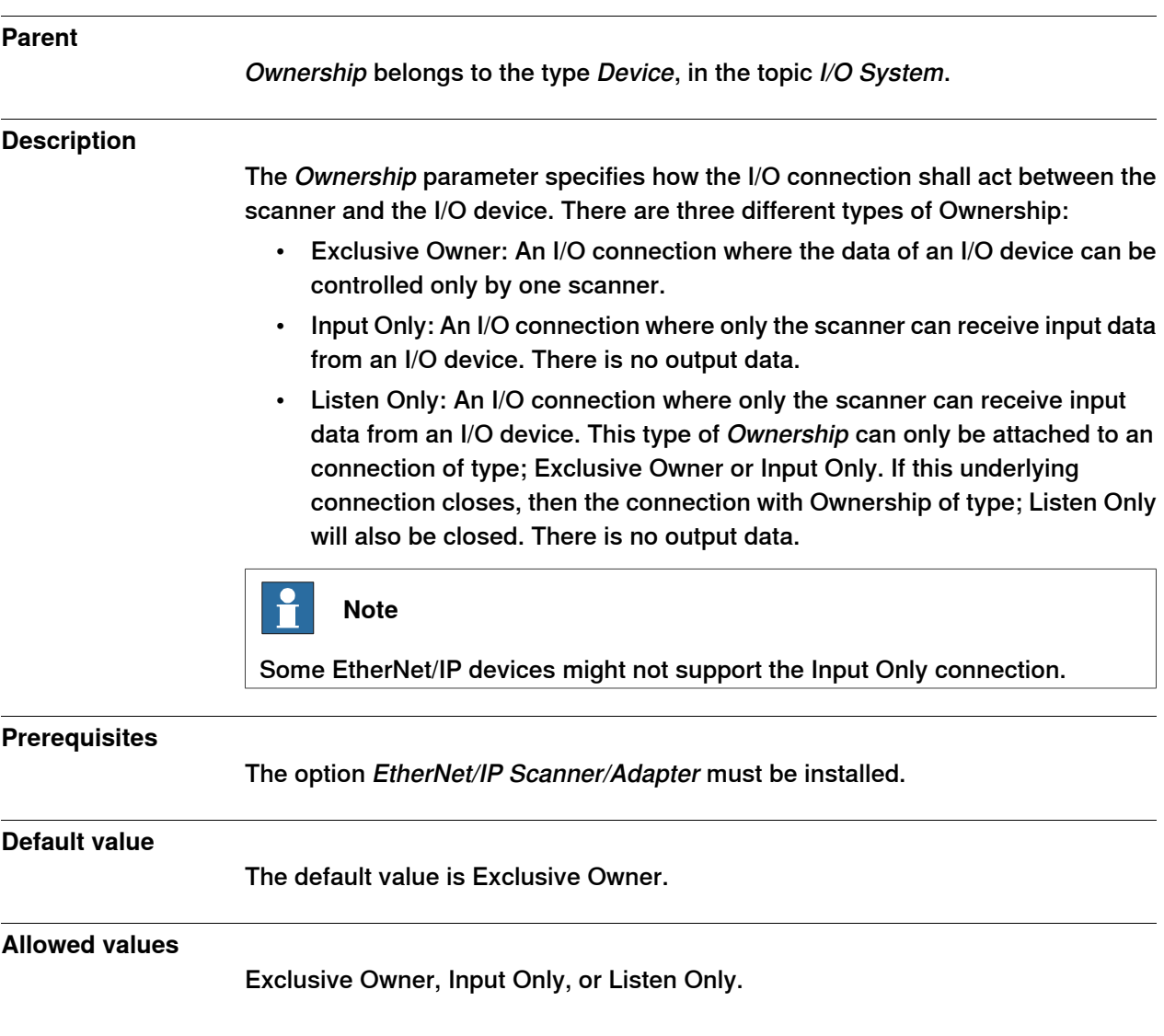

6.3.20 Input Connection Type

## **6.3.20 Input Connection Type**

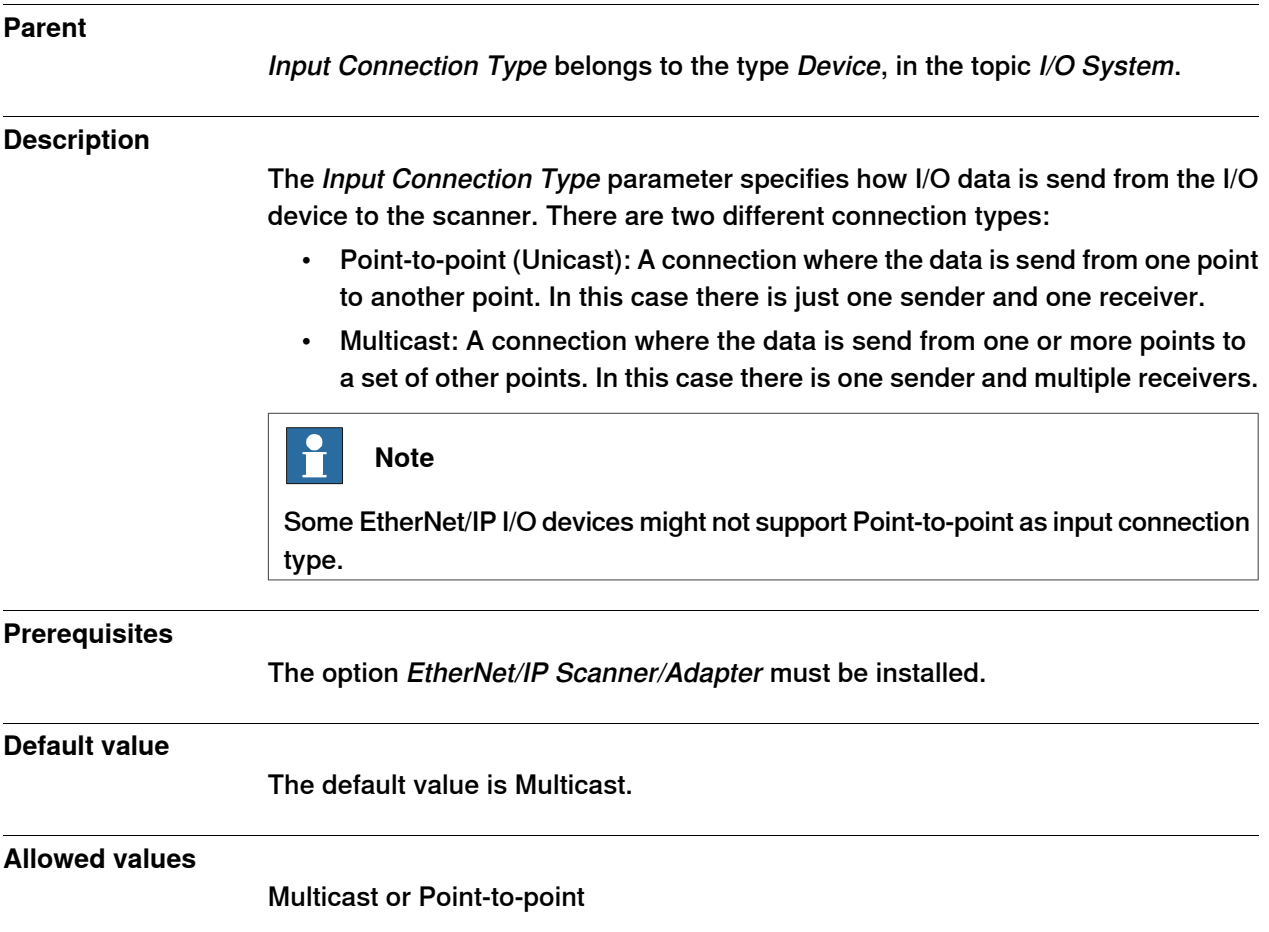

6.3.21 Connection Priority RobotWare - OS

## **6.3.21 Connection Priority**

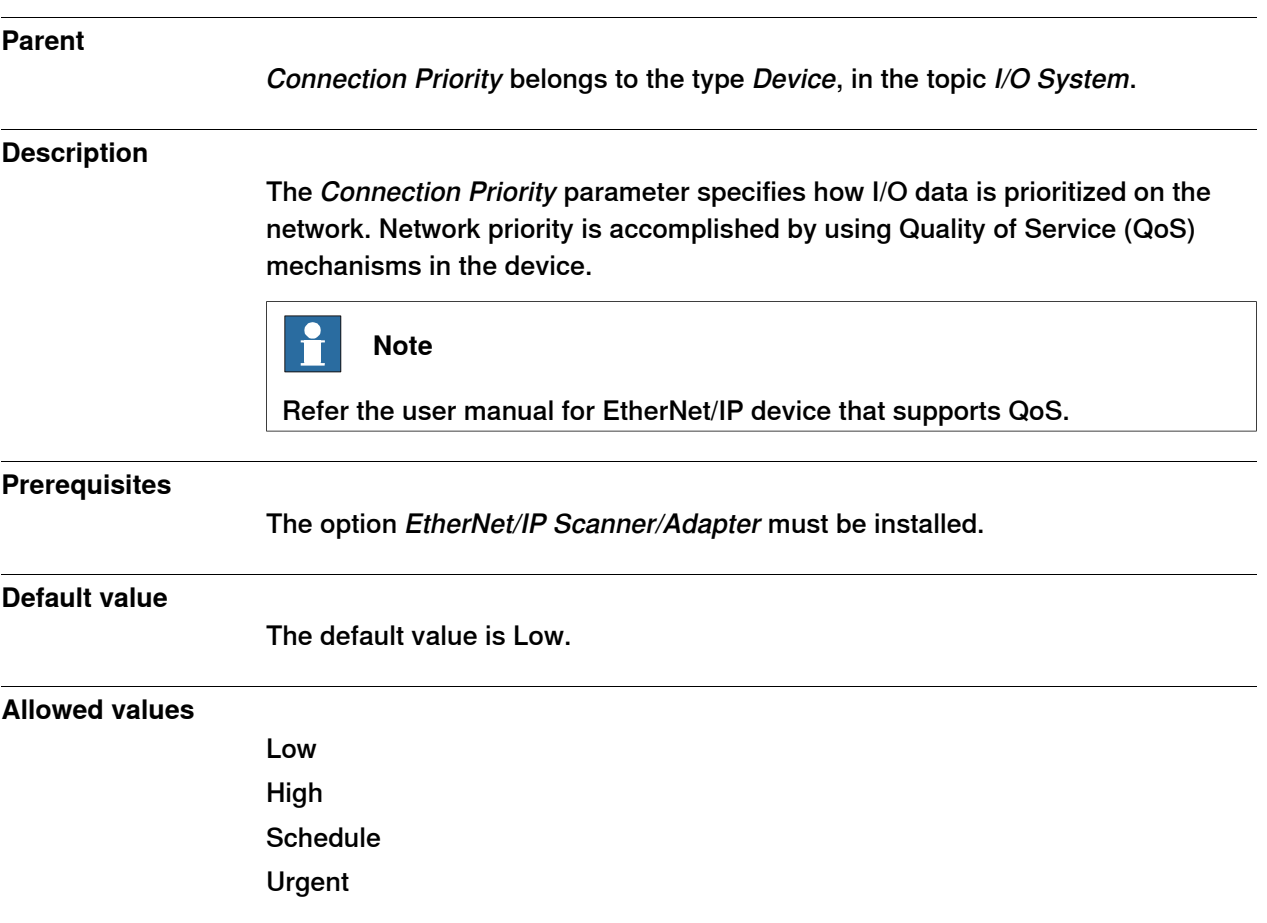

6.3.22 Output RPI

#### **6.3.22 Output RPI**

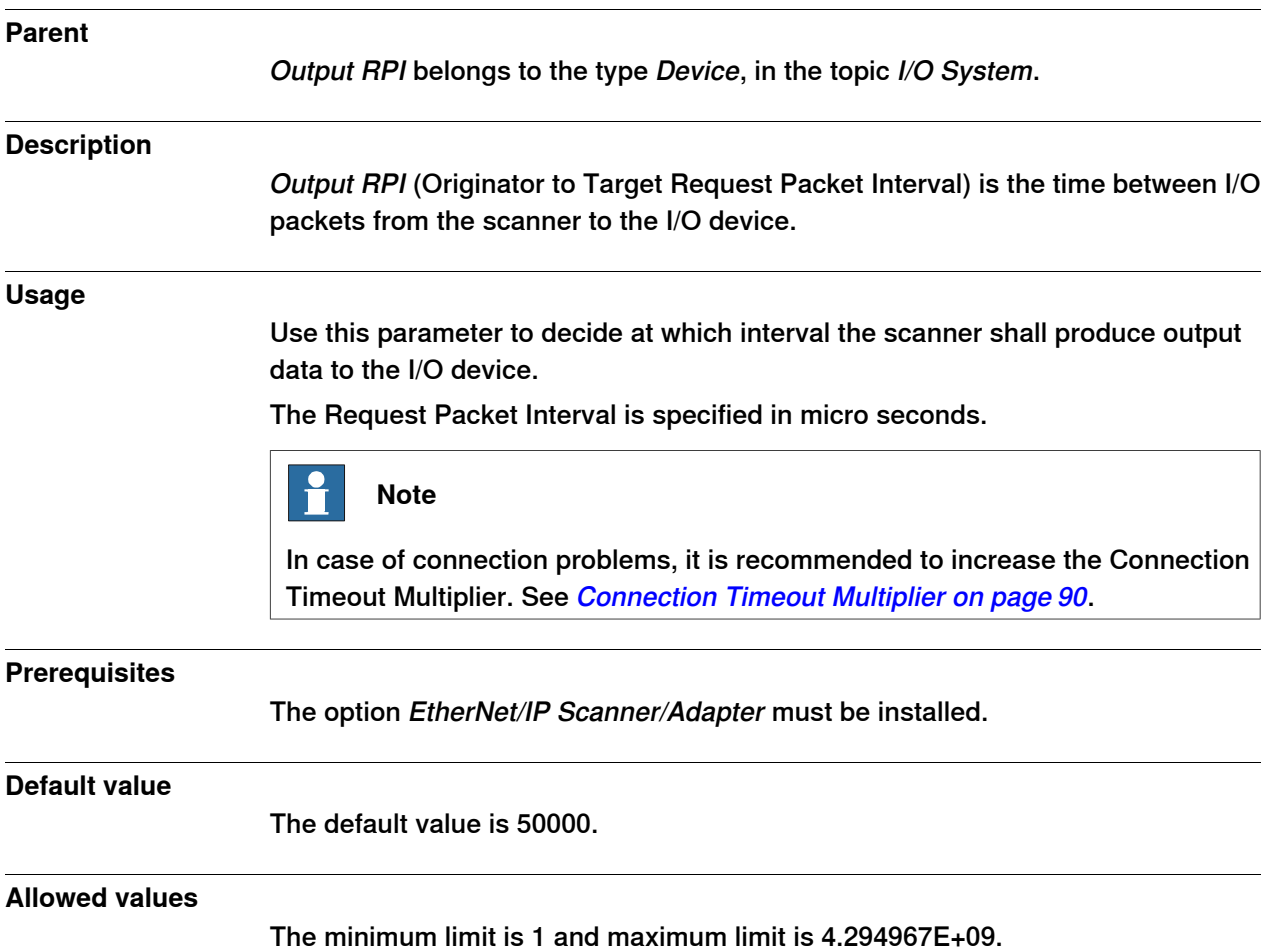

6.3.23 Input RPI

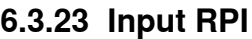

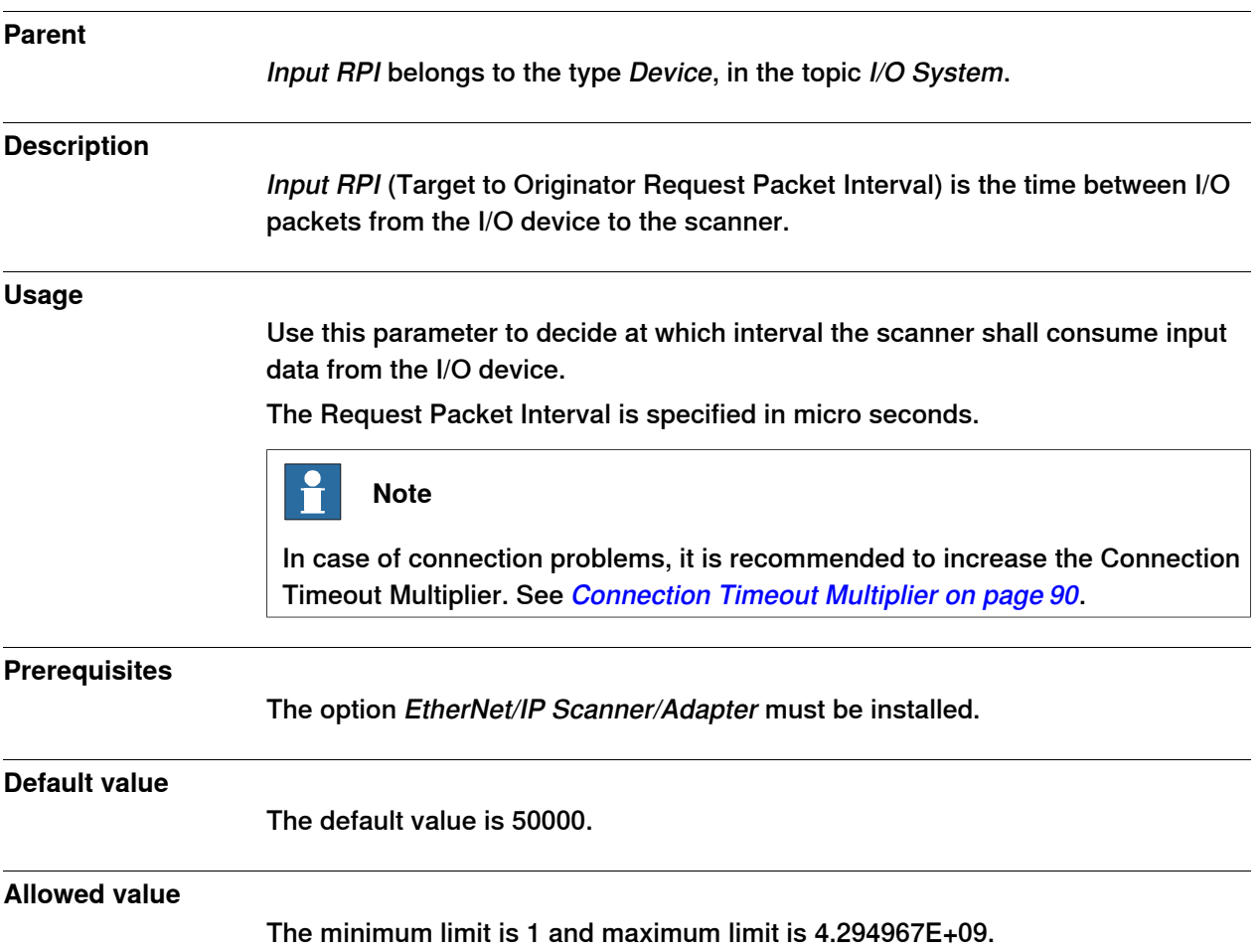

#### 6.3.24 Connection Timeout Multiplier EtherNet/IP Scanner/Adapter

#### <span id="page-89-0"></span>**6.3.24 Connection Timeout Multiplier**

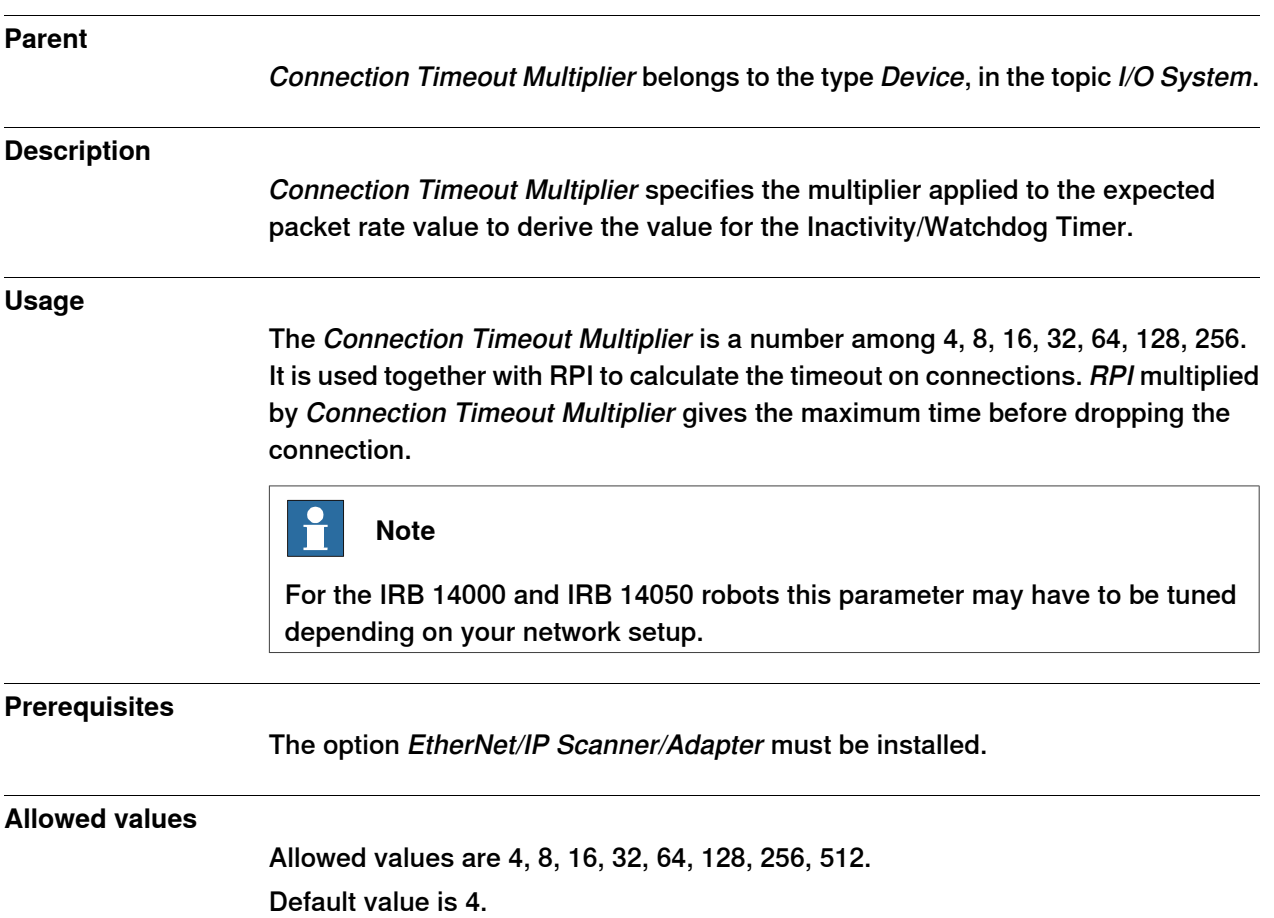

6.4.1 Device Label RobotWare - OS

#### **6.4 EtherNet/IP IO Connection**

#### **6.4.1 Device Label**

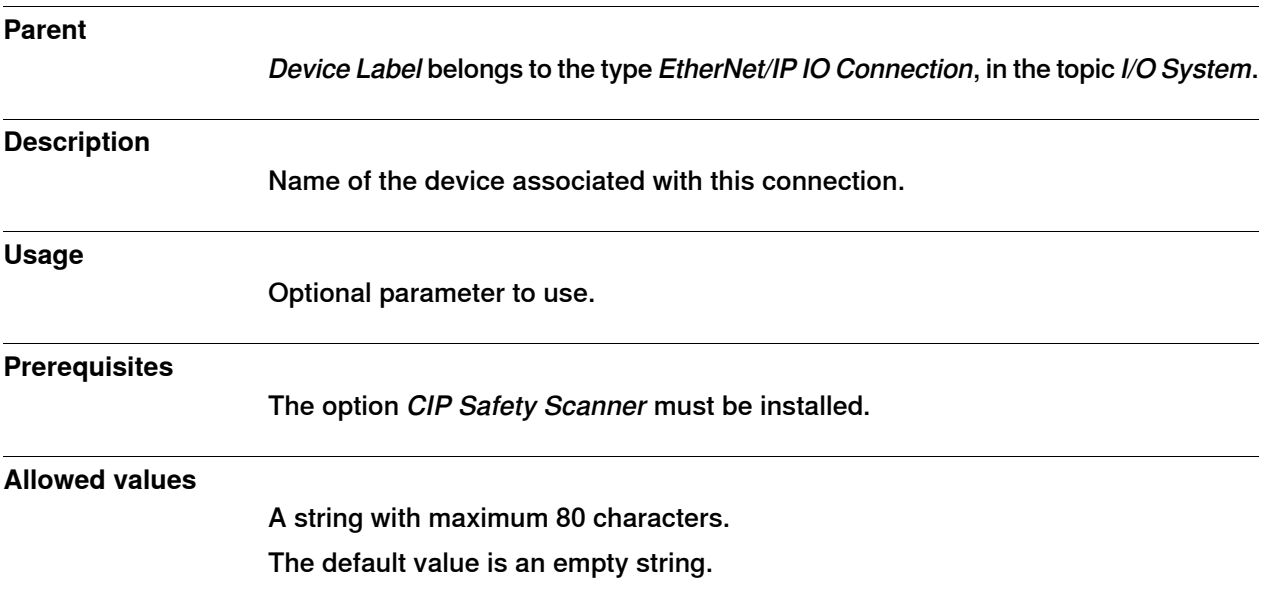

#### 6.4.2 Output Assembly

#### **6.4.2 Output Assembly**

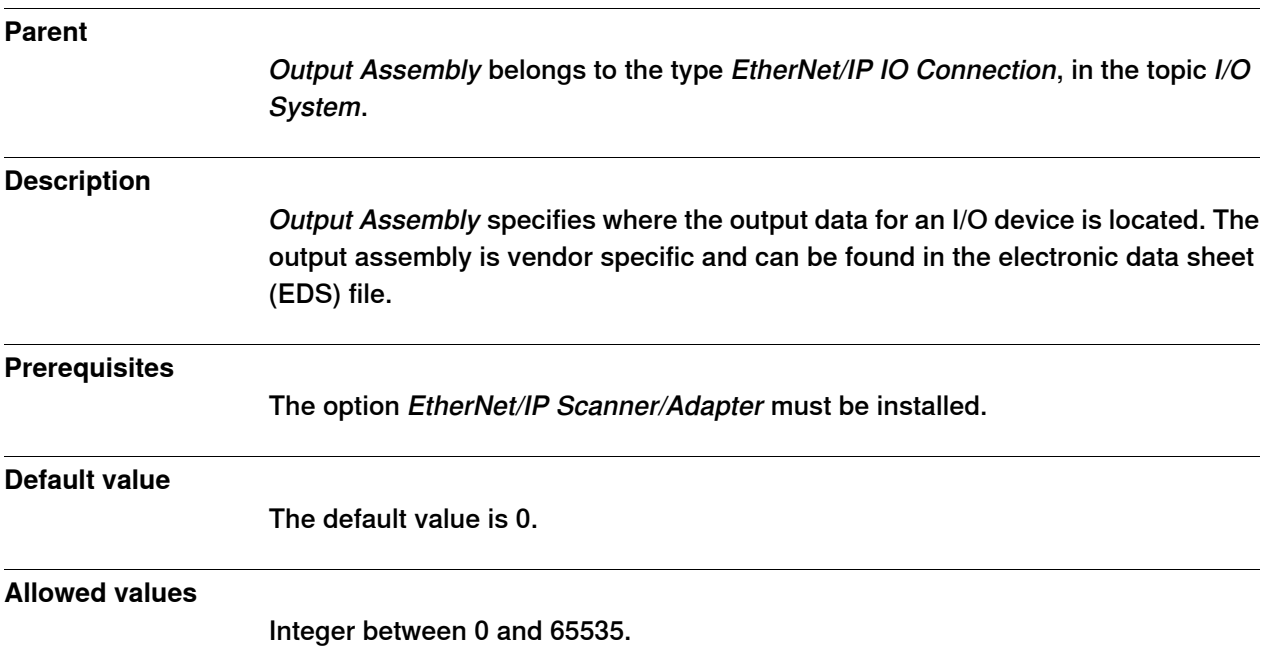

6.4.3 Input Assembly

## **6.4.3 Input Assembly**

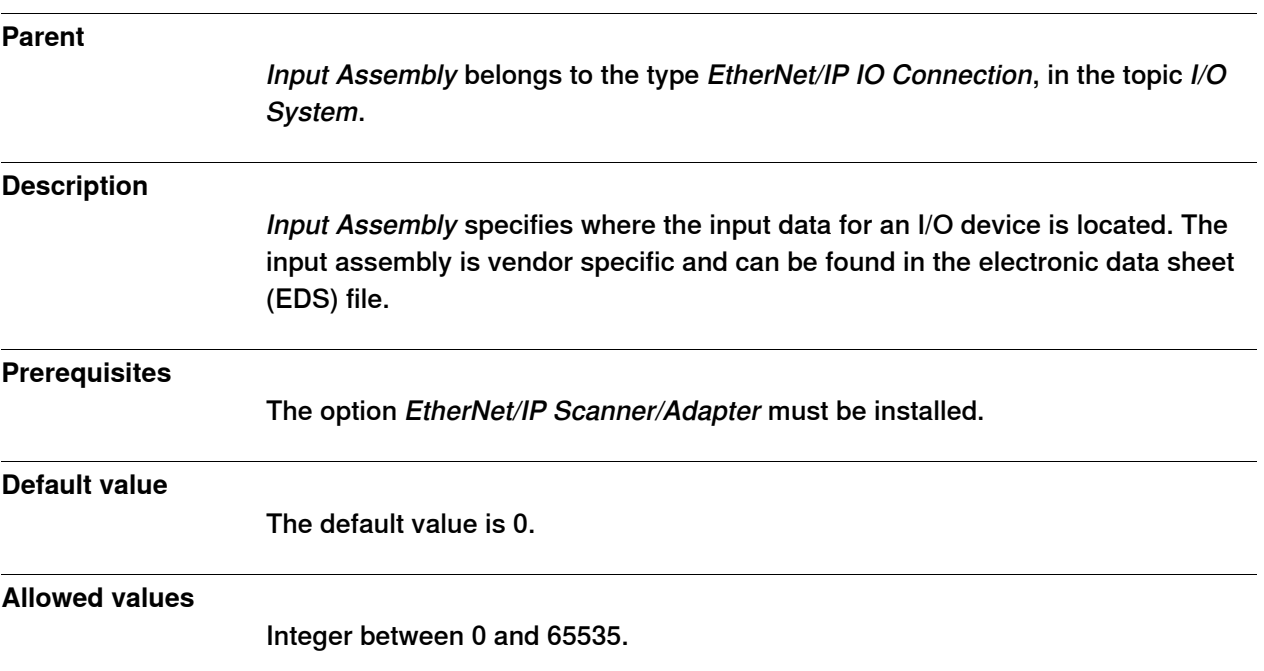

#### 6.4.4 Configuration Assembly

## **6.4.4 Configuration Assembly**

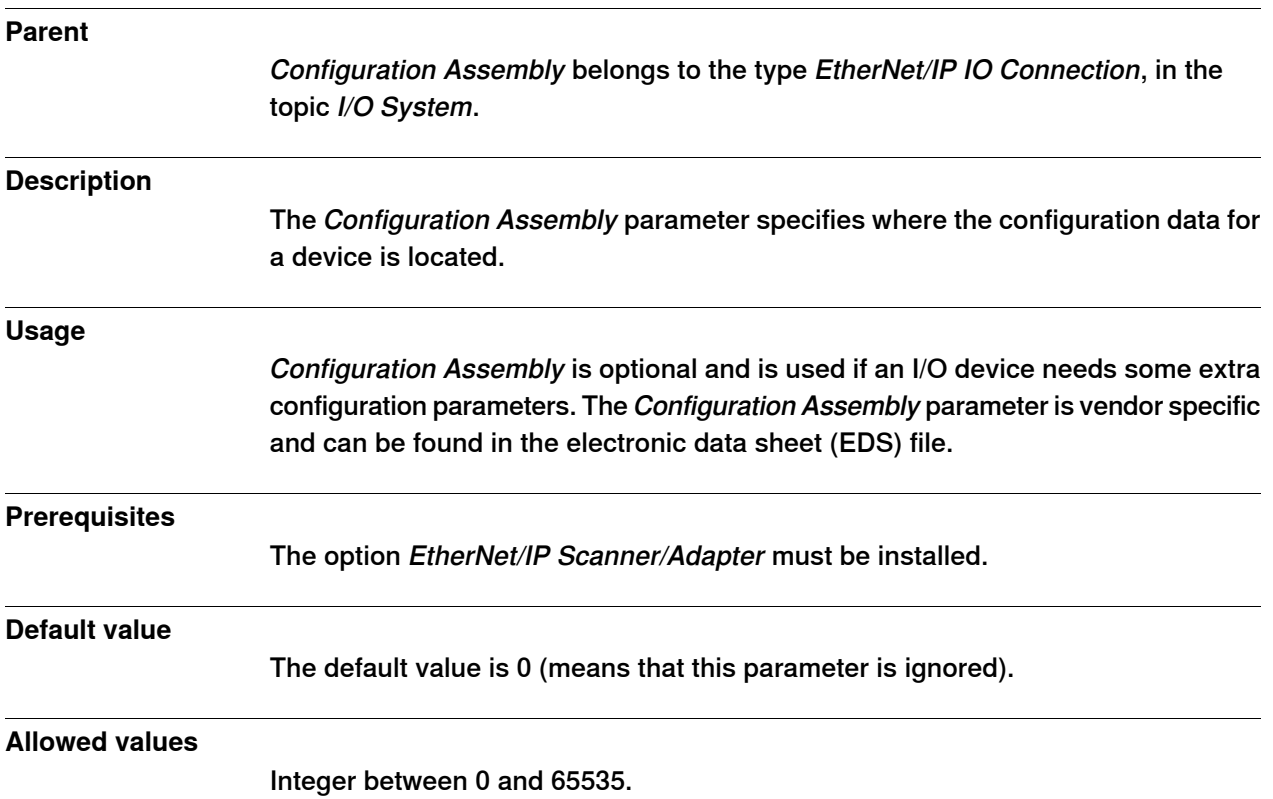

6.4.5 Output Size

#### **6.4.5 Output Size**

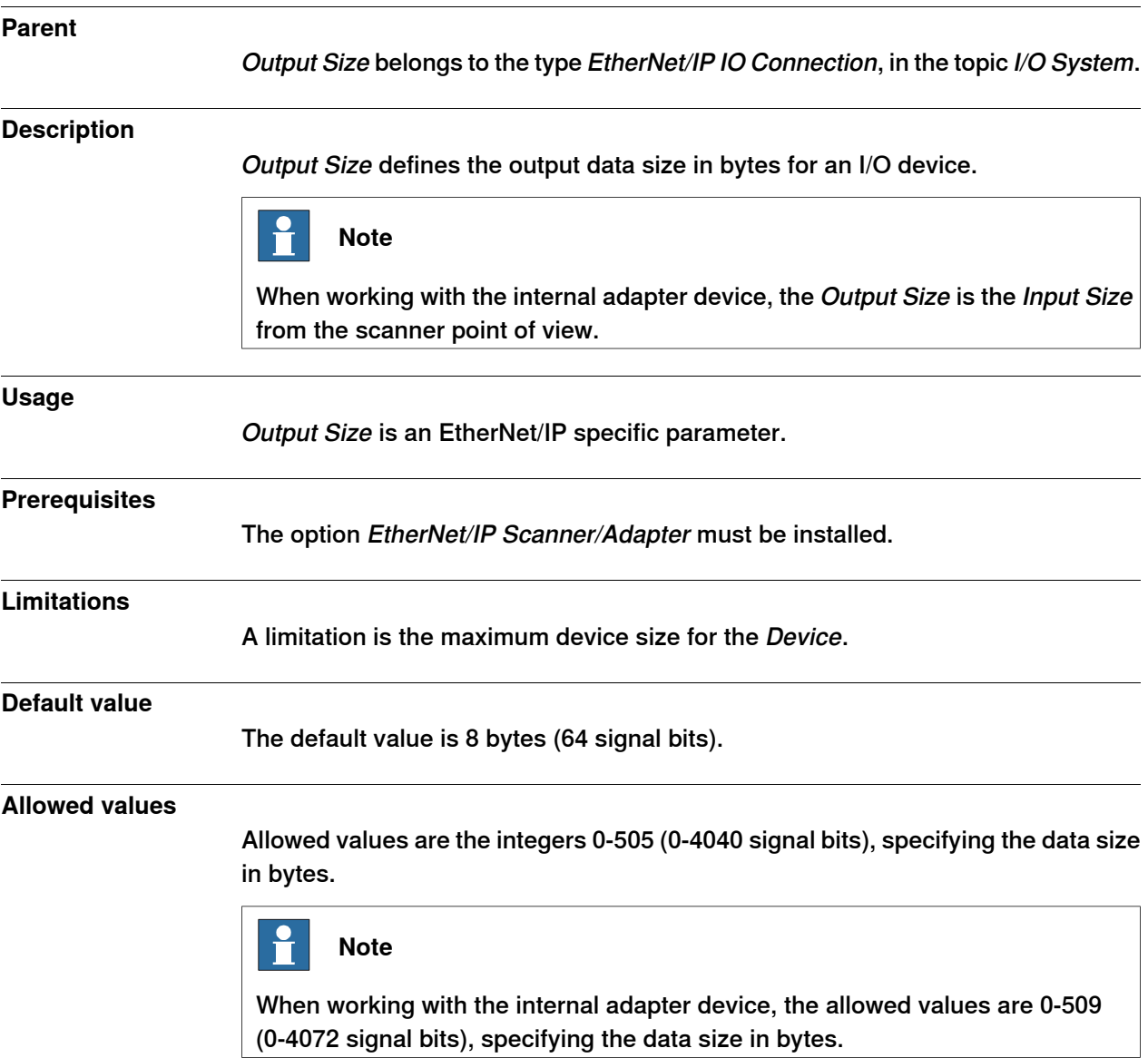

## 6.4.6 Input Size

#### **6.4.6 Input Size**

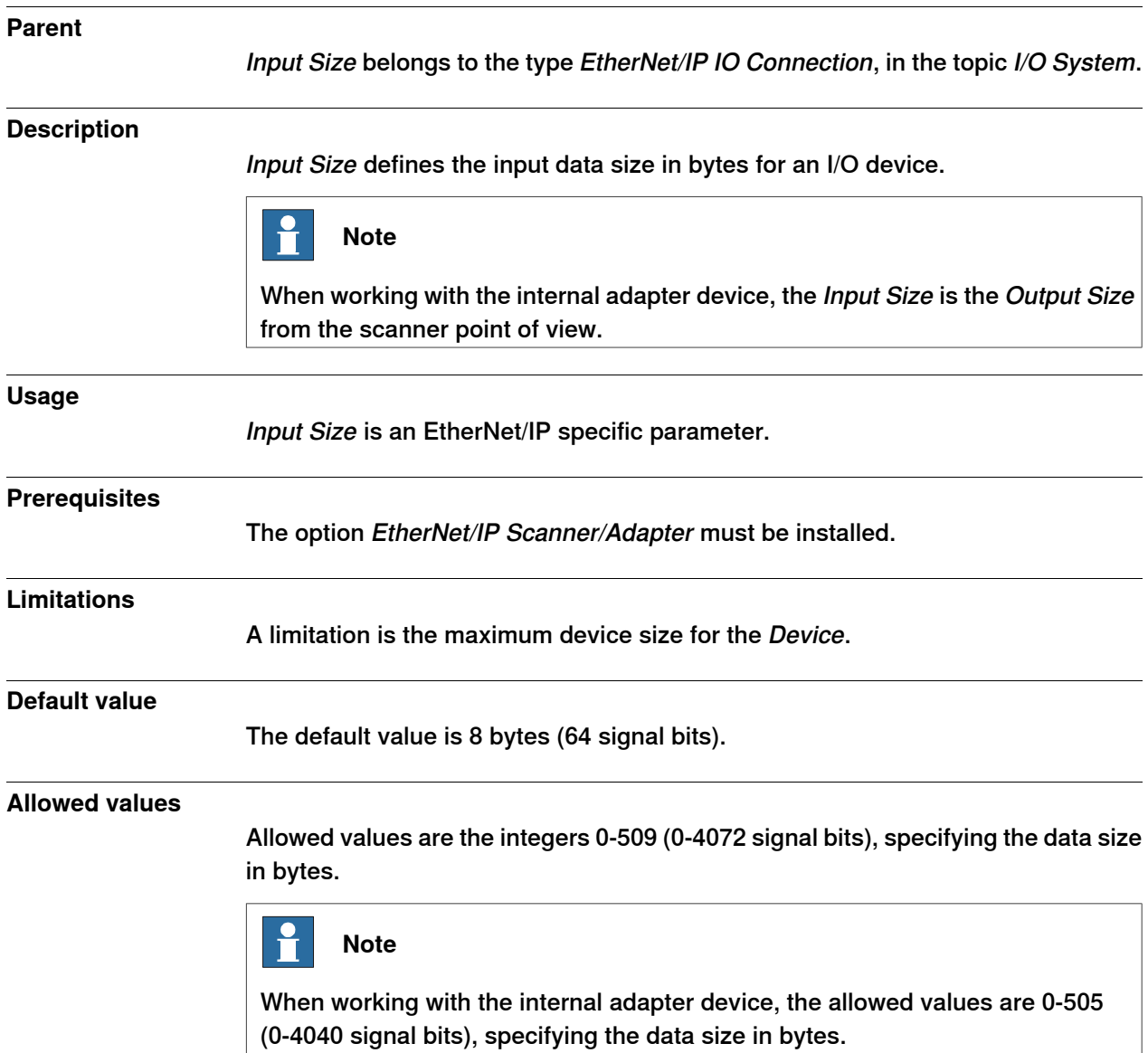

6.4.7 Output RPI

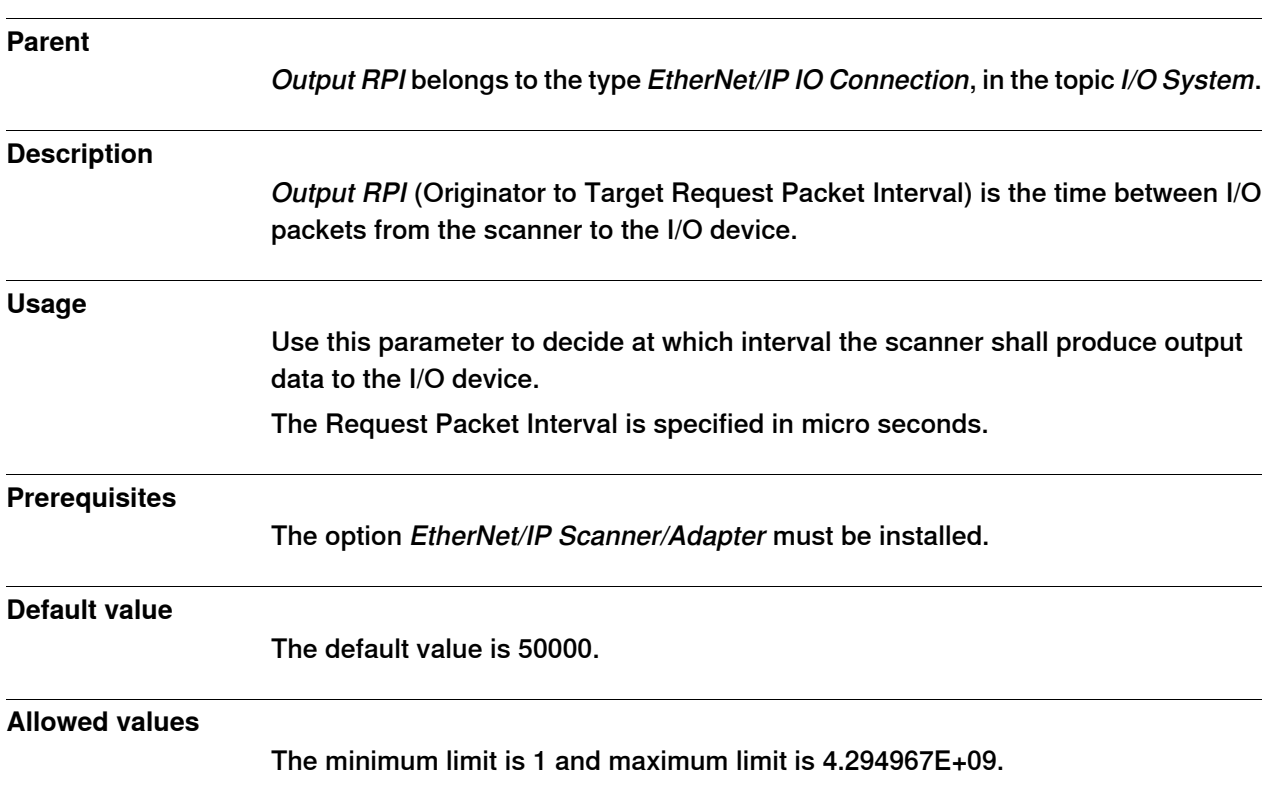

## **6.4.7 Output RPI**

#### 6.4.8 Input RPI

## **6.4.8 Input RPI**

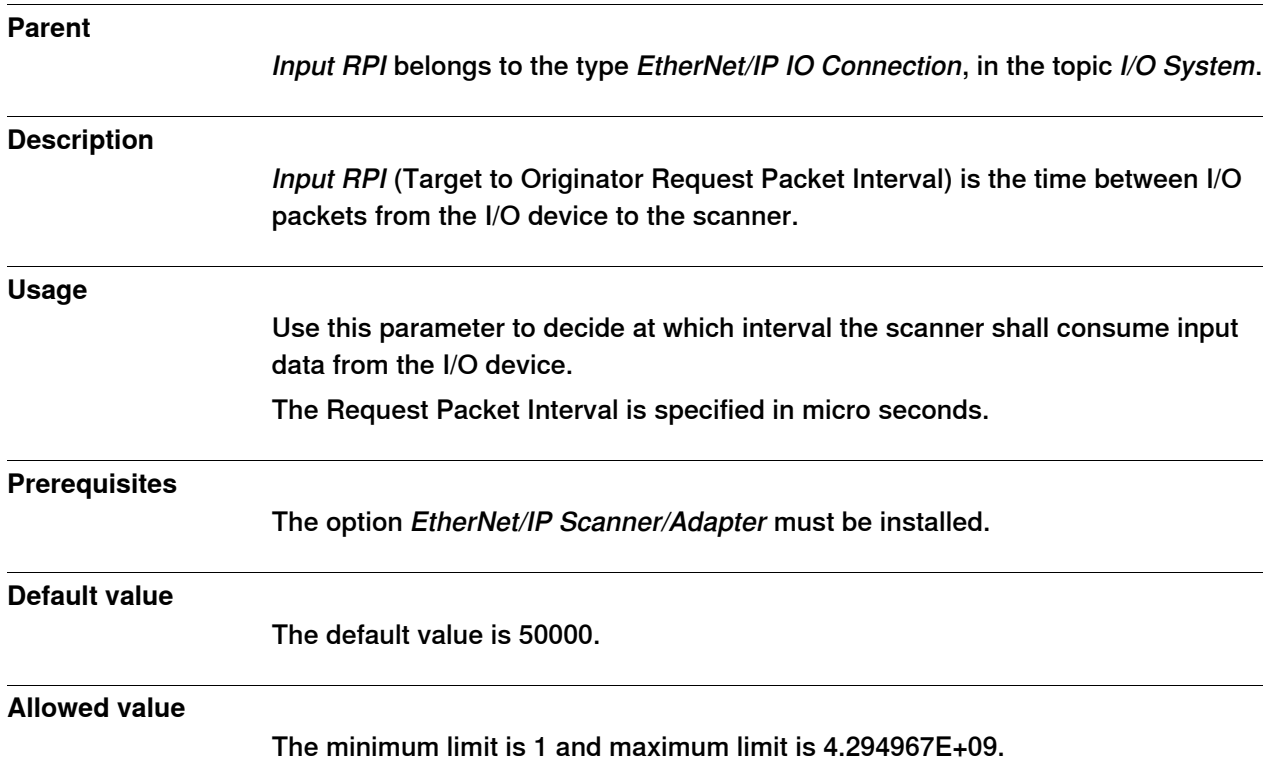

6.4.9 Data Direction RobotWare - OS

#### **6.4.9 Data Direction**

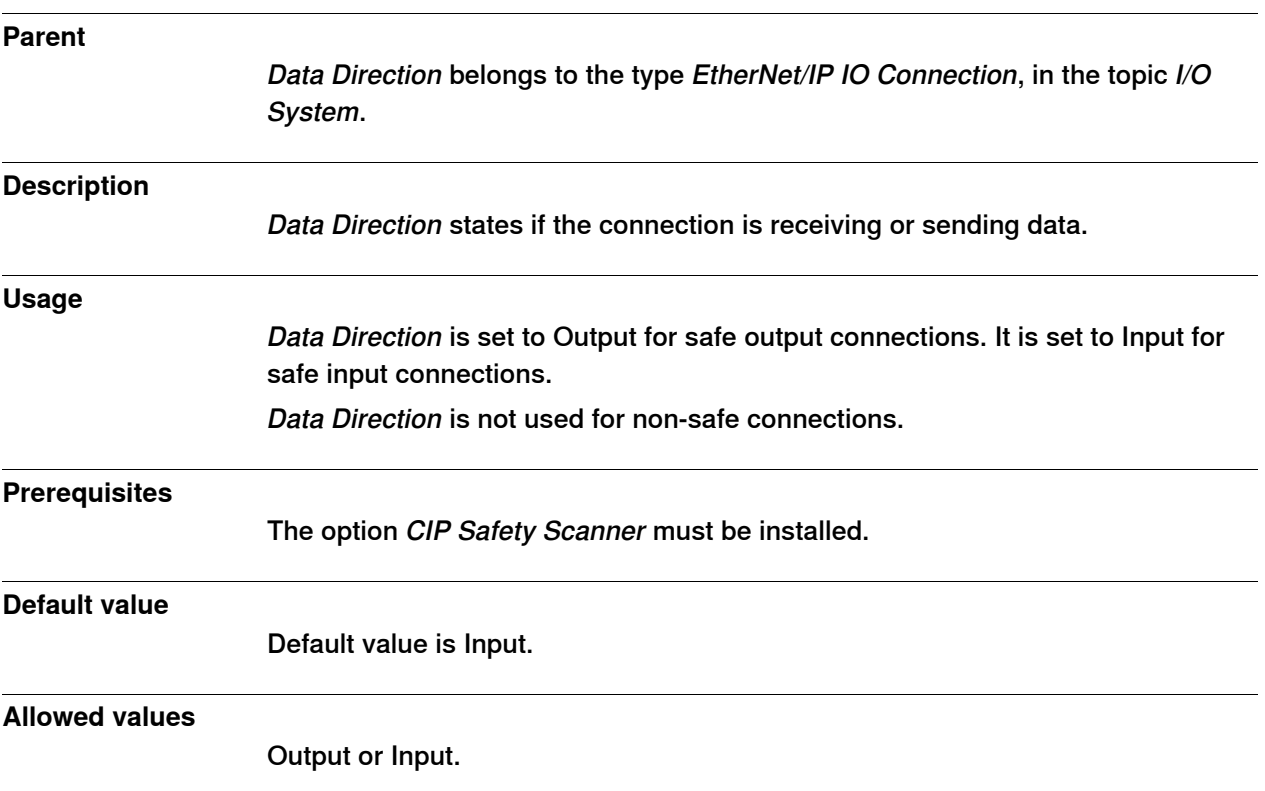

6.4.10 Safe Connection RobotWare - OS

#### **6.4.10 Safe Connection**

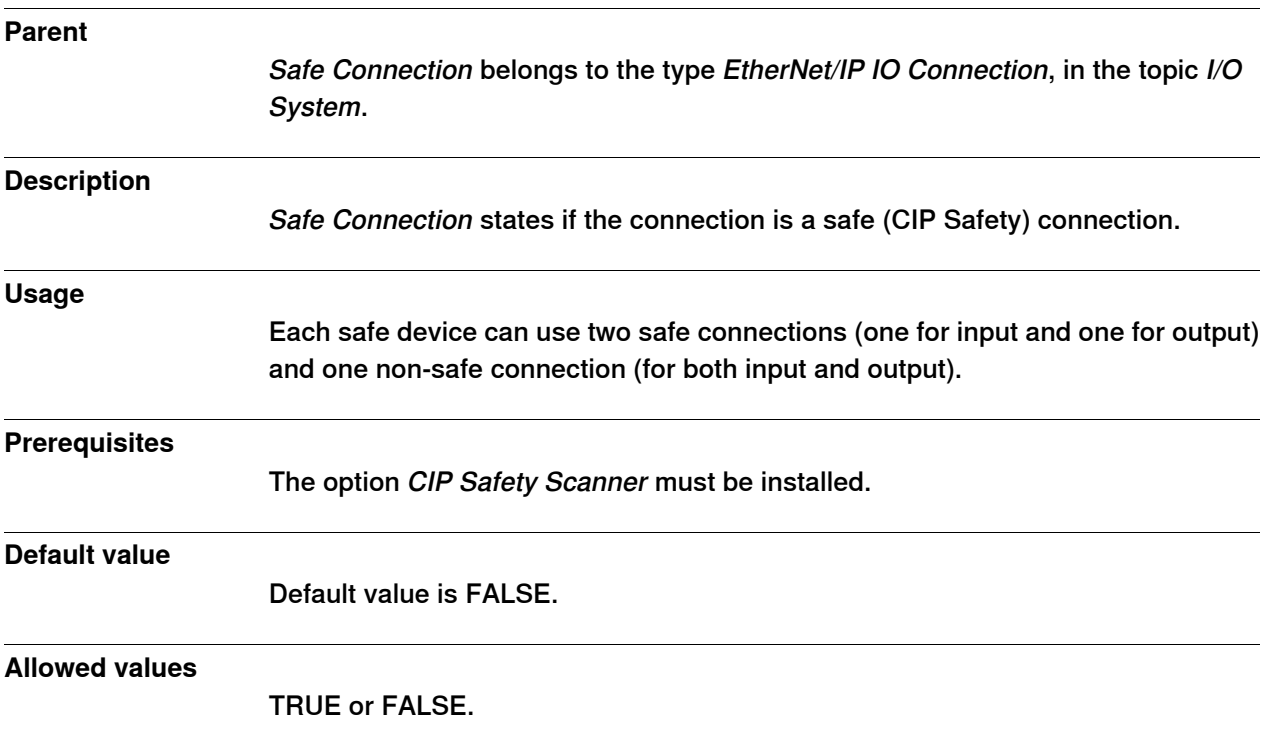

6.4.11 Input Connection Type

## **6.4.11 Input Connection Type**

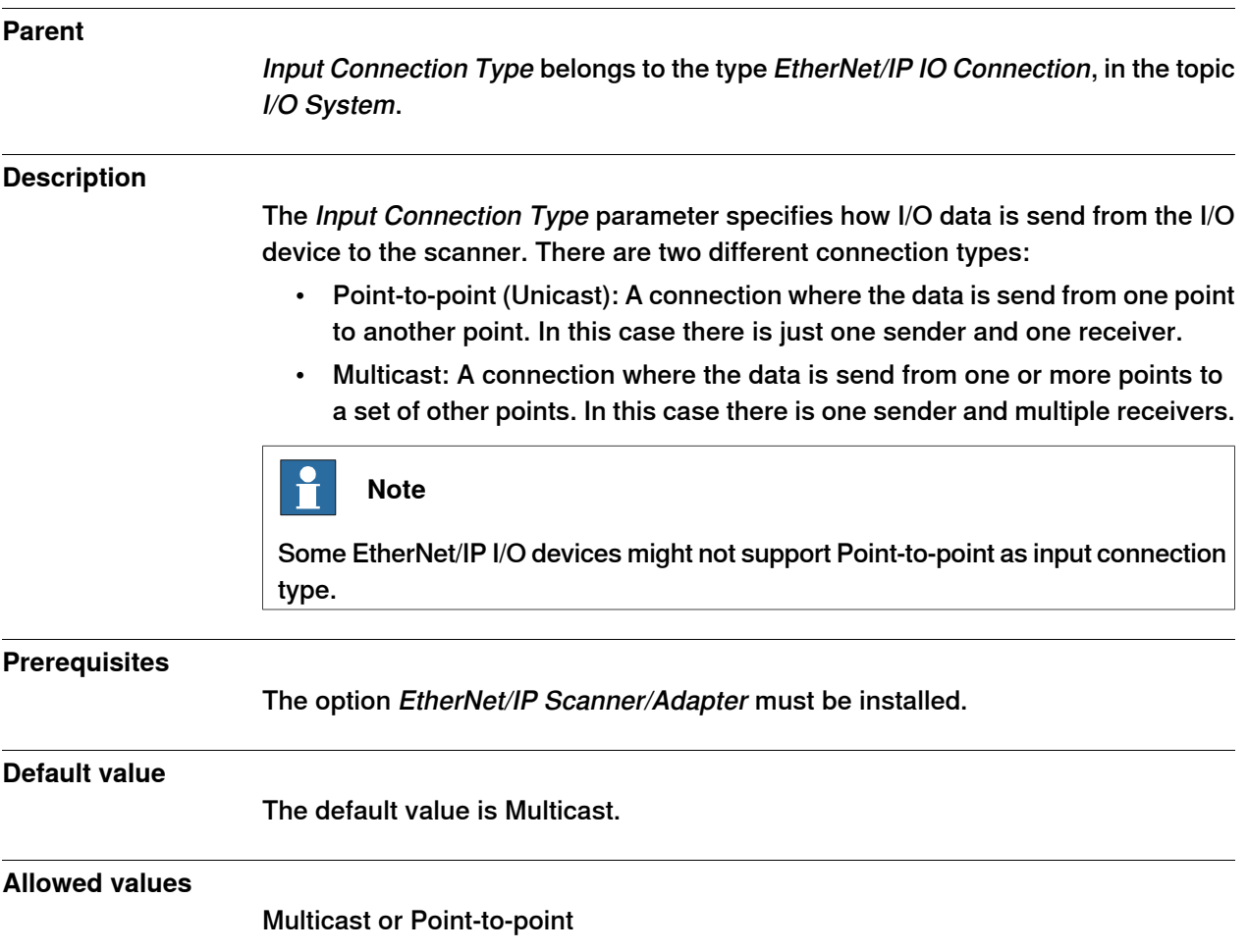

6.4.12 Connection Priority RobotWare - OS

## **6.4.12 Connection Priority**

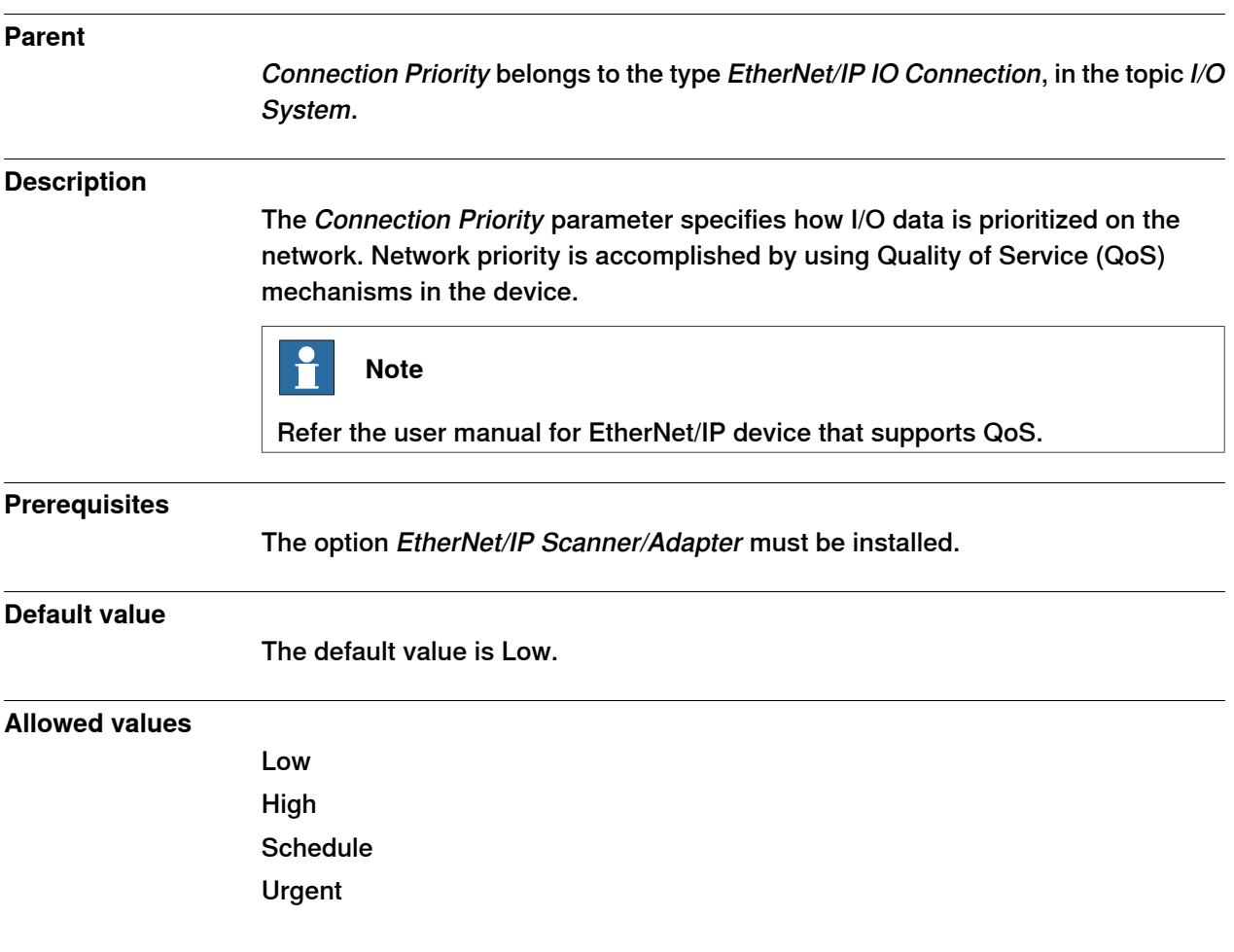

6.4.13 Configuration Size

## **6.4.13 Configuration Size**

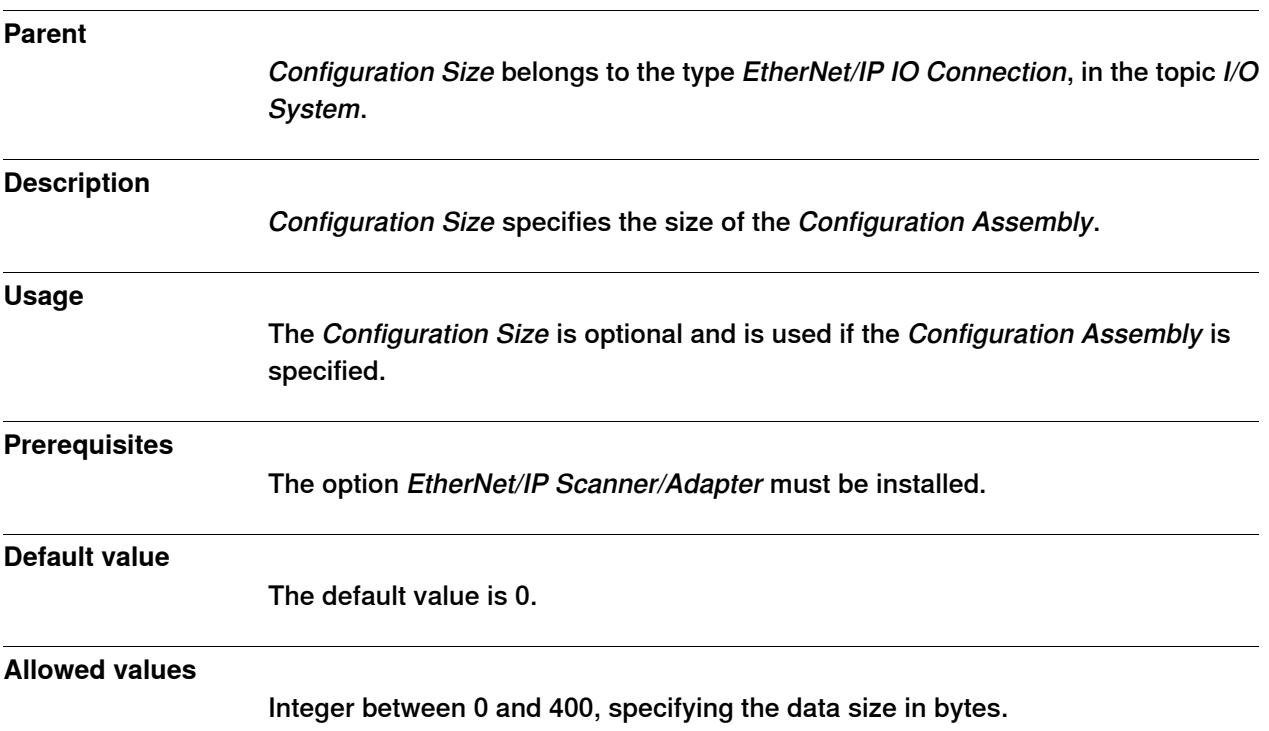

6.4.14 Configuration Data RobotWare - OS

## **6.4.14 Configuration Data**

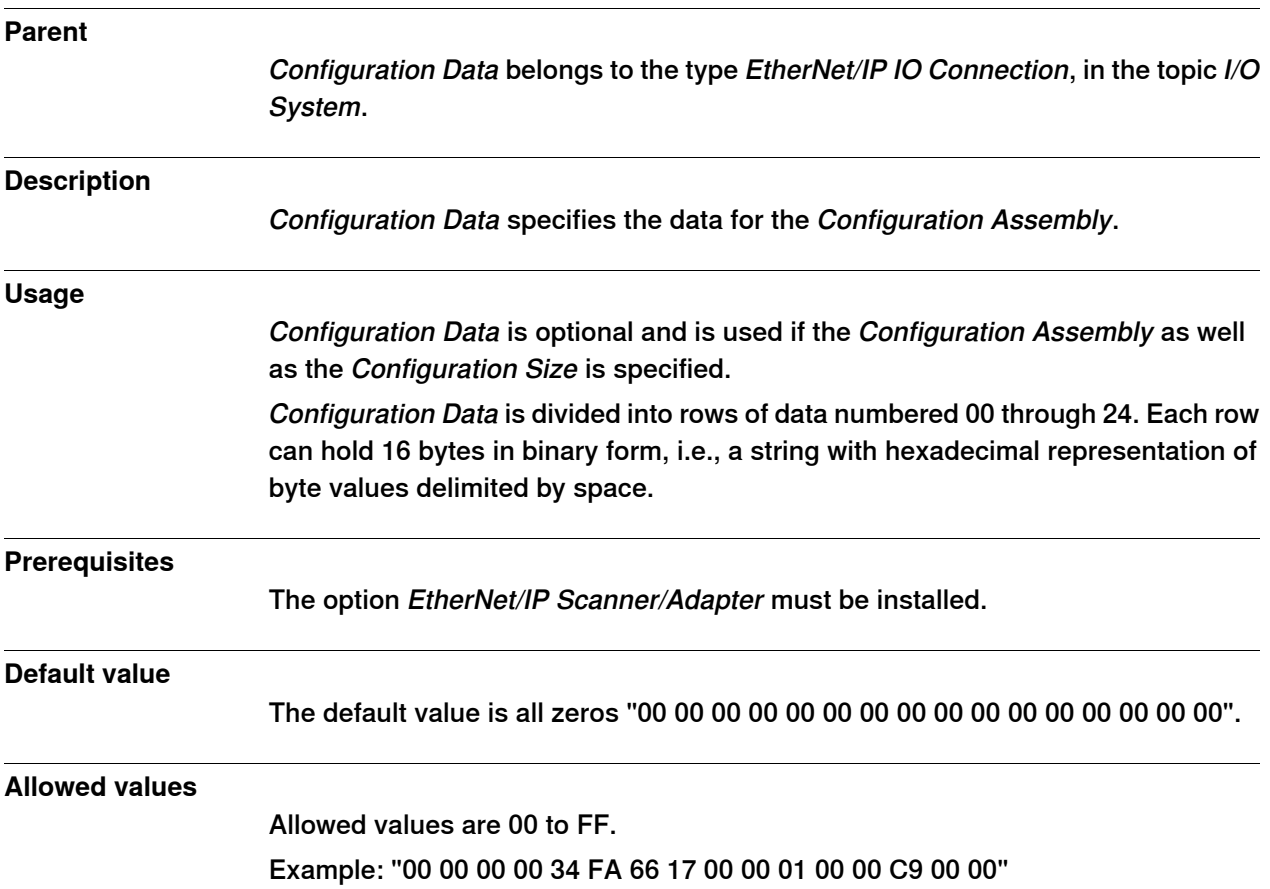

6.5.1 Path

## **6.5 Type EtherNet/IP Command**

#### **6.5.1 Path**

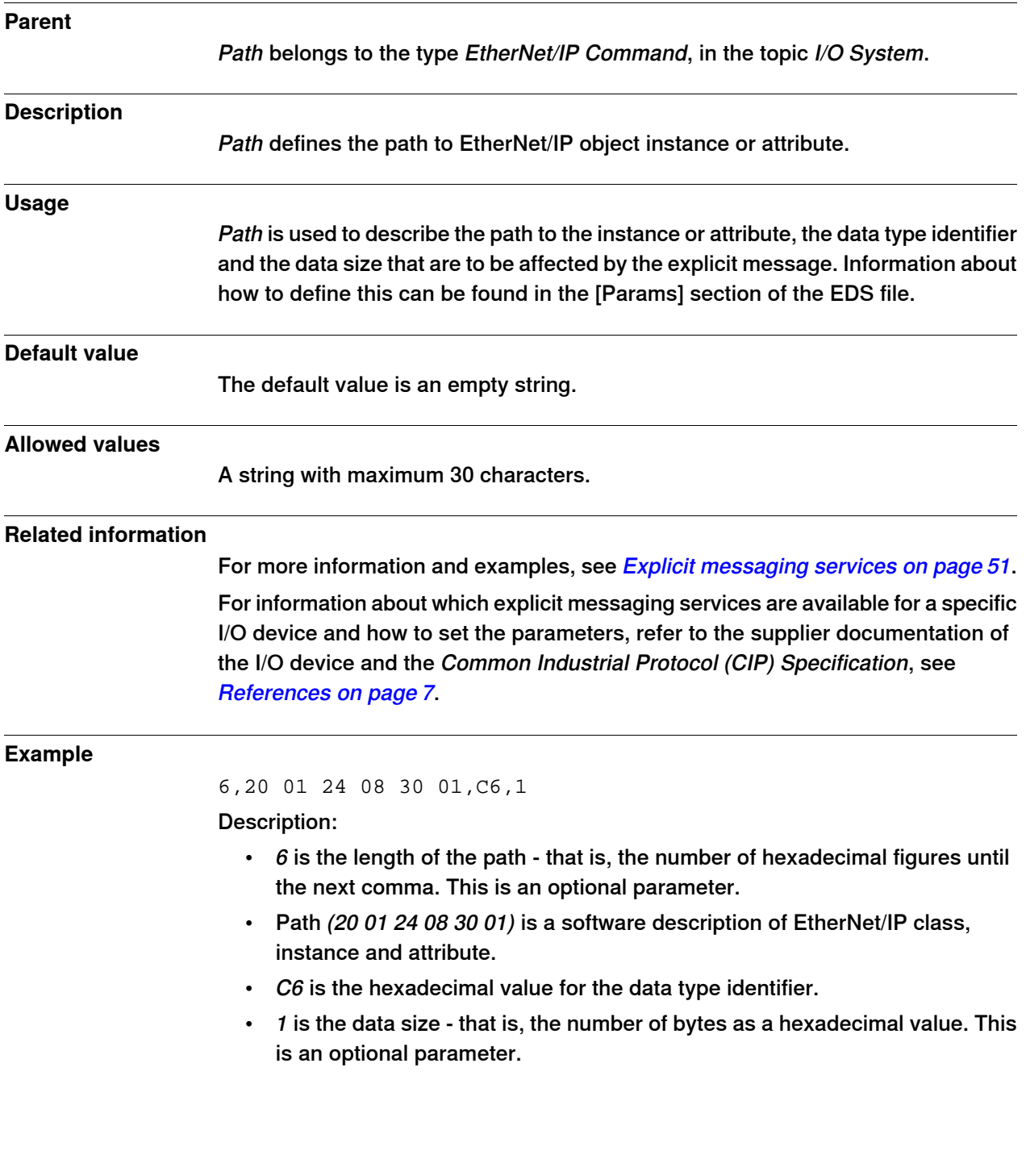

6.5.2 Service

#### **6.5.2 Service**

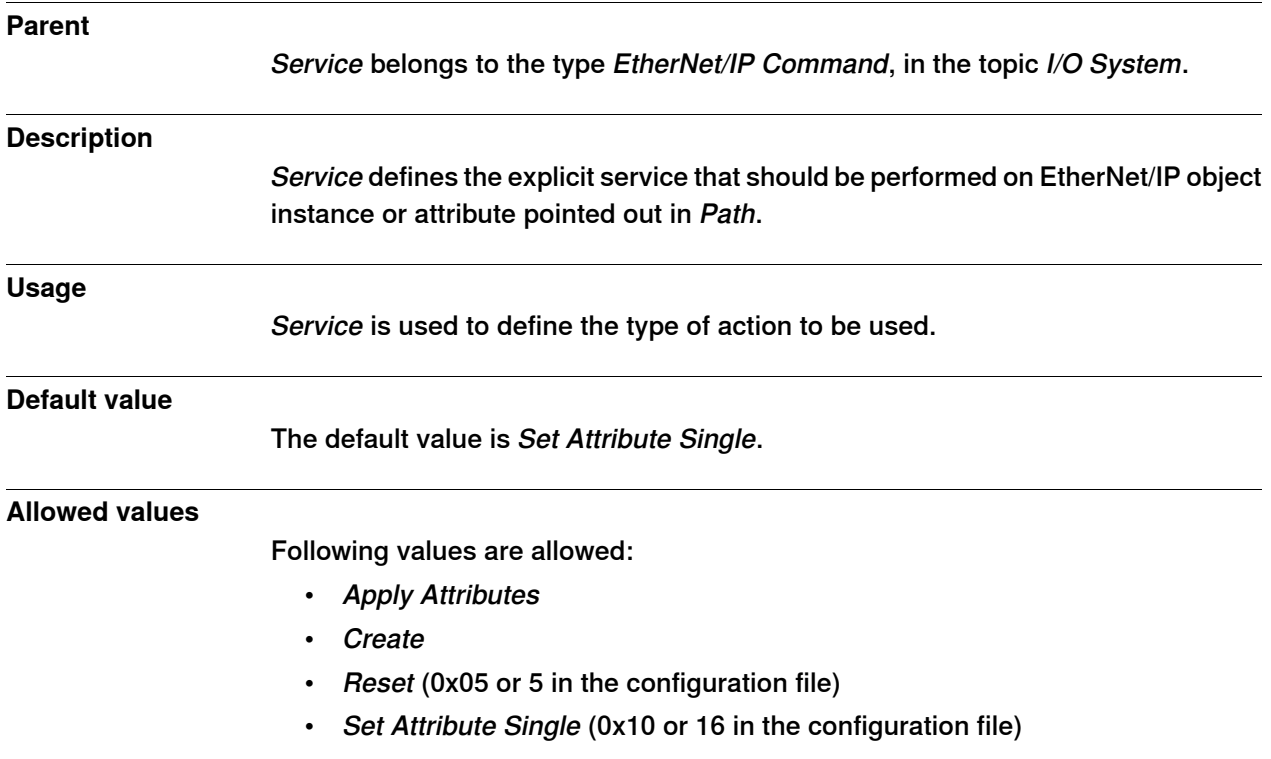

# **7 Troubleshooting**

#### **7.1 Frequently asked questions**

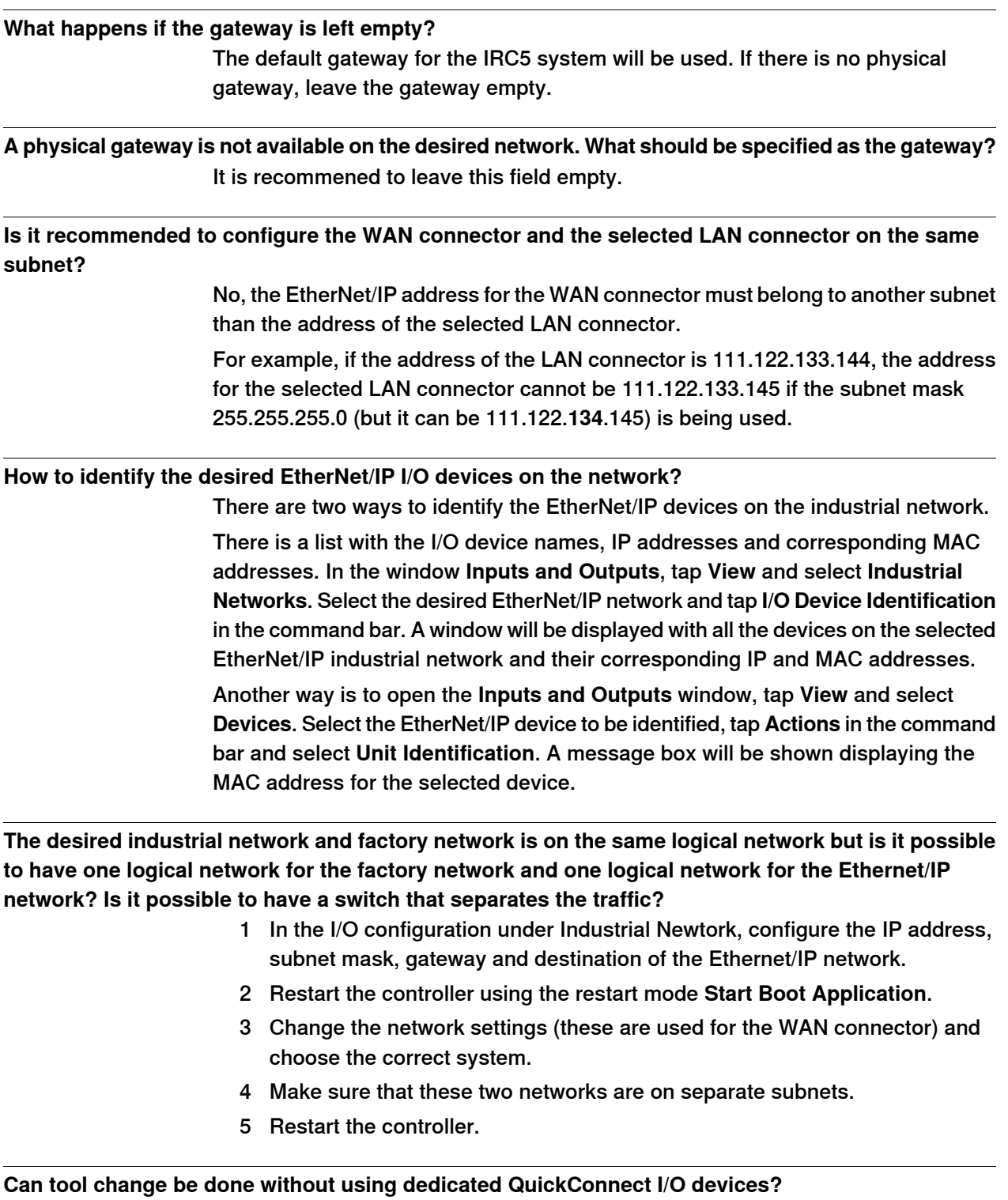

Yes. If time is really not important, there are many different I/O devices available today which can serve as tool changer equipment.

#### **7 Troubleshooting**

#### 7.1 Frequently asked questions **Continued**

The only requirement for proper and deterministic behaviour is that, the I/O device must issue gratuituos ARP requests when powered on. If so, the connection time will be determined by the I/O device startup time.

If the I/O device does not support gratuitous ARP, the connection time will be dependent on the refresh of ARP timers in the robot communication software. Typically 20 seconds can be expected but it can take up to some minutes. Also, the error log "71058 Lost communication with I/O device" will be issued.
7.2 Troubleshooting

# <span id="page-108-1"></span>**7.2 Troubleshooting**

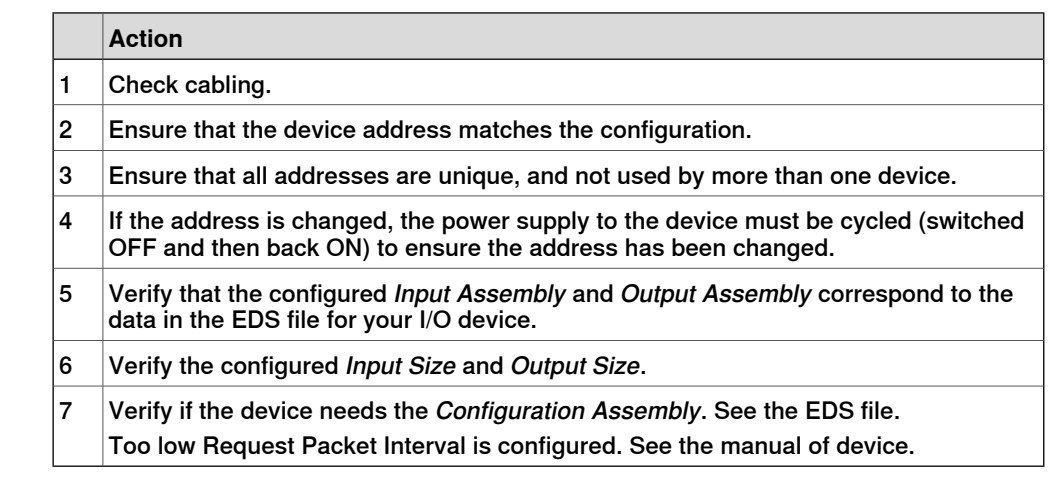

#### **Error log "71367 No contact with device" is shown after startup**

### **Error log "71201 Unknown industrial network" is shown after startup**

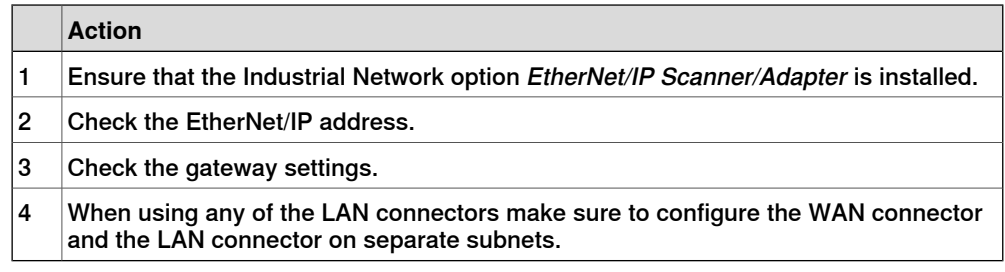

# **Error log "71058 Lost communication with I/O unit" is shown when activating QuickConnect I/O devices**

This error occurs when connecting to the device when it is not ready to join the network.

<span id="page-108-0"></span>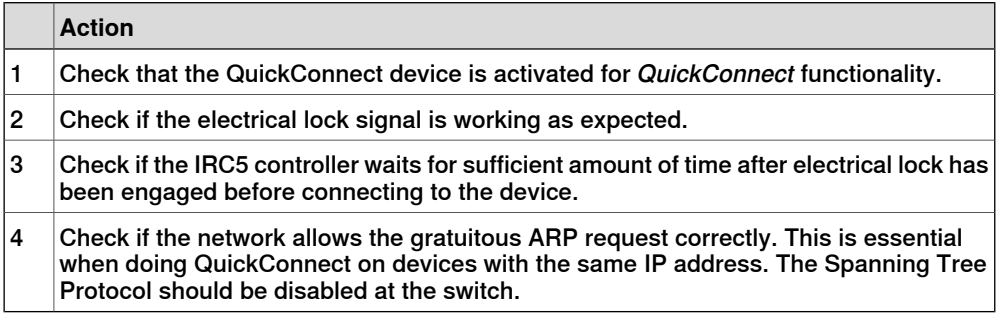

This page is intentionally left blank

# **Index**

## **C**

CIP, [15](#page-14-0) Connection, [65](#page-64-0) ControlNet, [15](#page-14-1) cyclic I/O connection, [28](#page-27-0)

# **D**

DeviceNet, [15](#page-14-1) DeviceNet master configuration, [59](#page-58-0) **E** EDS file, [15](#page-14-2), [27](#page-26-0) EtherNet/IP, [15](#page-14-3) adapter, [27,](#page-26-1) [30](#page-29-0) data, [15](#page-14-4) EtherNet/IP device template, [29](#page-28-0) I/O devices, [29](#page-28-1) predefined network, [29](#page-28-2) scanner, [29,](#page-28-3) [41,](#page-40-0) [45](#page-44-0) specification, [16](#page-15-0) standardization, [15](#page-14-5) EtherNet/IP adapter device, [27](#page-26-1) configuration, [27](#page-26-1) EtherNet/IP device EtherNet/IP Internal Adapter Device, [27](#page-26-2) EtherNet/IP Internal Adapter Device, [27](#page-26-2) EtherNet/IP scanner, [29](#page-28-3) configuration, [41,](#page-40-0) [45](#page-44-0) Explicit messaging services, [51](#page-50-0)

# **F**

Fieldbus Command Interface, [51](#page-50-0)

# **G**

gateway, [32](#page-31-0)

#### **I**

I/O connection cyclic, [28](#page-27-0) I/O devices, [29](#page-28-1) ABB I/O devices, [30](#page-29-1) integrator responsibility, [11](#page-10-0) internal DeviceNet slave configuration, [59](#page-58-0)

#### **N**

network security, [12](#page-11-0)

# **O**

ODVA, [15](#page-14-6)

# **P**

predefined device template, [29](#page-28-0) predefined network, [29](#page-28-2) private network, [21](#page-20-0)

# **Q**

QoS, [25](#page-24-0) Quality of Service, [25](#page-24-0) QuickConnect, [57](#page-56-0)

# **S**

safety, [11](#page-10-1) Spanning Tree Protocol, [109](#page-108-0) system integrator requirements, [11](#page-10-0) system parameters, [61](#page-60-0) Address, [68](#page-67-0) Configuration Assembly, [82](#page-81-0), [94](#page-93-0) Configuration Size, [83](#page-82-0), [103](#page-102-0) Connection Priority, [87](#page-86-0), [102](#page-101-0) Connection Timeout Multiplier, [90](#page-89-0) Data Direction, [99](#page-98-0) Device Label, [91](#page-90-0) Device Type, [70](#page-69-0) Input Assembly, [79](#page-78-0), [93](#page-92-0) Input Connection Type, [63,](#page-62-0) [86,](#page-85-0) [101](#page-100-0) Input RPI, [89](#page-88-0), [98](#page-97-0) Input Size, [81](#page-80-0), [96](#page-95-0) Major Revision, [66](#page-65-0) Minor Revision, [67](#page-66-0) Output Assembly, [78](#page-77-0), [92](#page-91-0) Output RPI, [88](#page-87-0), [97](#page-96-0) Output Size, [80](#page-79-0), [95](#page-94-0) Ownership, [85](#page-84-0) Path, [105](#page-104-0) Product Code, [71](#page-70-0) QuickConnect, [72](#page-71-0) Safe Connection, [100](#page-99-0) Safe Device, [74](#page-73-0) Safe Intput Connection, [77](#page-76-0) Safe Output Connection, [76](#page-75-0) Service, [106](#page-105-0) Standard Connection, [75](#page-74-0) Vendor ID, [69](#page-68-0)

# **T**

template I/O configuration file, [28](#page-27-1) topic I/O System EtherNet/IP Command, [63](#page-62-1) EtherNet/IP Device, [62](#page-61-0) EtherNet/IP IO Connection, [63](#page-62-2) Industrial Network, [62](#page-61-1) troubleshooting, [109](#page-108-1)

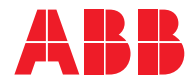

**ABB AB Robotics & Discrete Automation** S-721 68 VÄSTERÅS, Sweden Telephone +46 (0) 21 344 400

#### **ABB AS**

**Robotics & Discrete Automation** Nordlysvegen 7, N-4340 BRYNE, Norway Box 265, N-4349 BRYNE, Norway Telephone: +47 22 87 2000

#### **ABB Engineering (Shanghai) Ltd.**

Robotics & Discrete Automation No. 4528 Kangxin Highway PuDong District SHANGHAI 201319, China Telephone: +86 21 6105 6666

#### **ABB Inc.**

**Robotics & Discrete Automation** 1250 Brown Road Auburn Hills, MI 48326 USA Telephone: +1 248 391 9000

**abb.com/robotics**